# **AEROSEPT 500**

**Désinfection par voie aérienne**

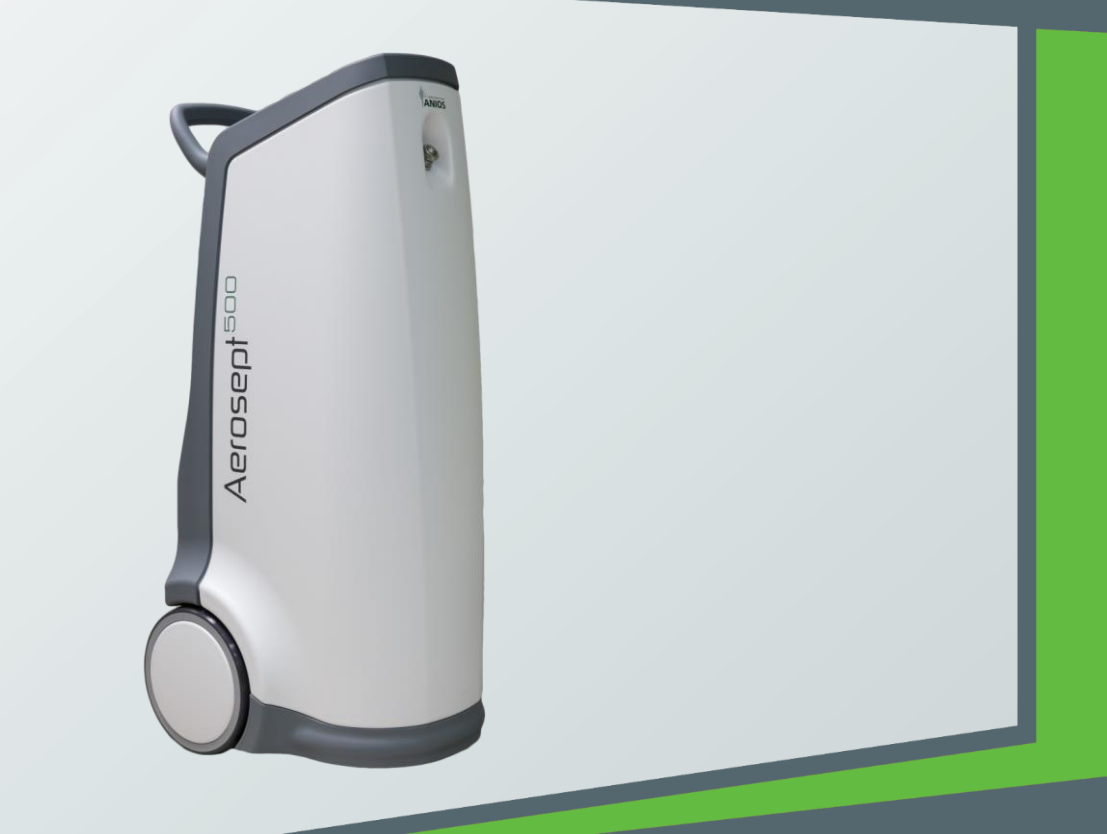

# **MANUEL D'UTILISATION & TECHNIQUE**

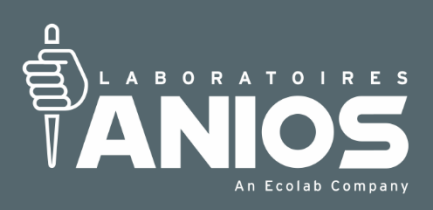

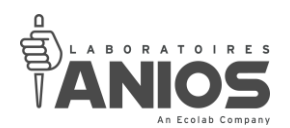

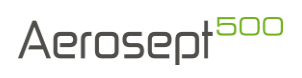

#### **SOMMAIRE**

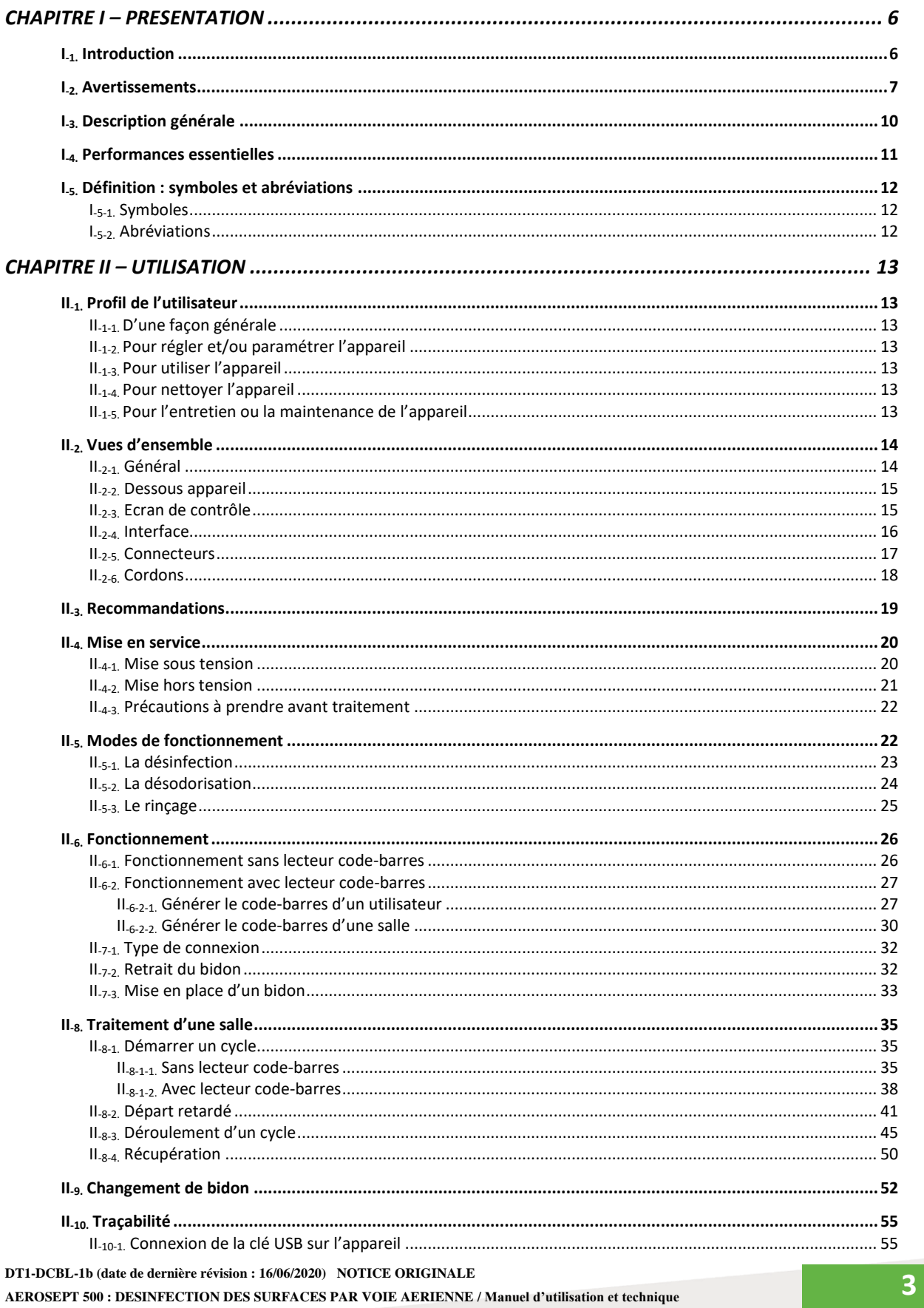

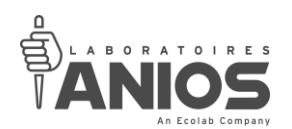

## Aerosept

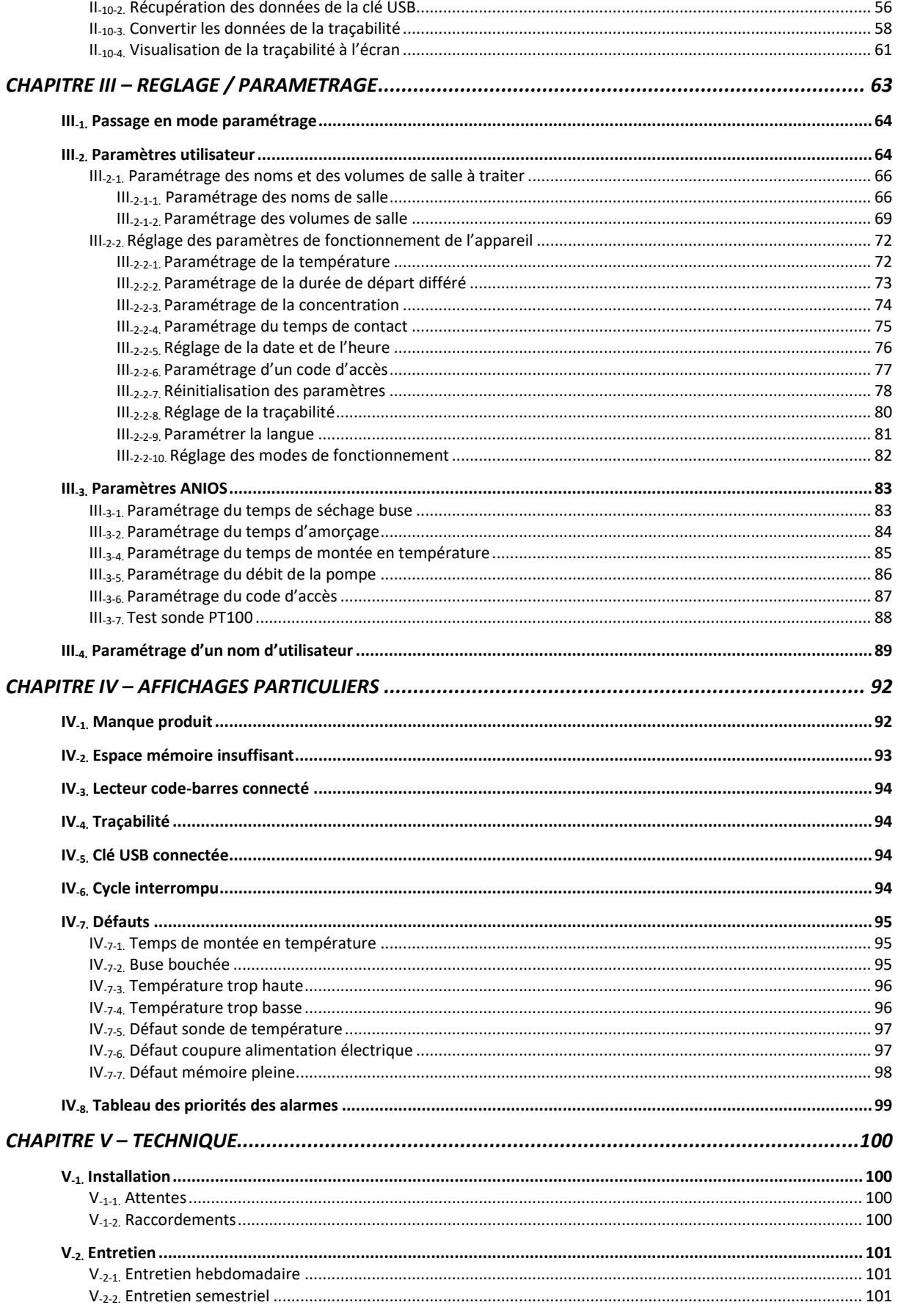

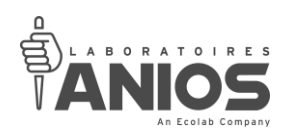

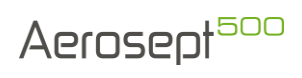

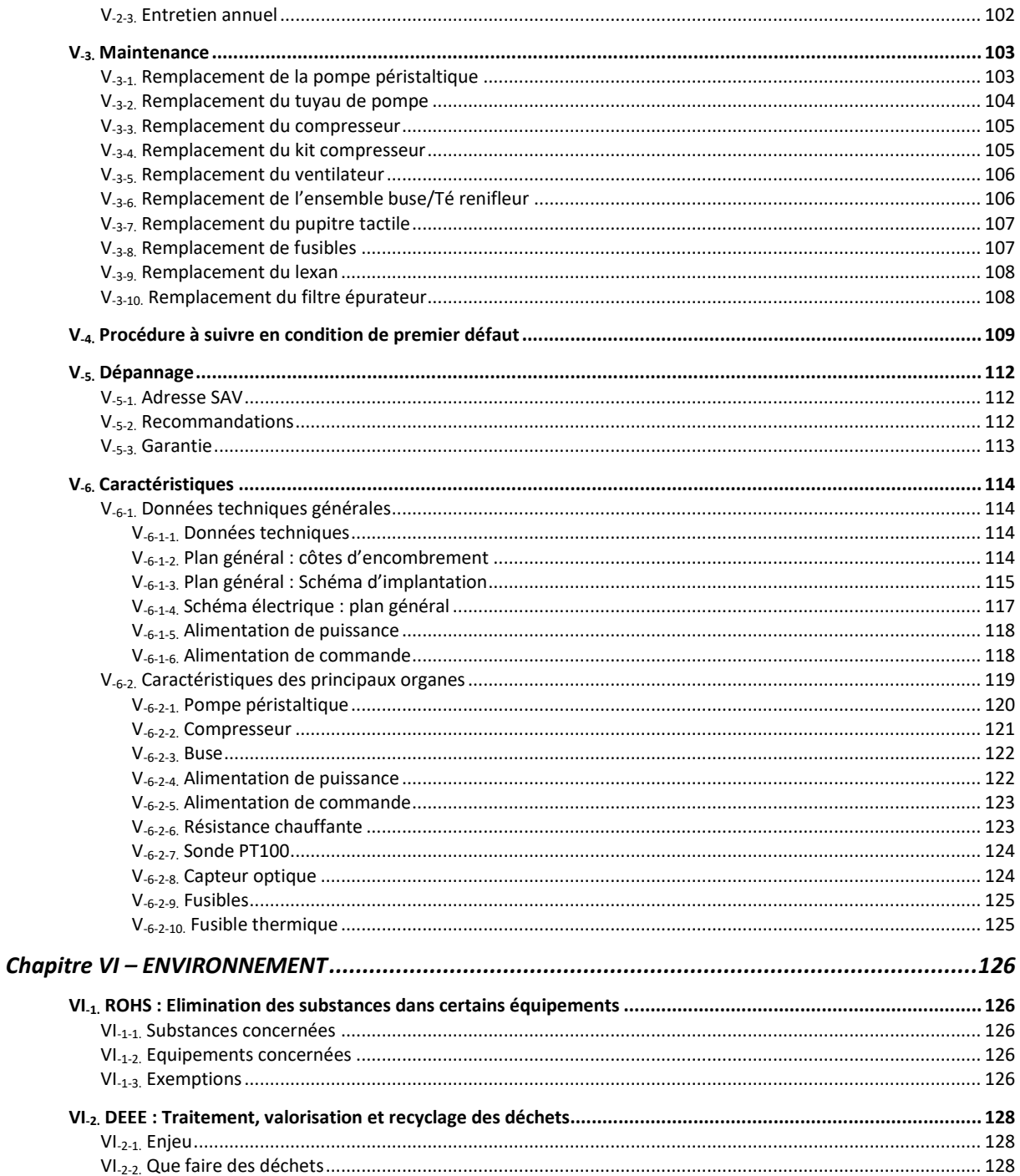

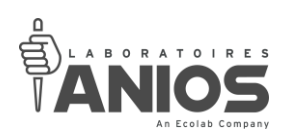

#### **CHAPITRE I – PRESENTATION**

#### <span id="page-5-1"></span><span id="page-5-0"></span>**I-1. Introduction**

L'AEROSEPT 500 est un atomiseur autonome et entièrement automatique destiné à la désinfection des surfaces par voie aérienne. Il permet également d'effectuer avec le produit associé et adapté une désodorisation.

Conçu selon des objectifs stricts en terme de sécurité et de santé, il est également ergonomique, fiable et d'entretien facile.

Soumis à un cadre législatif rigoureux, l'AEROSEPT 500 a subi de nombreux tests afin de valider sa conformité vis à vis des directives.

- Directive 2014/35/UE : Matériels électriques basse tension (BT)
- Directive 2014/30/UE : Compatibilité électromagnétique (CEM)
- Directive 2002/96/CE : DEEE
- Directive 2011/65/CE : ROHS
- Règlement 1907/2006 : REACH

Le Process AEROSEPT 500/ASEPTANIOS (OXY+ ou AD) a été validé : efficacité prouvée.

Le marquage **CE** apposé sur l'appareil prouve sa conformité à l'ensemble des réglementations le concernant.

L'Aerosept 500 n'est pas destiné à être utilisé en zone à risques d'explosion (zone ATEX). Lorsqu'il est utilisé conformément à la présente notice, l'Aerosept 500 ne génère pas de zones à risques d'explosion (zone ATEX).

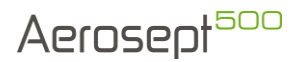

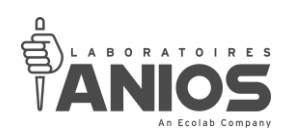

#### <span id="page-6-0"></span>**I-2. Avertissements**

- Lire attentivement la notice d'instructions avant d'utiliser l'AEROSEPT 500 et la mettre constamment à la disposition des utilisateurs. En cas de doute, contacter les Laboratoires ANIOS ou le service commercial de votre secteur.
- S'assurer que le personnel est habilité et formé à la mise en œuvre du procédé de désinfection, désinsectisation et désodorisation.
- S'assurer avant l'utilisation de l'appareil que le sol sur lequel sera posé l'appareil, supporte une charge supérieure à 150 kg/m².
- Pour éviter tout risque de choc électrique, cet appareil doit être raccordé uniquement à un réseau d'alimentation équipé d'une terre de protection.
- L'appareil est conforme aux directives énoncées ci-dessus, mais est susceptible de provoquer des interférences électromagnétiques vis à vis des appareils électriques se trouvant à proximité. Afin de les éviter, il est impératif que tout autre matériel électrique se trouvant dans la pièce ne soit pas en fonction et/ou à proximité de l'Aérosept 500 durant son cycle de fonctionnement.
- L'emploi de produits chimiques rend obligatoire l'emploi de moyens de protection appropriés. Il est essentiel de s'en informer en consultant les fiches techniques et les fiches de données de sécurité fournies avec les produits :
	- Vêtement de protection du corps
	- Lunettes de sécurité à protection latérale
	- Gants résistants aux agents chimiques
	- Masque respiratoire (B1P1 ou B2P2)
- En cas de contact avec les yeux, la peau, d'inhalation, d'ingestion, d'incendie ou de dispersion accidentelle du produit, il est impératif de suivre les mesures indiquées dans la fiche de données de sécurité (FDS) du produit.
- L'accès au pupitre opérateur, aux branchements et aux parties électriques sous tension n'est autorisé qu'aux personnes habilitées et dans les limites d'intervention définies au chapitre « Technique ».
- Le non-respect des conditions d'utilisation définies dans cette notice mettrait un terme à la garantie des appareils.
- Si l'AEROSEPT 500 subit une modification non-autorisée, un contrôle et un essai appropriés doivent être réalisés pour s'assurer que l'appareil électro-médical est toujours utilisable en toute sécurité.
- L'attention de l'utilisateur est attirée sur les obligations réglementaires qui lui incombent et qui engagent sa responsabilité. L'attention des utilisateurs est en outre attirée sur les risques éventuellement encourus lorsqu'un produit est utilisé à d'autres usages que celui pour lequel il est conçu.

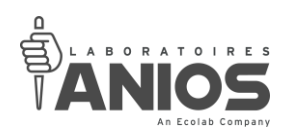

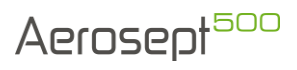

La responsabilité des Laboratoires ANIOS n'est donc pas engagée pour des usages dont il n'aurait pas eu connaissance ou tous autres usages ne correspondant pas aux conditions normales d'utilisation.

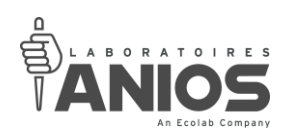

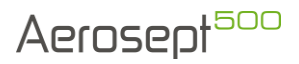

- L'AEROSEPT 500 ne doit être utilisé qu'avec des produits fournis et recommandés par les laboratoires Anios.
- L'AEROSEPT 500 ne doit pas être utilisé dans les locaux à risques d'explosion (zones ATEX).
- Les renseignements délivrés dans cette notice sont basés sur l'état de nos connaissances relatives au produit concerné, à la date indiquée. Elle ne dispense en aucun cas l'utilisateur de connaître et d'appliquer l'ensemble des textes réglementant son activité.
- Les photos utilisées dans la présente documentation ne sont qu'à titre indicatif, non contractuelles.

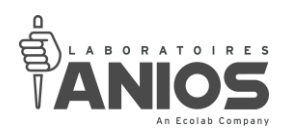

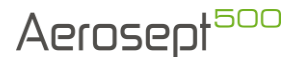

#### <span id="page-9-0"></span>**I-3. Description générale**

Les LABORATOIRES ANIOS s'engagent à fournir toutes informations utiles aux personnes techniques qualifiées dans le but d'entretenir ou de réparer l'appareil.

Nom : AEROSEPT 500

Référence : 418000

Constructeur : LABORATOIRES ANIOS 1 rue de l'Espoir - 59260 Lezennes - France Tél. : 03.20.67.67.67 Fax : 03.20.67.67.68

L'aérosept 500 a pour fonction de désinfecter les sols et surfaces des locaux par voie aérienne. Il permet également d'effectuer une désodorisation avec le produit associé et adapté.

Sa poignée supérieure ainsi que ses roues permettent un transport en toute sécurité de l'aérosept 500. Tenir l'appareil au milieu de sa poignée supérieure et l'incliner vers l'arrière pour le faire reposer uniquement sur les roues pour les déplacements et s'assurer du bon état de ces parties avant toute utilisation.

Lors d'un envoie par transporteur, l'aérosept 500 doit être conditionné dans son emballage d'origine, muni de ses protections et calages. Assurez-vous de bien avoir rincé et purgé l'appareil. Réaliser cette opération avec les Equipements de Protection Individuelles (EPI). La liste des EPI est détaillée au § I<sub>-2</sub> ou en consultant la fiche de données de sécurité des produits.

L'aérosept 500 a été conçu pour limiter un maximum la gêne, la fatigue et les différentes contraintes liées à son utilisation dans des conditions normales, décrites dans le présent document.

L'aérosept 500 a été conçu pour que chaque action pouvant entrainer un risque soit systématiquement le résultat d'une action volontaire de la part de l'utilisateur.

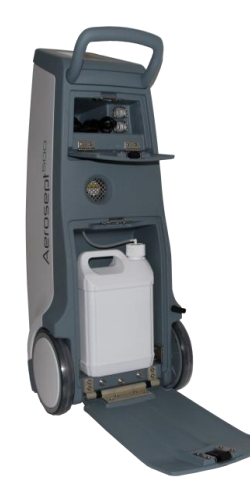

**DT1-DCBL-1b (date de dernière révision : 16/06/2020) NOTICE ORIGINALE AEROSEPT 500 : DESINFECTION DES SURFACES PAR VOIE AERIENNE / Manuel d'utilisation et technique 10**

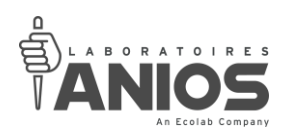

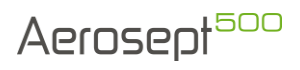

#### <span id="page-10-0"></span>**I-4. Performances essentielles**

Les performances essentielles identifiées pour l'AEROSEPT 500 ainsi que les composants assurant ces performances sont les suivants :

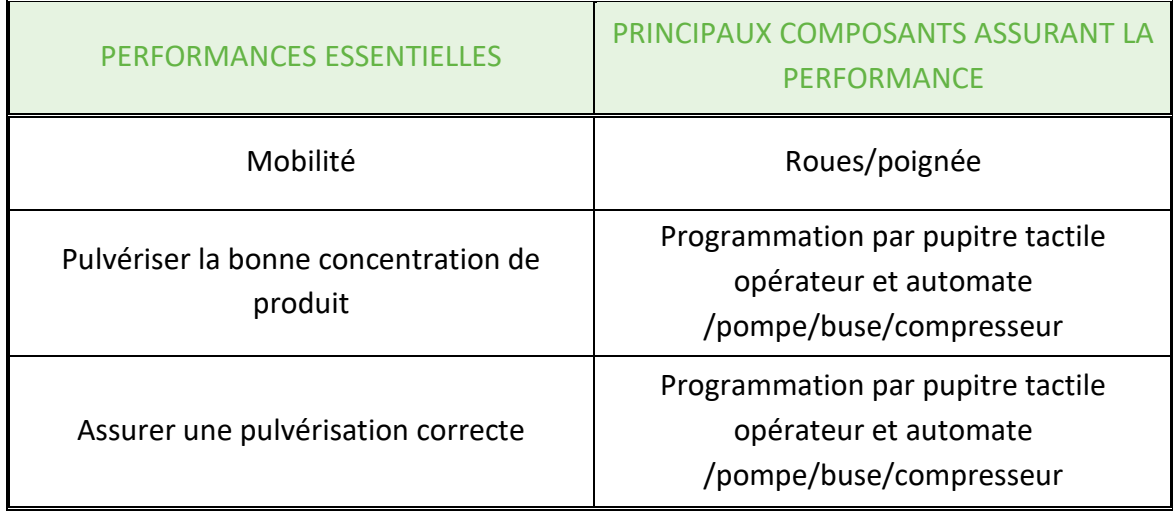

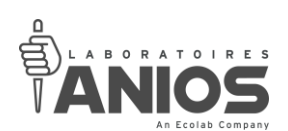

#### <span id="page-11-0"></span>**I-5. Définition : symboles et abréviations**

#### <span id="page-11-1"></span>*I-5-1. Symboles*

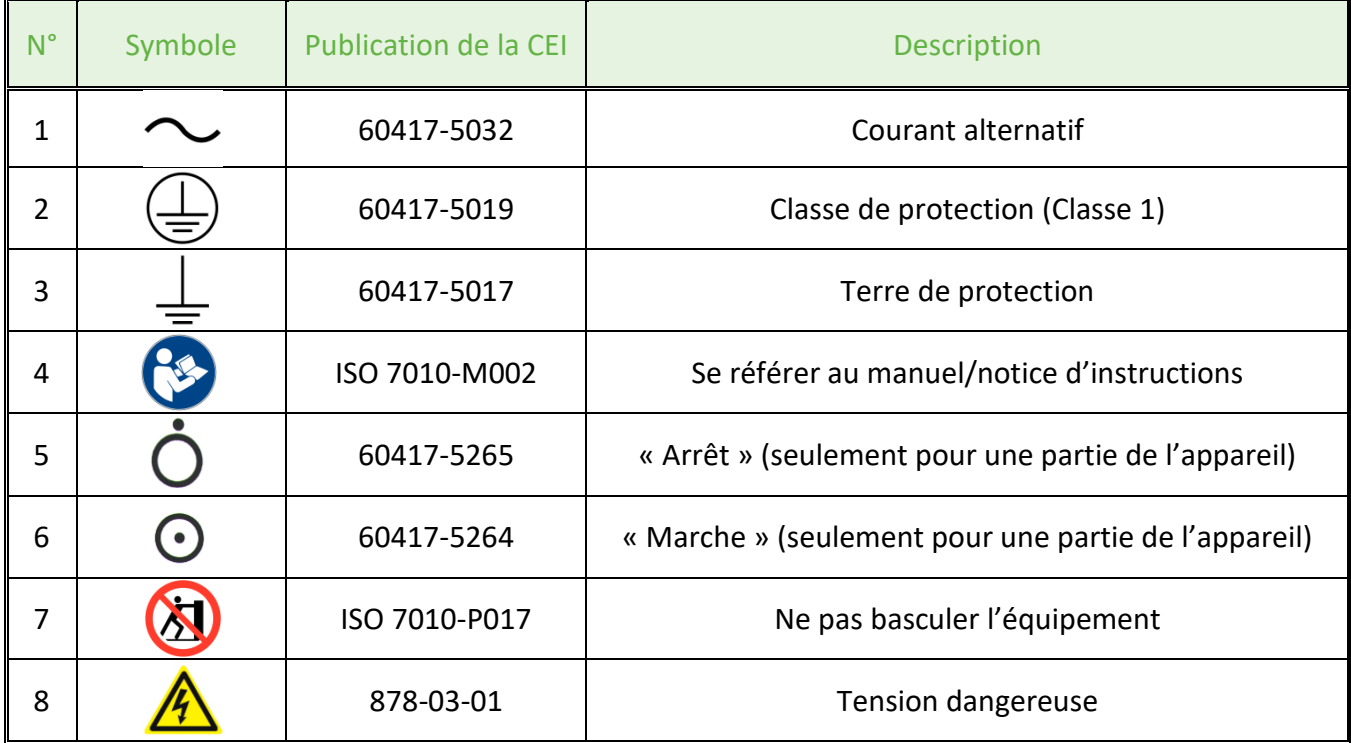

#### <span id="page-11-2"></span>*I-5-2. Abréviations*

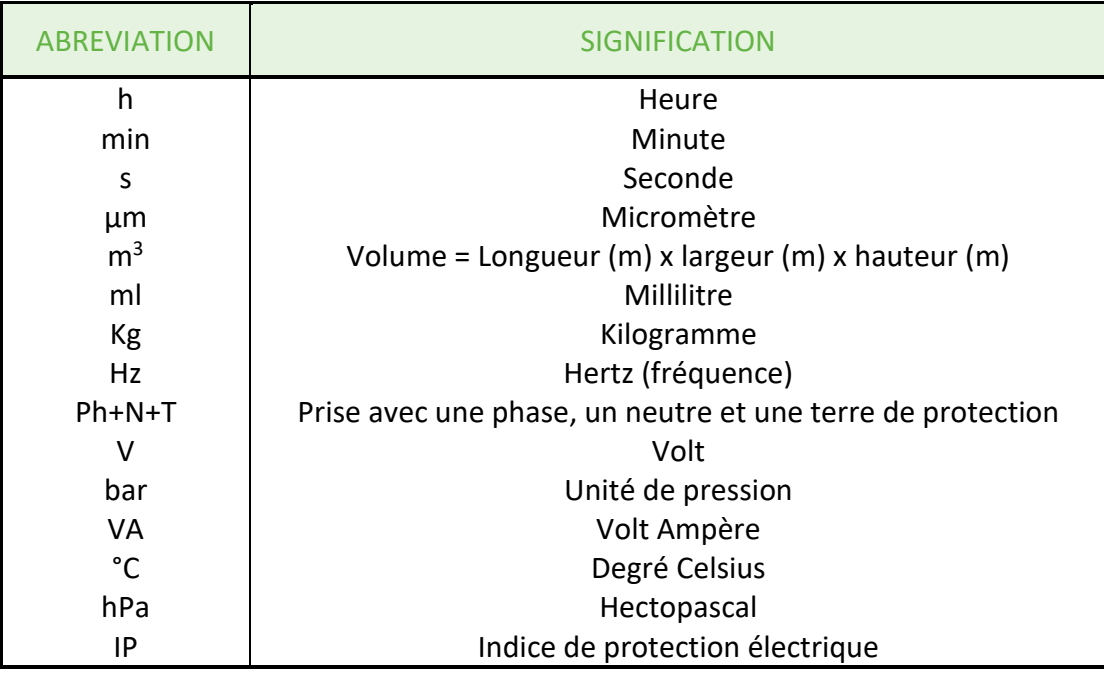

**DT1-DCBL-1b (date de dernière révision : 16/06/2020) NOTICE ORIGINALE AEROSEPT 500 : DESINFECTION DES SURFACES PAR VOIE AERIENNE / Manuel d'utilisation et technique 12**

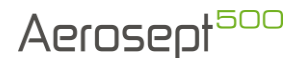

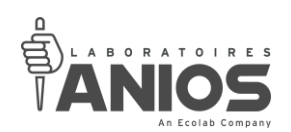

#### **CHAPITRE II – UTILISATION**

#### <span id="page-12-1"></span><span id="page-12-0"></span>**II-1. Profil de l'utilisateur**

#### <span id="page-12-2"></span>*II-1-1. D'une façon générale*

L'autorité responsable doit s'assurer que le personnel utilisant l'appareil a été informé et formé aux valeurs d'exposition aux produits chimiques en milieu professionnel, pour plus d'information, se reporter à la FDS du produit utilisé.

L'autorité responsable doit s'assurer de la formation régulière du personnel concerné par le fonctionnement et l'entretien de l'équipement, y compris des procédures de secours pour le matériel toxique, inflammable, explosif ou pathogène déchargé dans l'environnement. Les enregistrements de la présence à la formation sont maintenus, et la preuve de la compréhension est démontrée.

Toute personne formée aux procédés de désinfection, ayant été formée à l'utilisation de produit de désinfection.

Personne ayant l'âge légal et dont la profession demande l'utilisation de tels procédés. Personnes ayant lus et compris les consignes d'utilisations fournies (notice) du couple Machine/Produit.

#### <span id="page-12-3"></span>*II-1-2. Pour régler et/ou paramétrer l'appareil*

Personne d'un niveau de formation suffisamment élevé pour le calcul de la volumétrie d'une pièce. Personne capable de déterminer les indications et les moyens de désinfection à prescrire.

#### <span id="page-12-4"></span>*II-1-3. Pour utiliser l'appareil*

#### Deux cas :

- Utilisation de l'appareil non paramétré : Personne capable de calculer la volumétrie d'une pièce.
- Utilisation de l'appareil non paramétré avec consignes d'un supérieur : Personne à même d'exécuter des consignes élaborées par ses supérieurs.

#### <span id="page-12-5"></span>*II-1-4. Pour nettoyer l'appareil*

Personne sensibilisée à l'utilisation de produits à base de solvants.

#### <span id="page-12-6"></span>*II-1-5. Pour l'entretien ou la maintenance de l'appareil*

L'autorité responsable doit s'assurer que le personnel qui actionne ou maintient l'équipement est formé à son fonctionnement et à son utilisation sûre.

L'autorité responsable doit s'assurer de la formation régulière du personnel concerné par l'entretien et la maintenance de l'équipement.

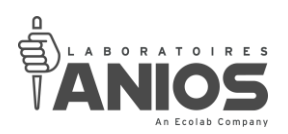

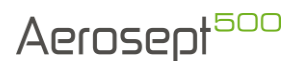

#### <span id="page-13-0"></span>**II-2. Vues d'ensemble**

L'AEROSEPT 500 est un atomiseur autonome et entièrement automatique destiné au traitement des surfaces par voie aérienne. Vous trouverez ci-dessous la description des différents éléments.

<span id="page-13-1"></span>*II-2-1. Général*

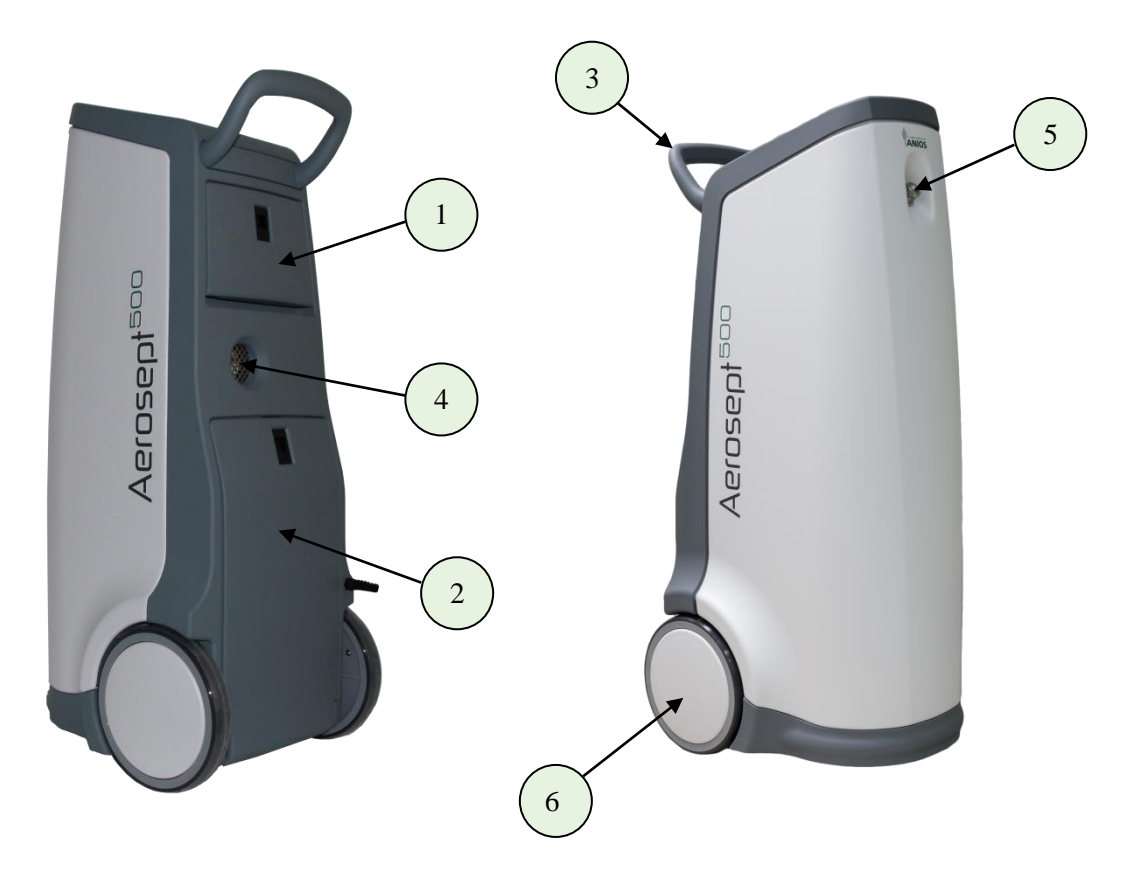

- : Trappe supérieure
- : Trappe inférieure
- : Poignée de transport
- : Sortie d'air
- : Buse
- : Roues arrière (fixes)

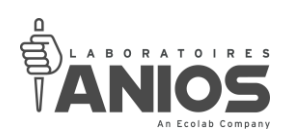

Aerosept<sup>500</sup>

<span id="page-14-0"></span>*II-2-2. Dessous appareil*

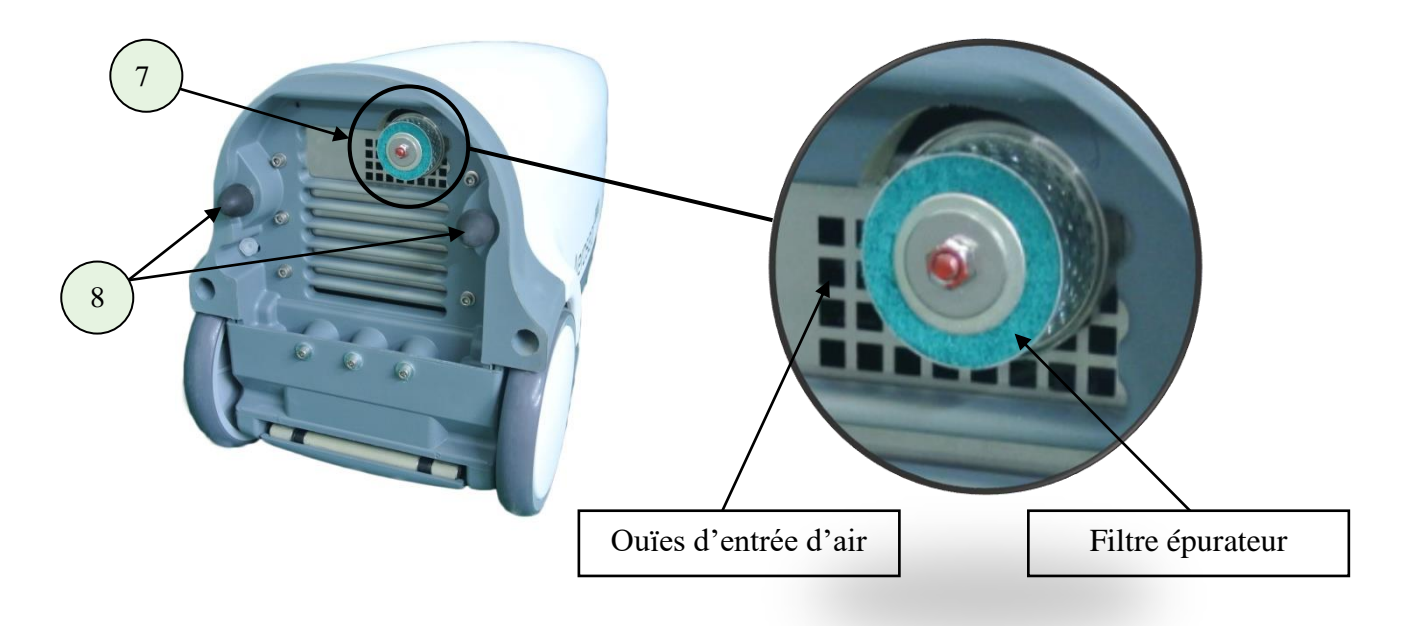

- 7 : Ouïes d'entrée d'air / Filtre épurateur
- 8 : Butées de maintien

<span id="page-14-1"></span>*II-2-3. Ecran de contrôle*

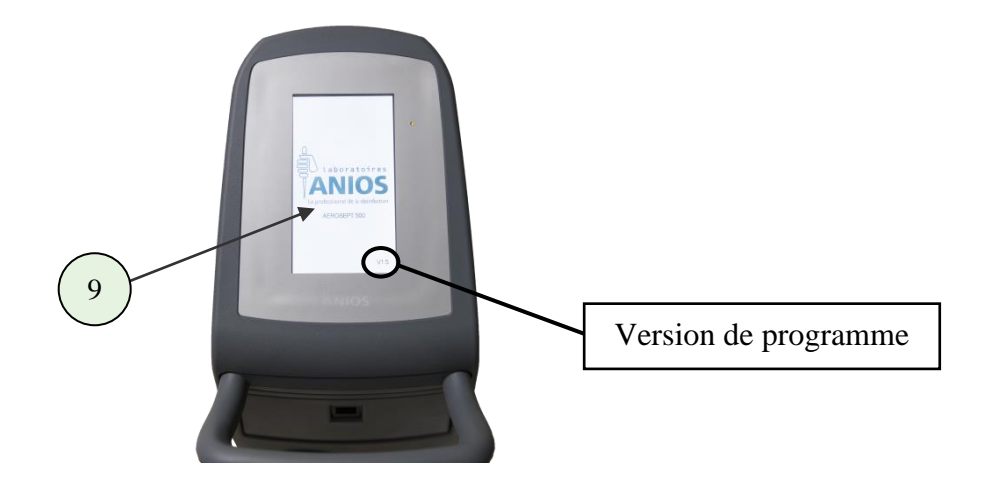

9 : Pupitre opérateur tactile

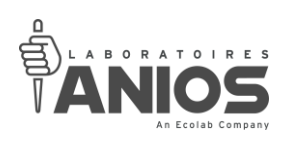

#### <span id="page-15-0"></span>*II-2-4. Interface*

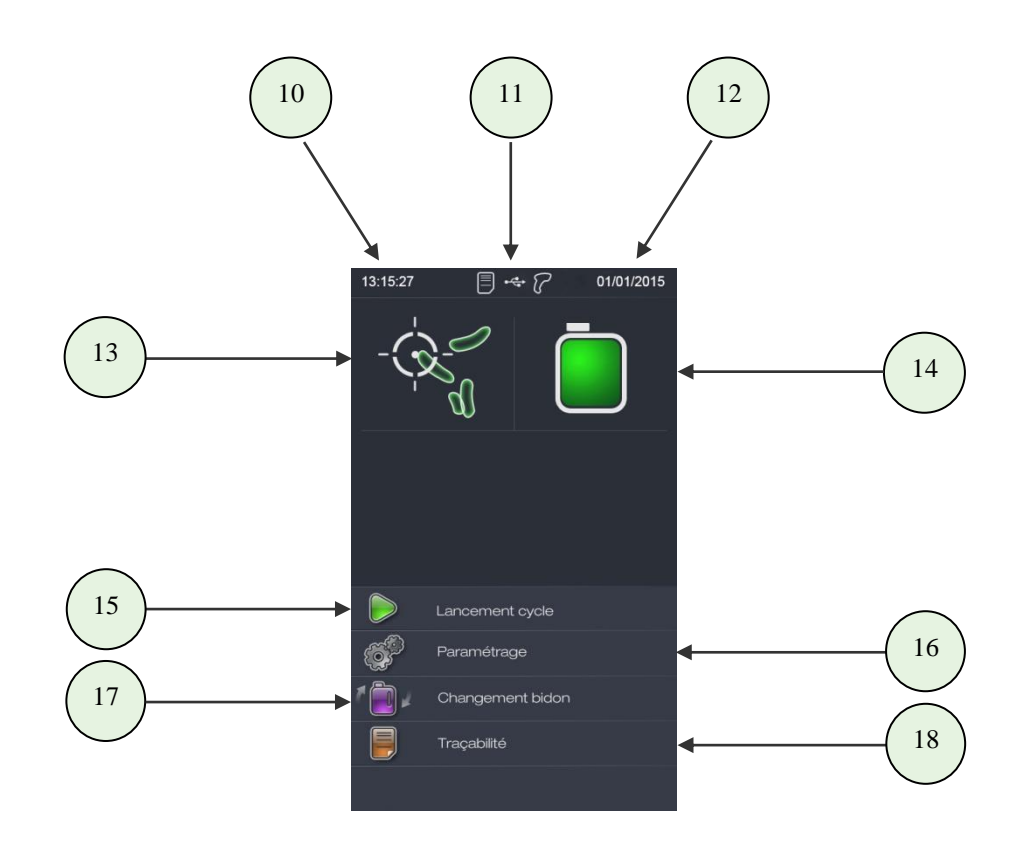

- : Heure
- : Paramètres activés / Accessoires connectés
- : Date
- : Mode de fonctionnement
- : Niveau de bidon
- : Accès à la fenêtre « préparation » avant lancement du cycle
- : Accès aux paramètres de l'appareil
- : Remplacement d'un bidon vide par un bidon plein
- : Accès à la traçabilité de l'appareil

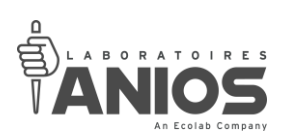

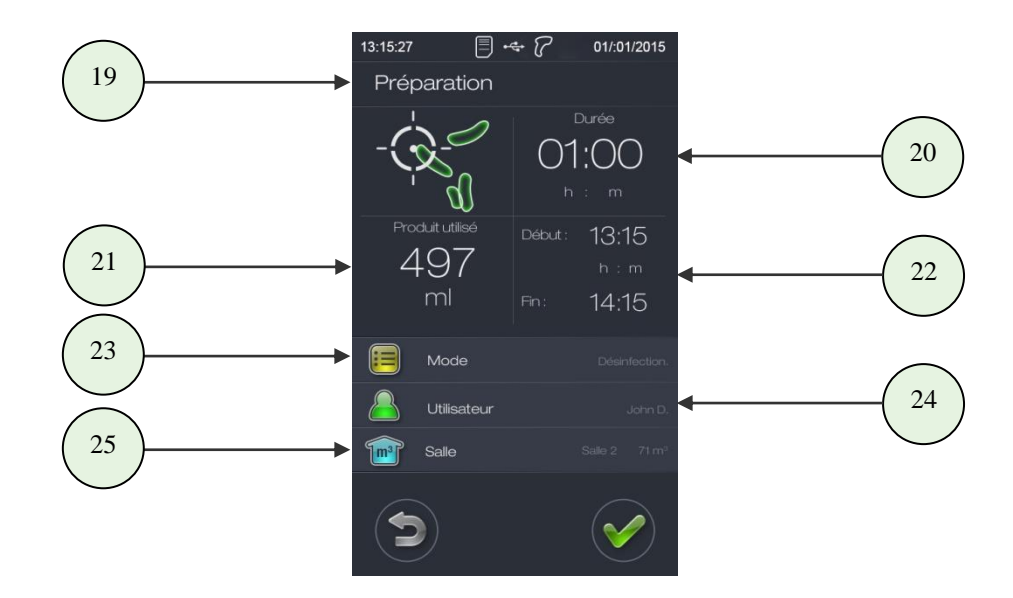

- 19 : Nom de la phase du cycle
- : Durée totale du cycle
- : Quantité de produit utilisé lors du cycle
- : Heure de début et de fin de cycle
- : Accès au changement de mode de fonctionnement
- : Nom de l'utilisateur
- : Nom et volume de la salle

#### <span id="page-16-0"></span>*II-2-5. Connecteurs*

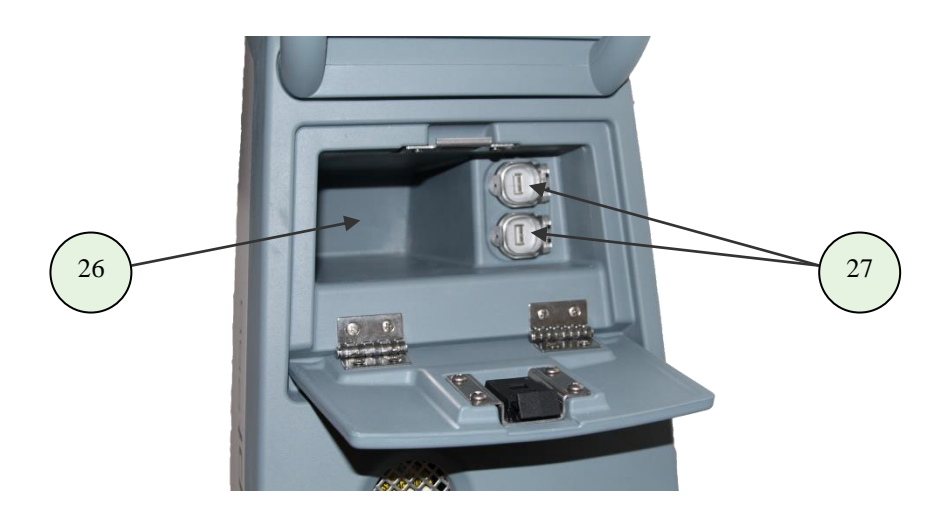

: Compartiment du lecteur code-barres

: Ports USB (connexion clé USB et lecteur code-barres)

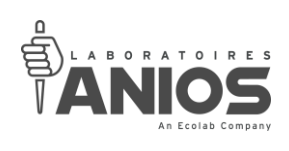

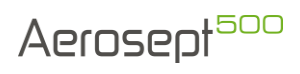

<span id="page-17-0"></span>*II-2-6. Cordons*

Cordon d'alimentation

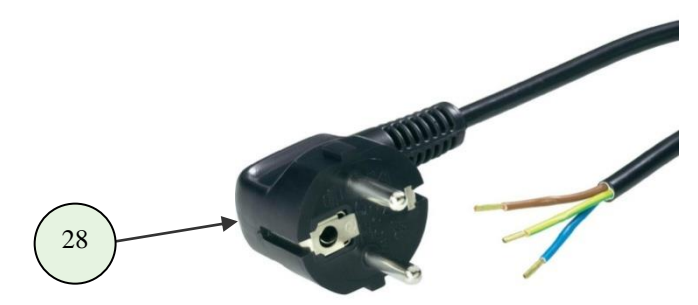

28 : Prise secteur mâle

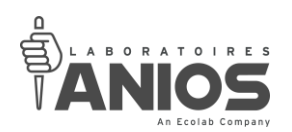

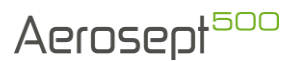

#### <span id="page-18-0"></span>**II-3. Recommandations**

- Toujours programmer l'appareil en fonction du volume du local à traiter.
- Ne jamais faire fonctionner l'appareil avec le pupitre opérateur tactile démonté, ceci nuirait à son étanchéité,
- Ne pas utiliser d'objet pointu pour mettre en fonction le pupitre tactile : destruction du pupitre,
- Ne jamais obturer les deux ouïes de ventilation (4) et (7), cela risquerait d'endommager l'appareil,
- Toujours positionner l'appareil sur une surface plane non inclinée,
- Toujours vérifier la présence et le bon état de ses butées de maintien (8),
- Vérifier le bon état du cordon d'alimentation avant toute utilisation,
- Ne jamais utiliser l'appareil avec un cordon détérioré,
- Ne jamais déplacer l'appareil lorsque le cordon d'alimentation est connecté à une prise d'alimentation, vous risqueriez de l'endommager,
- Les sorties USB ne doivent être raccordées uniquement à des circuits classés T.B.T.S. (très basse tension de sécurité),
- Ne pas utiliser de produits chlorés (type eau de javel). Certaines parties de l'appareil ne sont pas compatibles avec ces produits et seraient endommagées,
- Mettre hors tension tous les appareils d'éclairage présents dans le local à traiter,
- Respecter un temps de repos d'un minimum de deux heures permettant de refroidir l'appareil entre deux cycles. Dans le cas contraire, l'appareil risquerait de se mettre en défaut,
- Lire attentivement la notice d'instruction avant d'utiliser l'appareil et prendre les mesures de protection appropriées à la manipulation des produits chimiques,
- Conditions environnementales optimum :
	- Utilisation : en intérieur uniquement
	- Température :
		- o En utilisation : 20°C±2°C au démarrage
		- o Transport / Stockage : entre -5°C et +70°C
	- Taux d'humidité :
		- o En utilisation : entre 50% et 75% d'humidité relative au démarrage
		- o Transport / Stockage : entre 40% et 80%
	- Pression atmosphérique :
		- o Minimale : 824hPa (correspondant à une altitude de 1100m)
		- o Maximale : 1125hPa (correspondant à une altitude de -423m)
	- Catégorie de surtension : II
	- Degré de pollution : 2

#### *ATTENTION* **:**

**Le procédé AEROSEPT 500 / ASEPTANIOS (OXY+ et AD) est à réaliser HORS PRESENCE HUMAINE.**

**L'appareil est conçu avec une temporisation avant le début de la brumisation du désinfectant. Ce temps doit être utilisé pour quitter le local devant être désinfecté.**

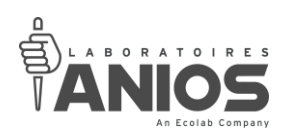

#### <span id="page-19-0"></span>**II-4. Mise en service**

#### <span id="page-19-1"></span>*II-4-1. Mise sous tension*

La procédure de mise sous tension est la suivante (par une personne compétente et habilitée électriquement) :

- Positionner l'appareil dans un coin du local à traiter. Vérifier qu'il n'y a pas d'obstacle devant l'appareil.
- Connecter la prise secteur mâle du cordon d'alimentation (28) de l'appareil sur une prise de courant.

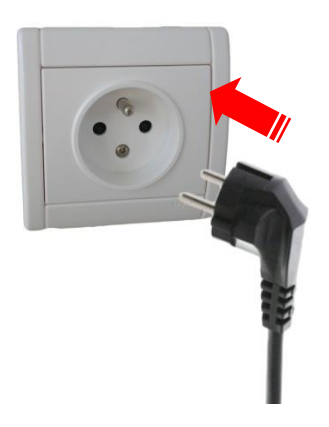

• Le pupitre tactile (9) s'allume et affiche l'écran principal. L'appareil est maintenant sous tension.

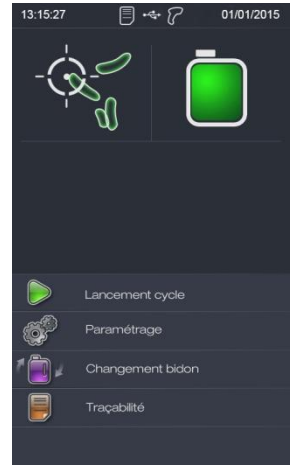

#### *IMPORTANT* **:**

**La prise secteur mâle du cordon d'alimentation (28) fait office d'arrêt d'urgence. La prise de courant est le dispositif de sectionnement de l'appareil. Elle doit être installée à proximité du matériel et doit être aisément accessible en utilisation.**

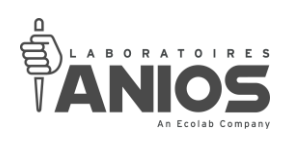

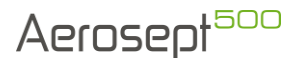

#### <span id="page-20-0"></span>*II-4-2. Mise hors tension*

La procédure de mise hors tension est la suivante (par une personne compétente et habilitée électriquement).

• Déconnecter la prise secteur mâle du cordon d'alimentation (28) de l'appareil de la prise de courant.

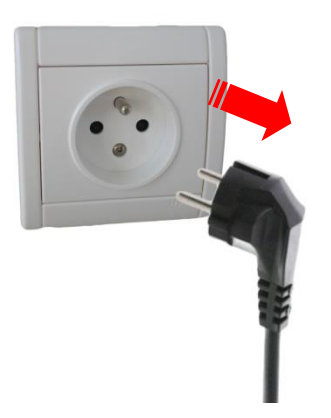

- Le pupitre opérateur (9) est éteint et l'appareil et maintenant hors tension.
- Enrouler le cordon autour de la poignée supérieure.

#### *IMPORTANT* **:**

**La prise secteur mâle du cordon d'alimentation (28) fait office d'arrêt d'urgence. La prise de courant est le dispositif de sectionnement de l'appareil. Elle doit être installée à proximité du matériel et doit être aisément accessible en utilisation.**

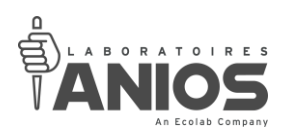

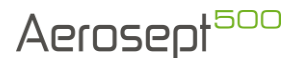

#### <span id="page-21-0"></span>*II-4-3. Précautions à prendre avant traitement*

Avant l'utilisation de l'Aérosept 500, vérifier les points suivants :

- Toujours nettoyer soigneusement le local au préalable avant de réaliser l'étape de désinfection (Bio-nettoyage).
- Placer l'AEROSEPT 500 dans un angle de la pièce. Pas d'obstacle devant.
- Vérifier que l'appareil soit sur une surface plane et stable.
- Vérifier que la sortie d'air du ventilateur (4) ainsi que l'entrée d'air (7) située sous l'appareil ne soient pas obstruées.
- Alimenter l'appareil électriquement (§ II-4-1).
- Vérifier la présence d'un bidon de produit (en fonction du mode de fonctionnement choisi) dans le logement prévu à cet effet (2), vérifier sa connexion.
- Vérifier que les issues soient bien fermées.
- Se référer à la fiche produit pour connaître les différentes dispositions à prendre pour son utilisation.
- Vérifier que les différentes recommandations du § II<sub>-3</sub> sont bien respectées.

#### <span id="page-21-1"></span>**II-5. Modes de fonctionnement**

Deux modes de fonctionnement sont possibles avec l'AEROSEPT 500 : la désinfection et la désodorisation. Ces modes sont activables depuis les paramètres utilisateurs et sélectionnables depuis l'écran de lancement d'un cycle (seul la désinfection est activée par défaut).

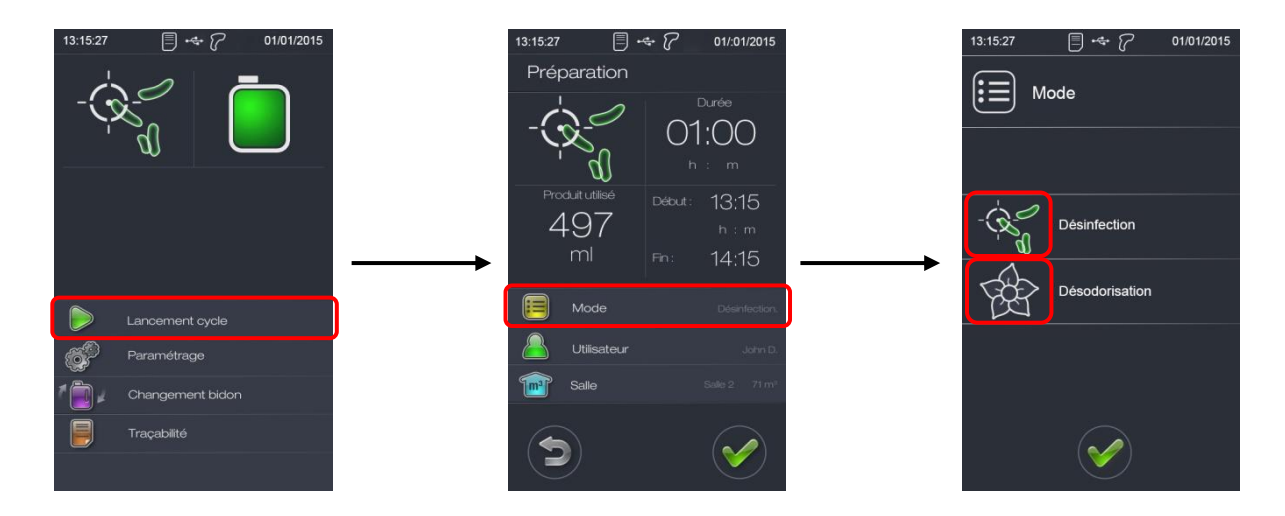

#### *IMPORTANT* **:**

**Chaque mode de fonctionnement est utilisé avec un produit dédié. Se rapprocher des Laboratoires ANIOS ou de votre service commercial pour le choix des produits.**

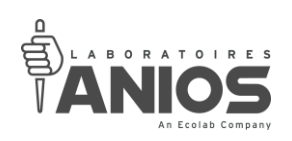

## Aerosept<sup>500</sup>

<span id="page-22-0"></span>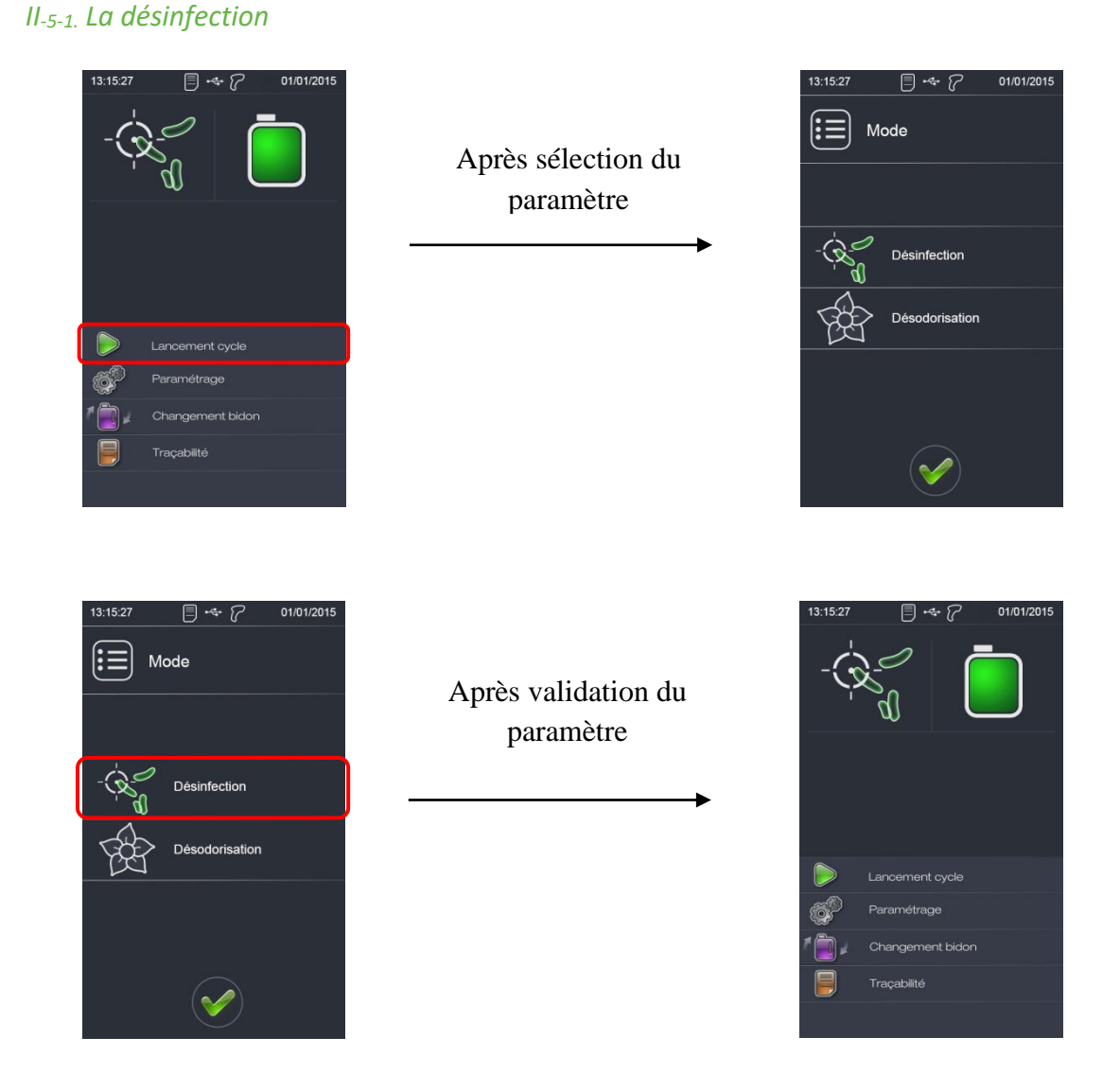

Un appui sur la touche « validation » permet de valider le choix du mode de fonctionnement et retourne à l'écran principal.

Un appui sur la touche « retour » permet d'annuler le changement du mode de fonctionnement et retourne à l'écran principal.

#### *IMPORTANT* **:**

**Entre chaque changement du mode de fonctionnement, un cycle de rinçage s'effectuera automatiquement durant dix minutes. Ce temps n'est pas modifiable. Utiliser le produit en adéquation avec le mode désinfection.**

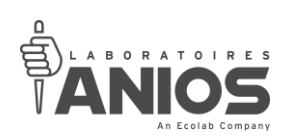

## Aerosept<sup>500</sup>

<span id="page-23-0"></span>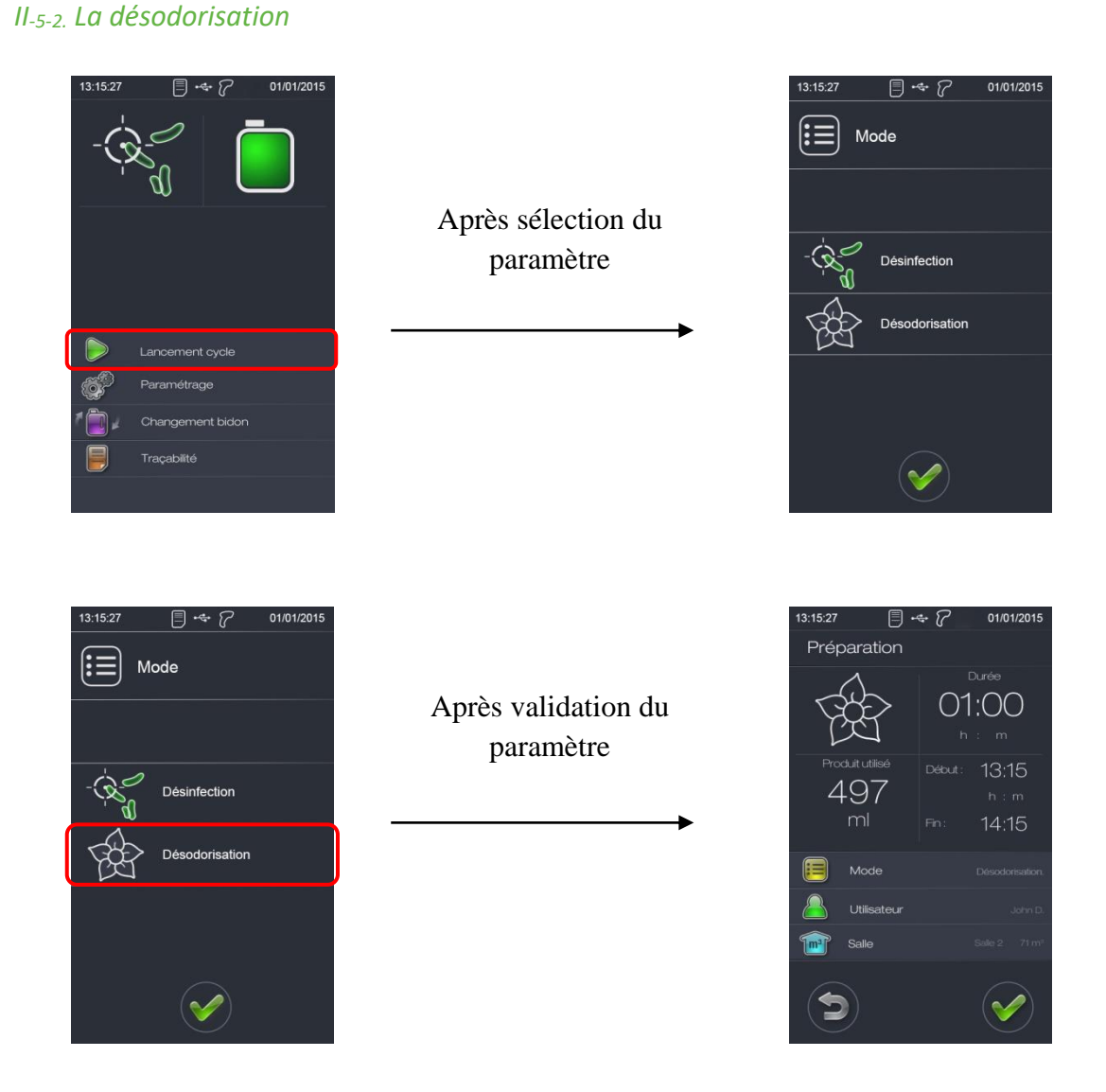

Un appui sur la touche « validation » permet de valider le choix du mode de fonctionnement et retourne à l'écran principal.

Un appui sur la touche « retour » permet d'annuler le changement du mode de fonctionnement et retourne à l'écran principal.

#### *IMPORTANT* **:**

**Entre chaque changement du mode de fonctionnement, un cycle de rinçage s'effectuera automatiquement durant dix minutes. Ce temps n'est pas modifiable. Utiliser le produit en adéquation avec le mode désodorisation.**

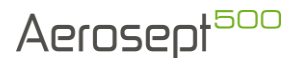

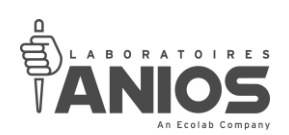

#### <span id="page-24-0"></span>*II-5-3. Le rinçage*

Lors d'un changement de mode de traitement, un cycle de rinçage sera automatiquement effectué permettant ainsi l'absence de contact entre le produit désinfectant et le produit désodorisant.

Ce cycle aura une durée de 10 minutes (non paramétrables) et devra se faire impérativement à l'extérieur des bâtiments.

En cas d'erreur de sélection de mode, il sera toujours possible de revenir au mode précédent sans passer par le rinçage même si ce dernier est en cours.

Cependant, si un cycle est lancé dans le nouveau mode de fonctionnement, il ne sera pas possible de passer outre le cycle de rinçage.

Réaliser un remplacement du bidon de produit (désinfectant ou désodorisant) avant de lancer le cycle de rinçage via la touche « Valider ».

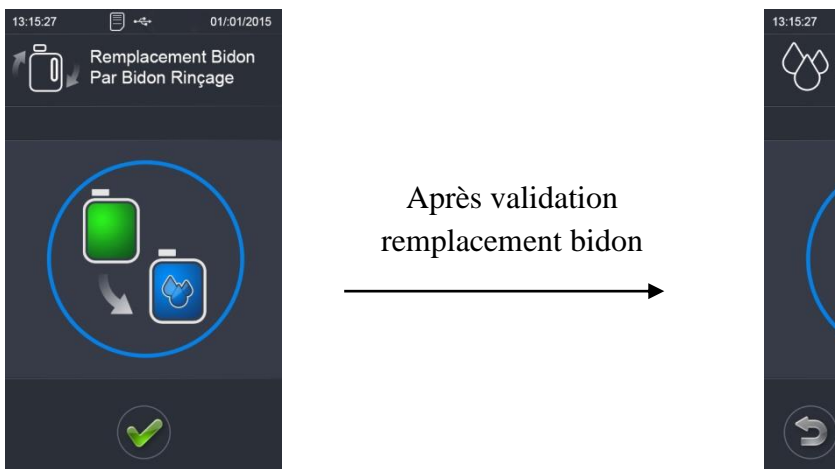

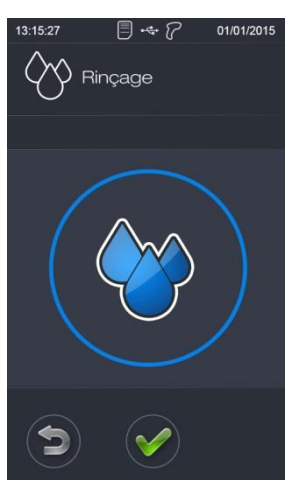

Si le cycle de rinçage n'est pas lancé tout de suite (appui sur la touche « retour »), l'écran principal affichera la fenêtre suivante à la prochaine mise sous tension de l'appareil :

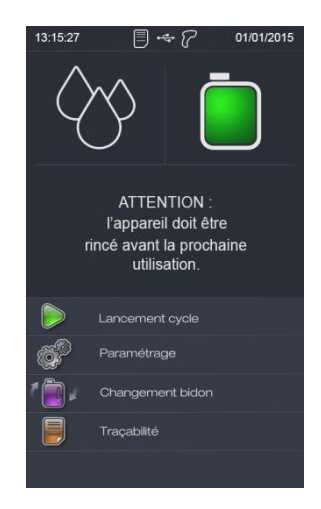

#### *IMPORTANT* **: Il est impératif d'utiliser le produit en adéquation avec le mode rinçage.**

**DT1-DCBL-1b (date de dernière révision : 16/06/2020) NOTICE ORIGINALE AEROSEPT 500 : DESINFECTION DES SURFACES PAR VOIE AERIENNE / Manuel d'utilisation et technique 25**

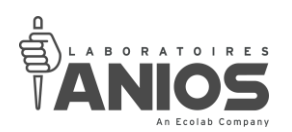

#### <span id="page-25-0"></span>**II-6. Fonctionnement**

Le procédé de traitement par voie aérienne comporte trois étapes à respecter rigoureusement pour s'assurer des niveaux de performances annoncées et en termes de sécurité pour les utilisateurs et les patients.

Ces étapes correspondent à la **brumisation** (quantité de produit), au **temps de contact** (temps minimum pour une action microbiologique totale) et à la **récupération** (ventilation forcée des locaux).

#### *ATTENTION :*

**Arrêter les systèmes de ventilation automatique ou de climatisation destinés normalement au renouvellement en air neuf de la pièce. Inhiber les éventuels détecteurs de fumée.**

**Interdire l'accès du local à toute personne pendant le temps de diffusion et le temps de contact.**

#### <span id="page-25-1"></span>*II-6-1. Fonctionnement sans lecteur code-barres*

Le fonctionnement sans lecteur code-barres se fait par un paramétrage manuel de la pièce à traiter et par une identification manuelle de l'utilisateur.

Identifiez l'utilisateur parmi la liste des noms disponibles dans l'appareil ou par modification de l'un des utilisateurs présents dans la liste.

La salle à traiter peut être sélectionnée parmi les salles paramétrées par l'utilisateur (§ III-2-1) dans l'appareil soit parmi les salles enregistrées par défaut.

Le cycle démarre en émettant des bips sonores (10 bips durant 5 secondes) et par une temporisation d'une minute (réglage usine) permettant de quitter la pièce et de calfeutrer les issues. Puis les différentes phases de fonctionnement s'opèrent (§ II-8-3 et § II-8-4).

#### *IMPORTANT :*

**Il est indispensable de régler au préalable l'appareil pour le mettre en adéquation avec l'utilisation.**

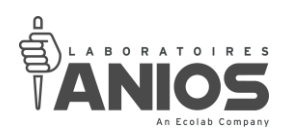

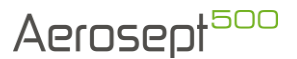

#### <span id="page-26-0"></span>*II-6-2. Fonctionnement avec lecteur code-barres*

Le fonctionnement avec lecteur code-barres se fait en connectant le lecteur à l'appareil via l'un des ports USB (27). Il suffit alors de flasher le code-barres de l'utilisateur puis celui de la pièce. Les codes-barres sont générés (§ II-6-2-1 et § II-6-2-2) via le site internet des Laboratoires ANIOS (www.anios.com). Au démarrage du cycle, l'appareil émet des bips sonores (10 bips durant 5 secondes). Une temporisation permet de ranger le lecteur code-barres dans son compartiment, de quitter la pièce et de calfeutrer les issues. Le déroulement du cycle s'effectue selon les différentes phases de fonctionnement (§ II-8-3 et § II-8-4).

#### *IMPORTANT :*

**Il est indispensable de régler au préalable l'appareil pour le mettre en adéquation avec l'utilisation.**

**En cas de déconnection du lecteur code-barres lors des phases d'identifications, l'appareil repasse en mode de fonctionnement normal. Les informations déjà lues par le lecteur seront prises en compte par l'appareil.**

#### II-6-2-1. Générer le code-barres d'un utilisateur

<span id="page-26-1"></span>• Ouvrir le site internet des Laboratoires ANIOS (www.anios.com),

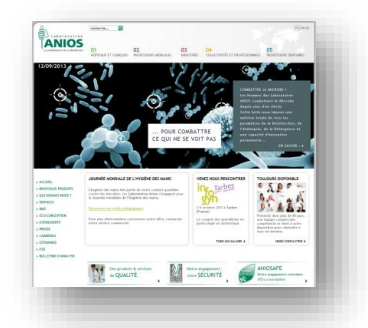

• Cliquer sur « R&D » dans le sommaire,

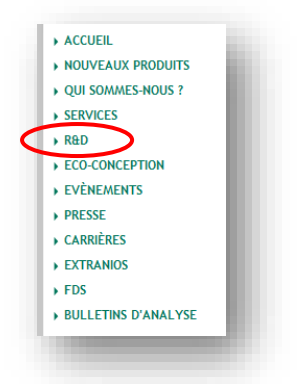

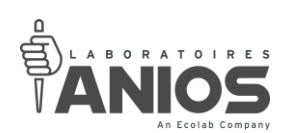

• Cliquer sur « Département Matériel »,

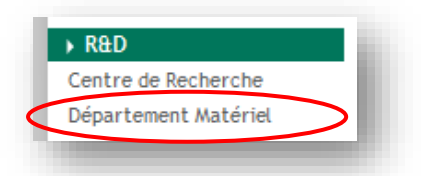

• Cliquer sur « Code-barres » ou sur « Générer des codes-barres pour la gamme AEROSEPT »,

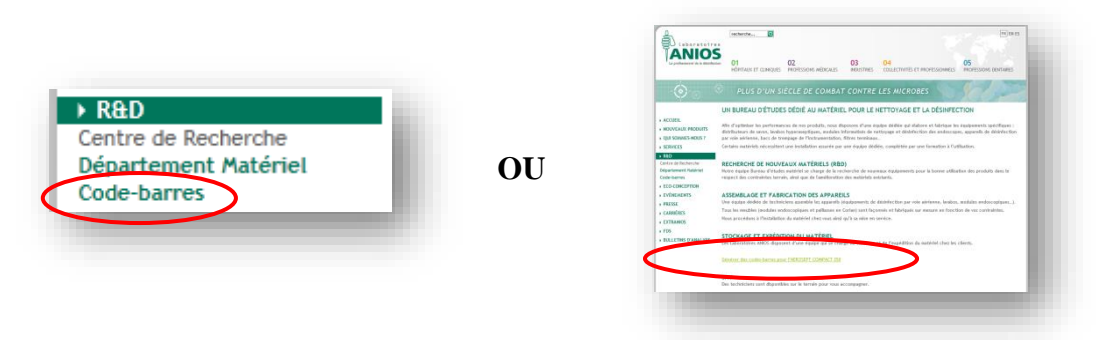

• Saisissez le nom de l'utilisateur (intervenant) en respectant le nombre maximum de 30 caractères,

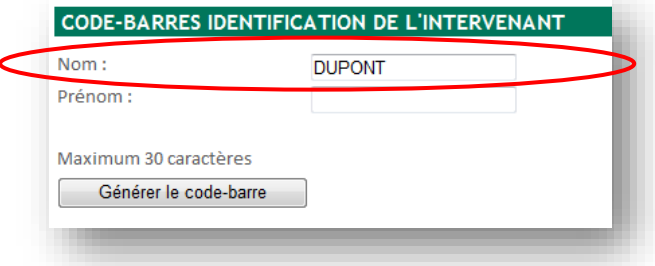

• Saisissez le prénom de l'utilisateur (intervenant) en respectant le nombre maximum de 30 caractères,

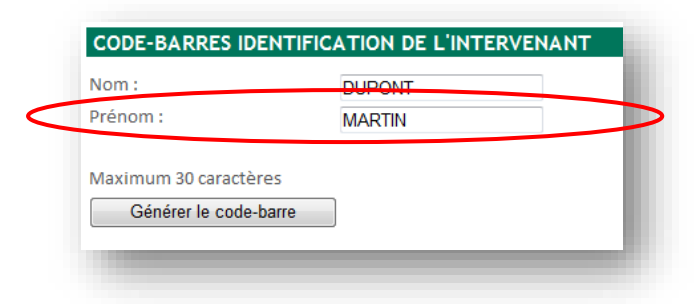

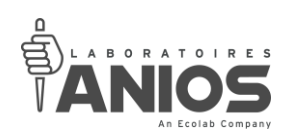

• Cliquer sur « Générer le code-barre »,

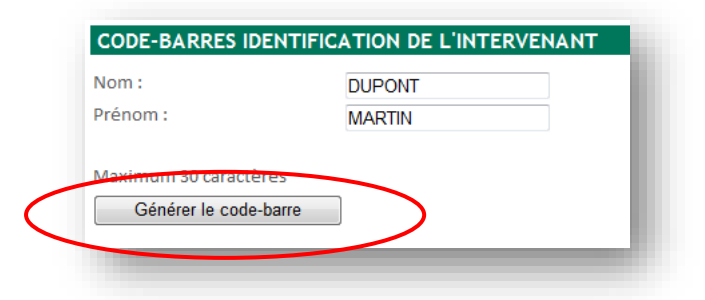

• Cliquer sur l'image du code-barres pour l'enregistrer,

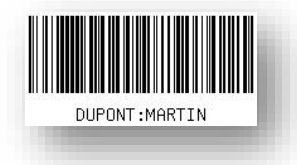

• Pour imprimer le code-barres, il suffit de le glisser sur votre page de traitement de texte habituelle (exemple : Word, Excel, etc…) sans modifier les dimensions du code-barres

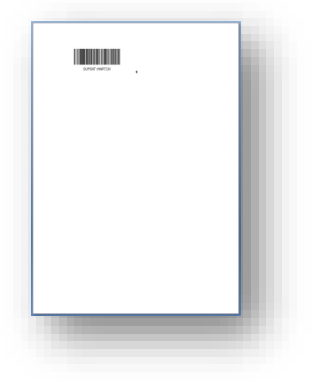

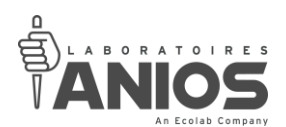

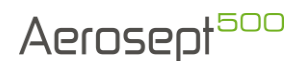

#### II-6-2-2. Générer le code-barres d'une salle

<span id="page-29-0"></span>• Ouvrir le site internet des Laboratoires ANIOS (www.anios.com),

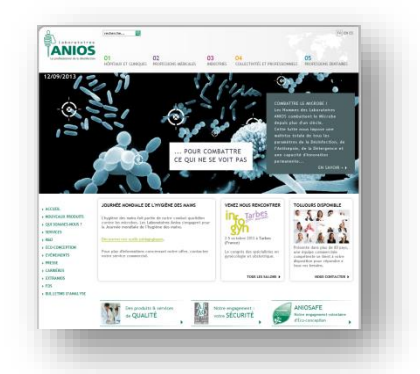

• Cliquer sur « R&D » dans le sommaire,

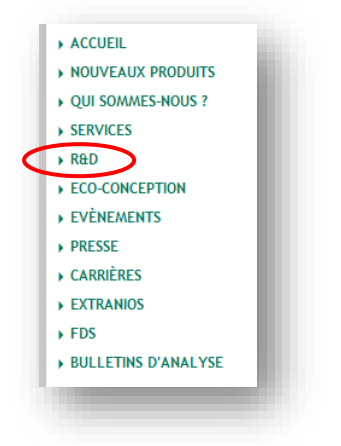

• Cliquer sur « Département Matériel »,

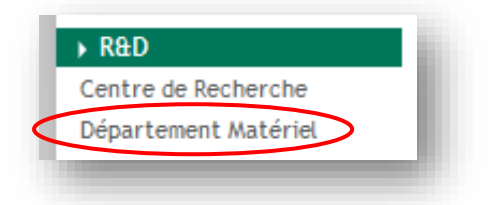

• Cliquer sur « Code-barres » ou sur « Générer des codes-barres pour la gamme AEROSEPT »,

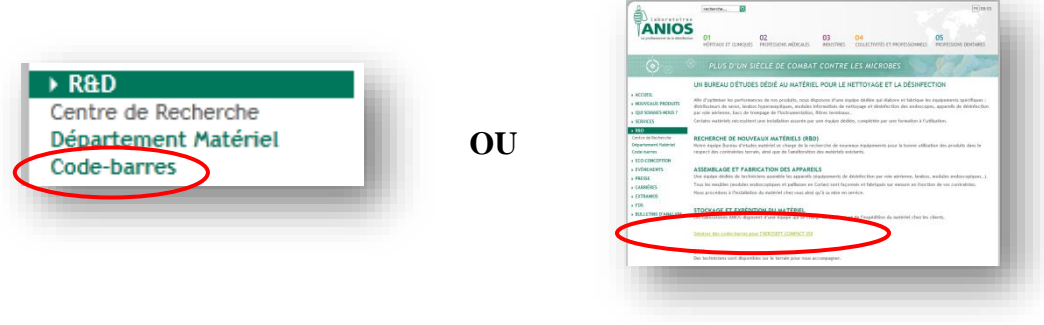

**DT1-DCBL-1b (date de dernière révision : 16/06/2020) NOTICE ORIGINALE AEROSEPT 500 : DESINFECTION DES SURFACES PAR VOIE AERIENNE / Manuel d'utilisation et technique 30**

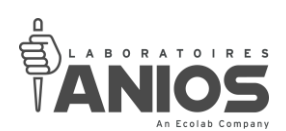

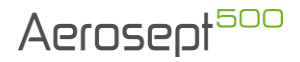

• Saisissez le nom de la pièce en respectant le nombre maximum de 30 caractères,

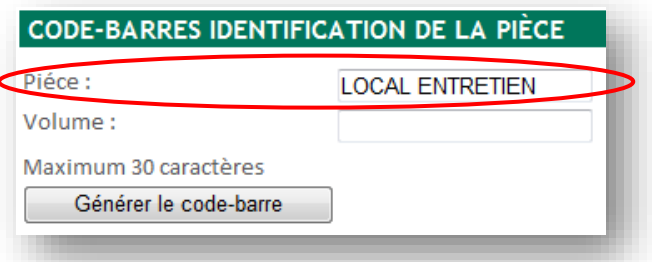

• Saisissez le volume de la pièce en respectant le nombre maximum de 30 caractères,

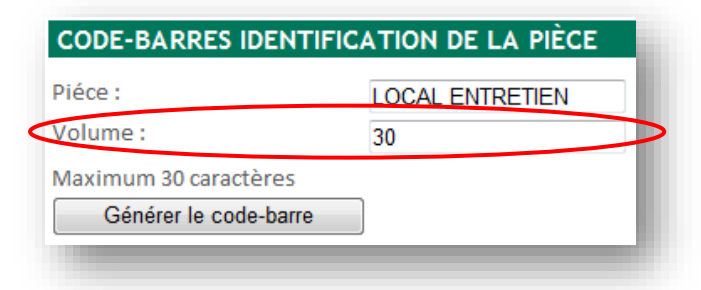

• Cliquer sur « Générer le code-barre »,

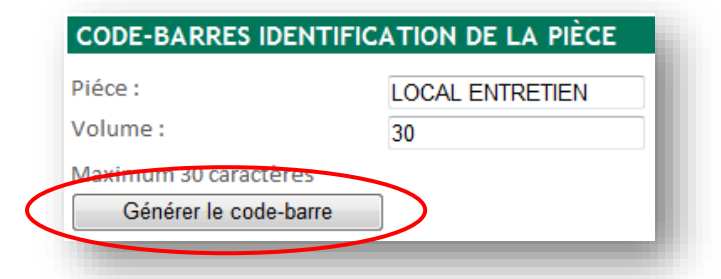

• Cliquer sur l'image du code-barres pour l'enregistrer,

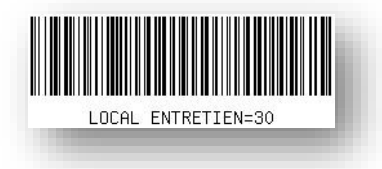

• Pour imprimer le code-barres, il suffit de le glisser sur votre page de traitement de texte habituelle (exemple : Word, Excel, etc…) sans modifier les dimensions du code-barres

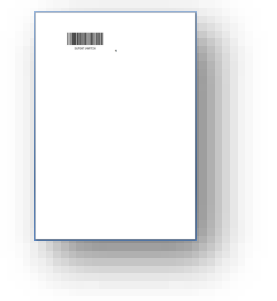

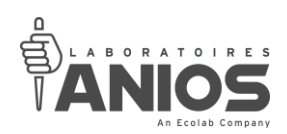

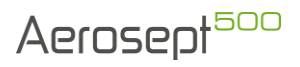

#### **II-7. Connexion du bidon**

#### <span id="page-31-0"></span>*II-7-1. Type de connexion*

L'appareil est fourni avec une connexion bidon par bouchon adaptateur pour l'aspiration du produit. Il s'installe sur un bidon livré avec une canule incorporée.

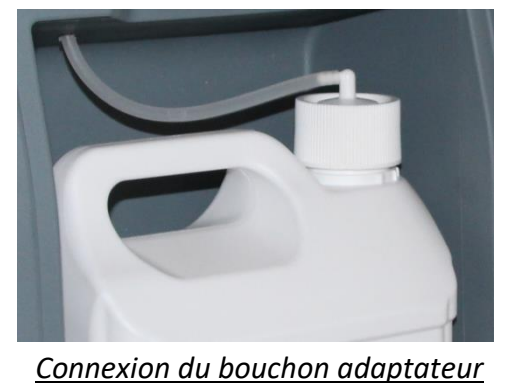

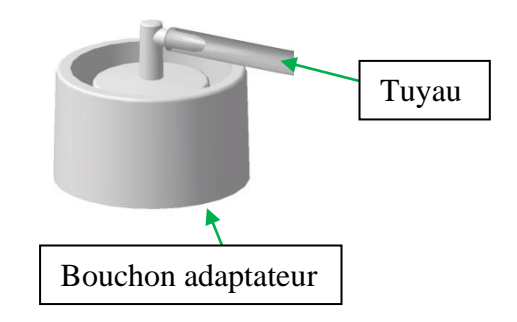

#### <span id="page-31-1"></span>*II-7-2. Retrait du bidon*

• Ouvrir la trappe inférieure (2),

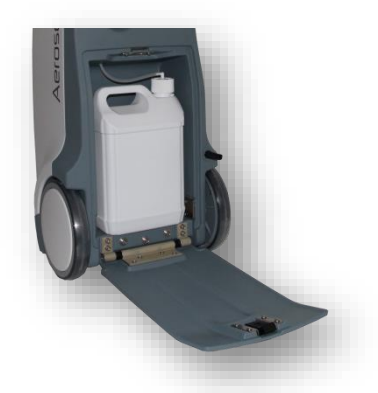

• Dévisser le bouchon adaptateur sur le bidon en maintenant la partie coudée et cannelée de ce premier afin d'éviter de le détériorer,

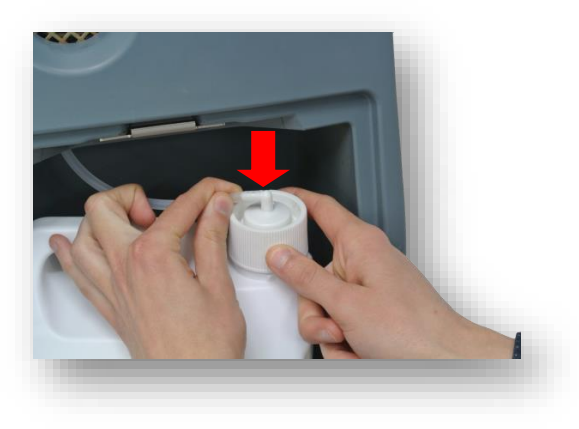

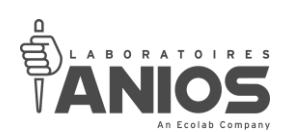

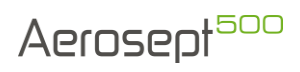

• Sortir le bidon de produit de son emplacement,

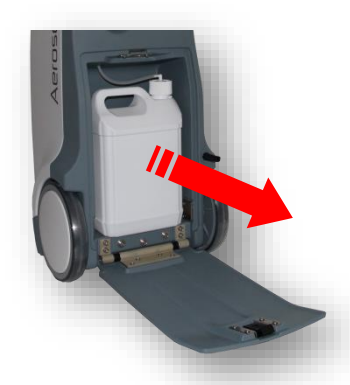

• Refermer la trappe inférieure (2) si vous ne mettez pas en place un nouveau bidon sinon voir § II-7-3 pour la mise en place d'un bidon.

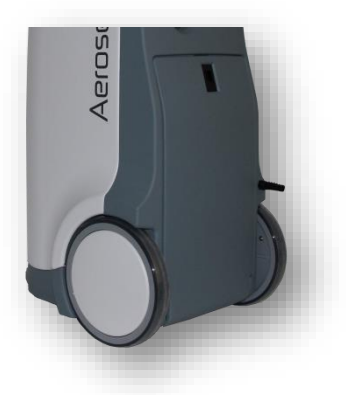

#### <span id="page-32-0"></span>*II-7-3. Mise en place d'un bidon*

• Dévisser le bouchon d'origine du bidon,

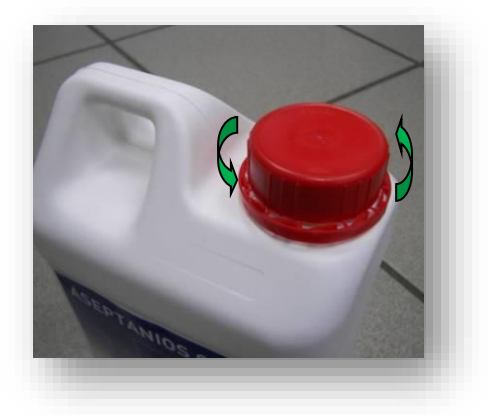

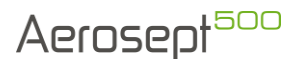

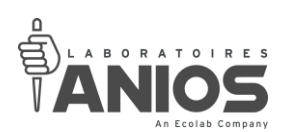

• Placer le bidon (muni de sa canule intégrée) dans l'appareil à son emplacement dédié (2) en mettant impérativement le bouchon à droite,

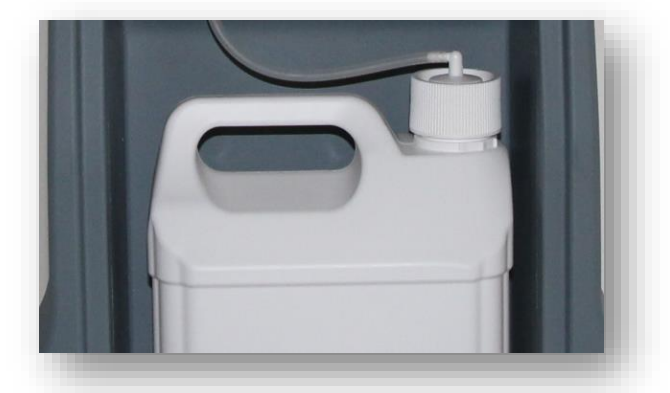

• Visser le bouchon adaptateur sur le bidon en maintenant la partie coudée et cannelée de ce premier afin d'éviter de le détériorer (le tuyau doit longer la poignée) puis refermer la trappe inférieure (2),

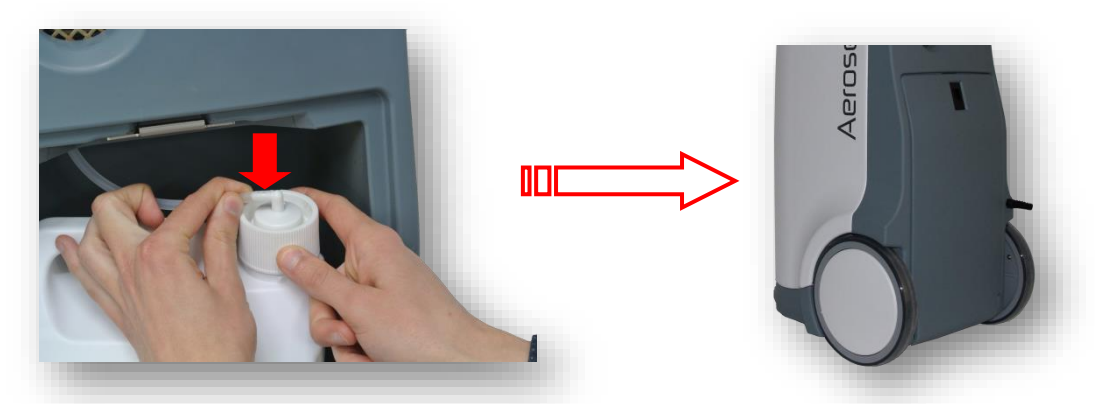

• Réaliser un changement de bidon sur le pupitre opérateur (voir § II-9).

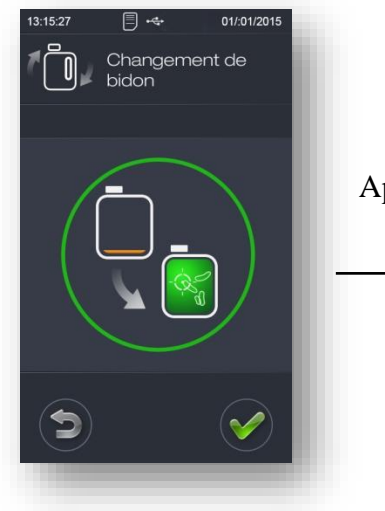

Après appui sur la touche « Validation »

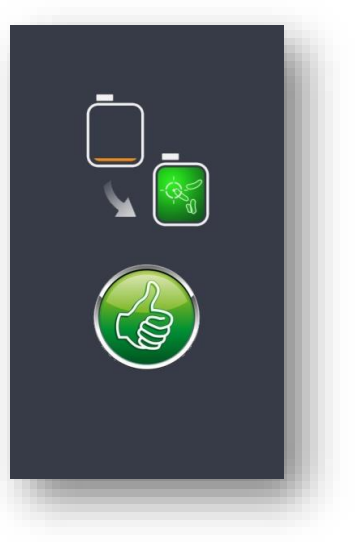

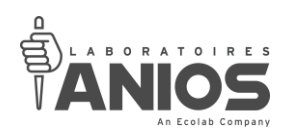

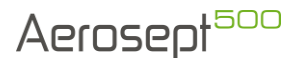

#### <span id="page-34-0"></span>**II-8. Traitement d'une salle**

Le procédé de traitement par voie aérienne comporte trois étapes à respecter rigoureusement pour s'assurer des niveaux de performances annoncées et en termes de sécurité pour les utilisateurs et les patients.

Ces étapes correspondent à la **brumisation** (quantité de produit), au **temps de contact** (temps minimum pour une action microbiologique totale) et à la **récupération** (ventilation forcée des locaux).

#### *ATTENTION :*

**Arrêter les systèmes de ventilation automatique ou de climatisation destinés normalement au renouvellement en air neuf de la pièce**.

**Interdire l'accès du local à toute personne pendant le temps de diffusion et le temps de contact.**

#### <span id="page-34-1"></span>*II-8-1. Démarrer un cycle*

#### II-8-1-1. Sans lecteur code-barres

<span id="page-34-2"></span>• Mettre l'appareil sous tension (§ II-4-1). L'écran suivant apparait :

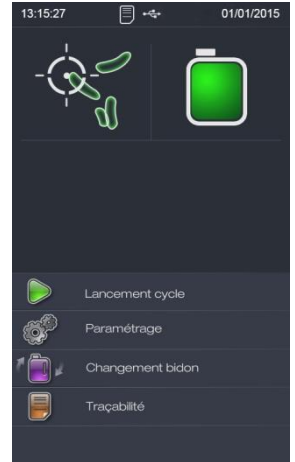

• Sélectionner « lancement cycle » afin d'accéder aux écrans permettant de choisir  $\frac{1}{2}$ utilisateur et le volume de la salle à traiter.

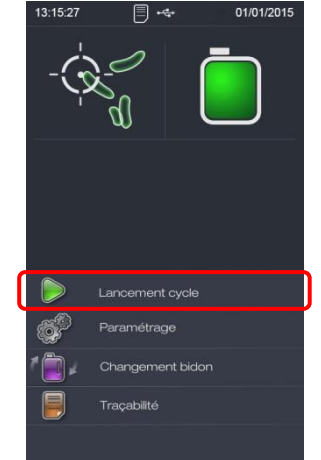

**DT1-DCBL-1b (date de dernière révision : 16/06/2020) NOTICE ORIGINALE AEROSEPT 500 : DESINFECTION DES SURFACES PAR VOIE AERIENNE / Manuel d'utilisation et technique 35**

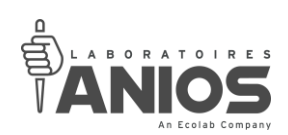

• Sélectionner « utilisateur » :<br>  $\frac{1}{13:15:27}$  =  $\frac{1}{13}$  +  $\frac{1}{13}$  +  $\frac{1}{13:15:27}$ 

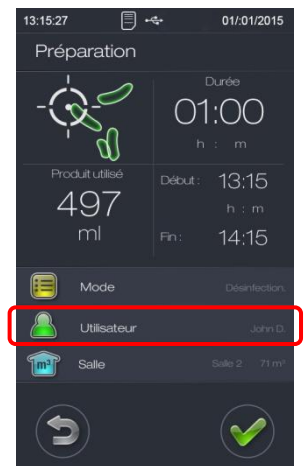

• L'écran de choix de l'utilisateur apparaît. Sélectionner votre nom selon la liste proposée (pour créer un nouvel utilisateur, voir § III-4) puis valider votre choix par un appui sur le **bouton de « Validation ».**<br>13:15:27 <del>Dec</del> 01/01/2015

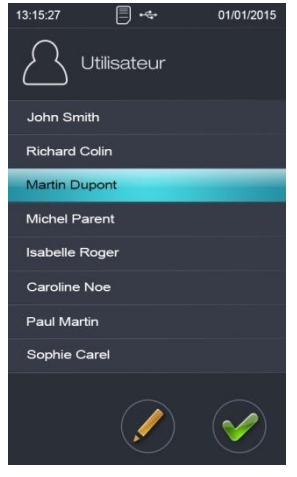

• L'écran de préparation apparaît de nouveau. L'identification de l'utilisateur s'affiche alors automatiquement à l'écran. Appuyez maintenant sur « Salle ».<br>  $\frac{1}{32,1527}$ 

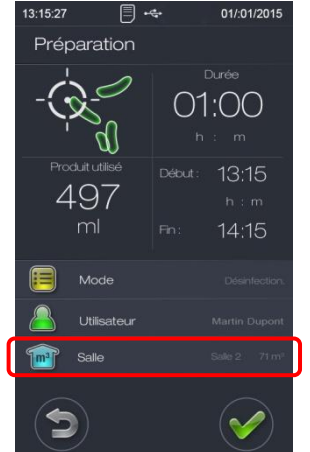
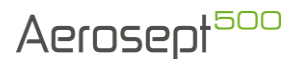

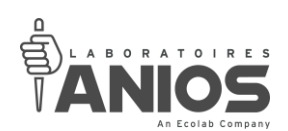

- Sélectionner le volume (ou la salle) à traiter :
	- Soit en sélectionnant un des 8 volumes pré-paramétrés [1],
	- Soit l'un des volumes non pré-paramétrables de la liste [2],

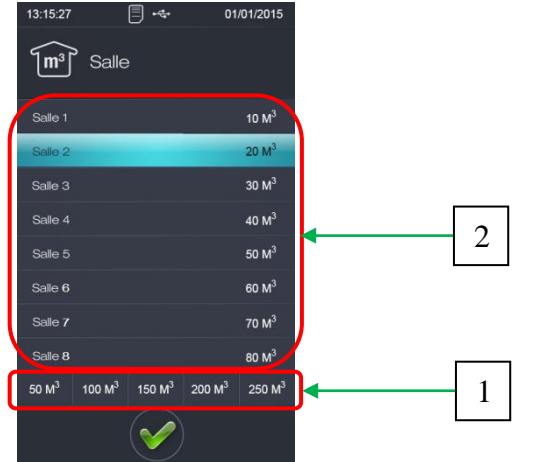

• Après la validation, l'écran de préparation apparaît. La nouvelle salle sélectionnée s'inscrit alors automatiquement et les informations de cette page (Produit utilisé, Durée, heure de fin) se modifient instantanément. Pour lancer le cycle, appuyer sur la touche « validation » (Toutefois, vous pouvez programmer l'heure de départ du cycle (§ II-8-2)).<br>  $\frac{1}{32,1527}$   $\qquad \qquad \Box$ 

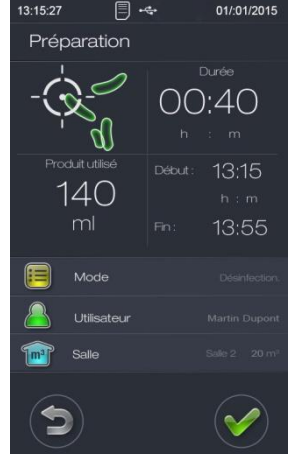

• Le cycle démarrera après une temporisation nécessaire pour quitter la salle. Des bips sonores (10 bips durant 5 secondes) sont émis au démarrage de la temporisation.<br>  $\frac{13.4527}{13.1527}$ 

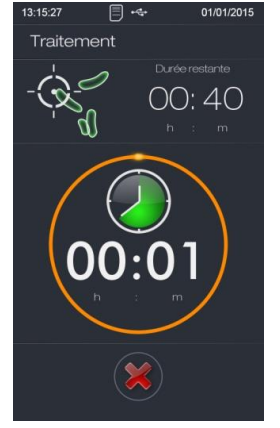

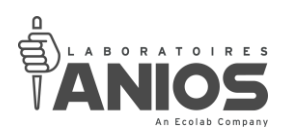

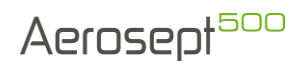

## II-8-1-2. Avec lecteur code-barres

• Mettre l'appareil sous tension  $(\S \parallel 4-1)$ . L'écran suivant apparait :

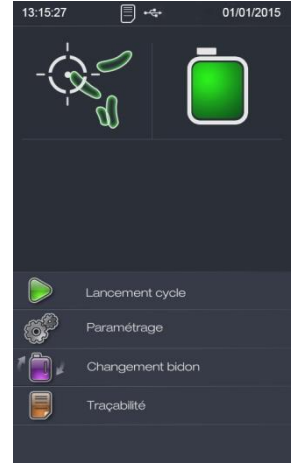

• Ouvrir la trappe supérieure (1).

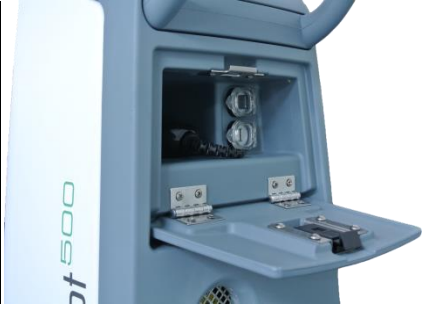

• Connecter la fiche USB du lecteur code-barres sur le connecteur USB libre (27) de l'appareil.

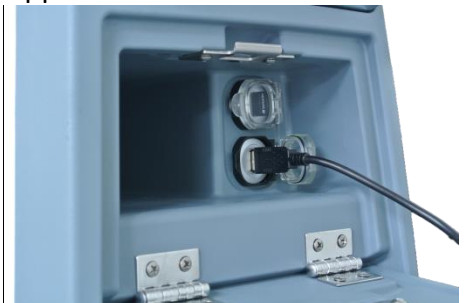

• Une fois connecté, un icône apparaît en haut du pupitre tactile (11) signalant la prise en compte du périphérique :

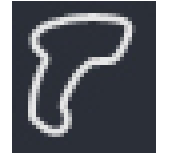

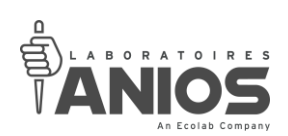

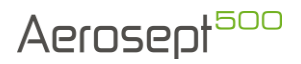

• Sélectionner « lancement cycle » afin d'accéder aux écrans permettant de flasher l'utilisateur et le volume de la salle à traiter.

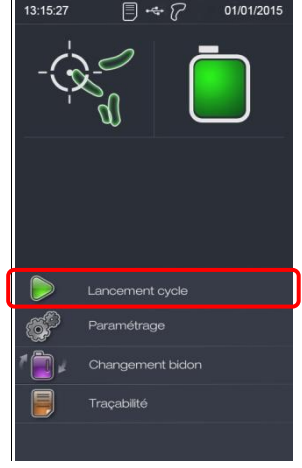

• Flasher à l'aide du lecteur code-barres l'utilisateur (intervenant), depuis l'écran de préparation du cycle. L'identification de l'utilisateur s'affiche alors automatiquement à  $l'$ écran.

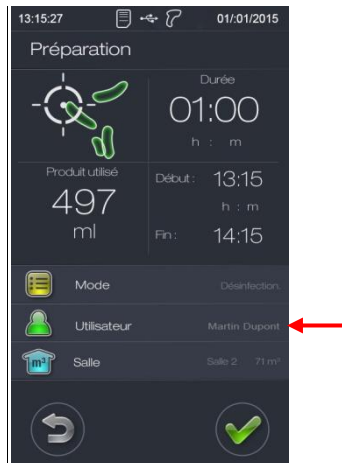

• Flasher à l'aide du lecteur code-barres la salle. L'identification et le volume de la salle s'affichent alors automatiquement à l'écran.

Vous pouvez toutefois ne pas identifier la salle par le code-barres. La sélection de la salle se fera par le menu « Salle » (§ II-8-1-1).<br>  $\frac{13.15.27}{13.15.27}$   $\qquad \qquad \Box \qquad \qquad$  01/01/2015

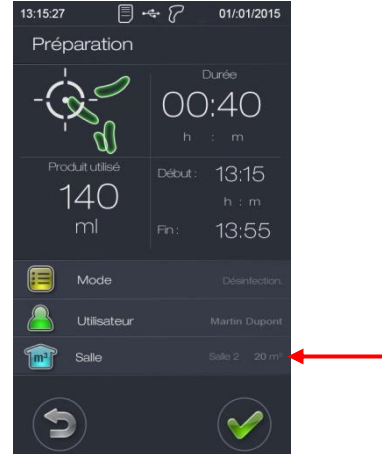

**DT1-DCBL-1b (date de dernière révision : 16/06/2020) NOTICE ORIGINALE AEROSEPT 500 : DESINFECTION DES SURFACES PAR VOIE AERIENNE / Manuel d'utilisation et technique 39**

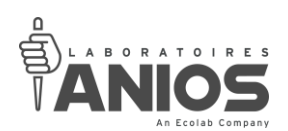

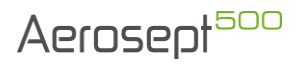

• Déconnecter le lecteur code-barres de la prise USB (17), fermer le capuchon étanche du connecteur USB (27) puis ranger le lecteur code-barres dans son compartiment (26).

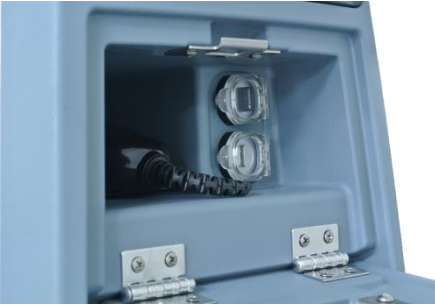

• Fermer la trappe supérieure (1) de l'appareil.

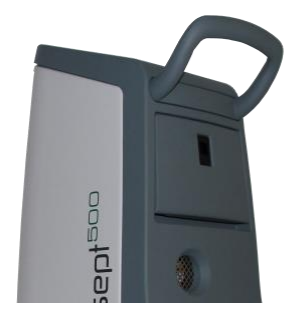

• Appuyez sur la touche « validation », le cycle démarre (après une temporisation nécessaire pour quitter la salle) avec le volume correspondant au code-barres de la pièce flashé. (Toutefois, vous pouvez programmer une heure de départ du cycle (§ II-8-2)). Des bips sonores (10 bips durant 5 secondes) sont émis au démarrage de la temporisation.

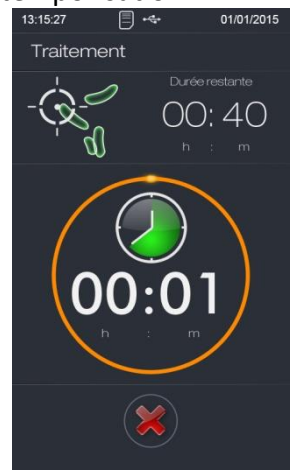

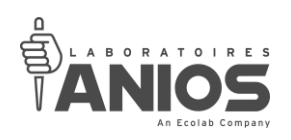

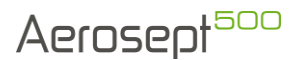

# *II-8-2. Départ retardé*

L'aérosept 500 permet de lancer son cycle de traitement à une heure souhaitée. En effet, il est possible de programmer une heure de départ retardé.

Lors du lancement du cycle par la touche « validation », la temporisation décomptera automatiquement le temps entre l'heure actuel et l'heure du départ retardé renseignée. Dans ce cas, le départ différé paramétré (§ III-2-2-2) est alors inhibé.

#### *REMARQUE :*

### **Le départ retardé est différent du départ différé également disponible dans l'appareil.**

• Sélectionner « lancement cycle » afin d'accéder aux écrans permettant de flasher l'utilisateur et le volume de la salle à traiter.

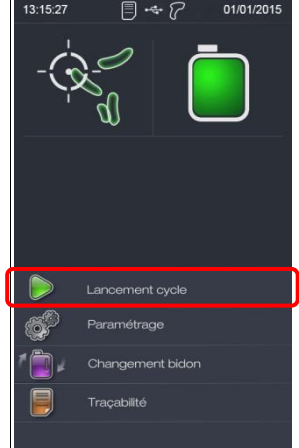

• Dans la fenêtre « Préparation », appuyer sur l'heure de Début.<br> $\begin{bmatrix} 1 & 3.15.27 \\ 1 & 3.15.27 \end{bmatrix}$   $\oplus$   $\oplus$   $\oplus$   $\oplus$   $\oplus$   $\oplus$   $\oplus$   $\oplus$   $\oplus$   $\oplus$   $\oplus$   $\oplus$   $\oplus$   $\oplus$ 

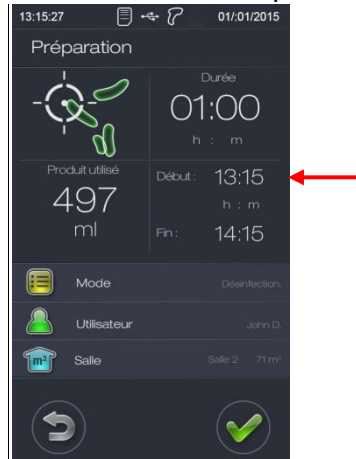

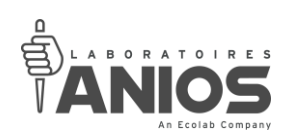

• La fenêtre suivante apparaît :<br>  $\begin{array}{ccc} 1 & 3;15.27 & \text{if } 3 \rightarrow \text{if } 2 \rightarrow \text{if } 3 \rightarrow \text{if } 3 \rightarrow \text{if }$ 

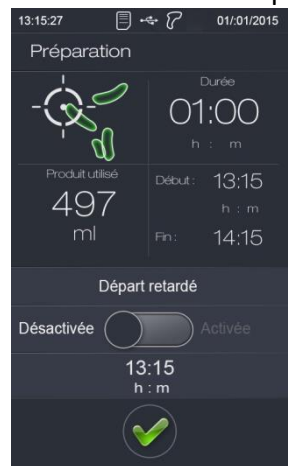

• Appuyer sur le curseur pour activer le départ retardé.<br>  $\bullet$  3  $\bullet$   $\mathbb{P}$   $\bullet$   $\mathbb{P}$   $\bullet$   $\mathbb{P}$   $\bullet$   $\bullet$  3/101/2015

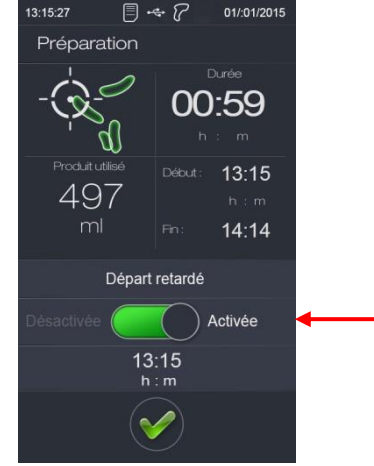

• Appuyer sur les digits des heures pour modifier l'heure de départ à l'aide du clavier numérique puis sur la touche ENT pour valider.<br>  $\frac{1}{32,15.27}$   $\qquad \qquad \Box \Leftrightarrow \qquad \qquad 0.0012015$ 

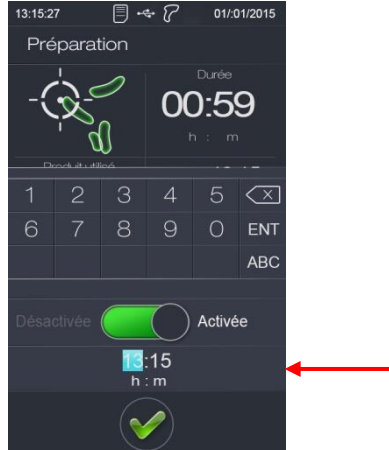

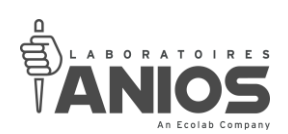

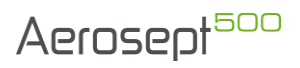

• Appuyer sur les digits des minutes pour modifier l'heure de départ à l'aide du clavier numérique puis sur la touche ENT pour valider.

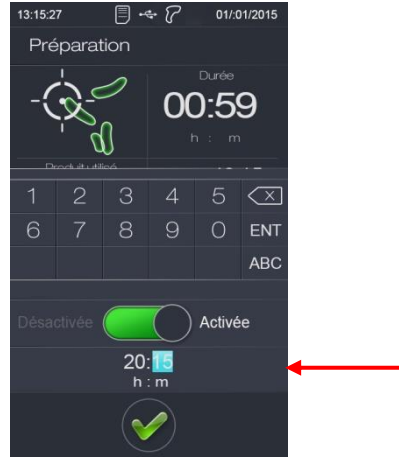

• L'heure de début, l'heure de fin ainsi que la durée sont alors modifiées en fonction de  $\frac{1}{\sqrt{2}}$ heure du départ retardé renseignée.

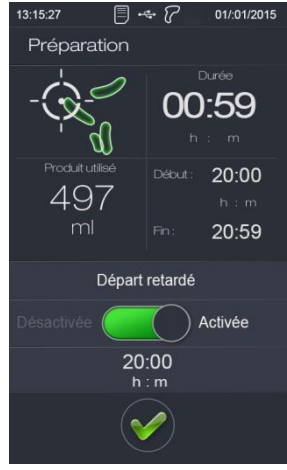

• Appuyer sur la touche « validation » pour valider définitivement le départ retardé.<br>  $\bullet$  13.1527 =  $\bullet$   $\mathbb{P}$   $\bullet$   $\mathbb{P}$  11.012015

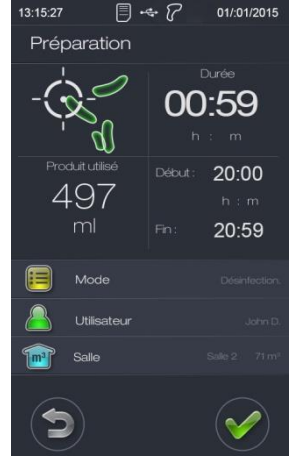

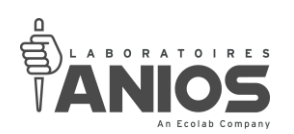

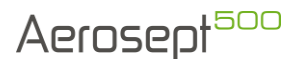

• Renseigner le nom de l'utilisateur ainsi que le nom et le volume de la salle avant le lancement du cycle (§ II-8-1). Appuyez ensuite sur la touche « validation », le cycle démarre par la temporisation du départ retardé). L'heure de départ du cycle est toutefois indiquée sous le décompte de la temporisation. Des bips sonores (10 bips durant 5 secondes) sont émis au démarrage de la temporisation.<br>  $\Box$ <sup>334527</sup>

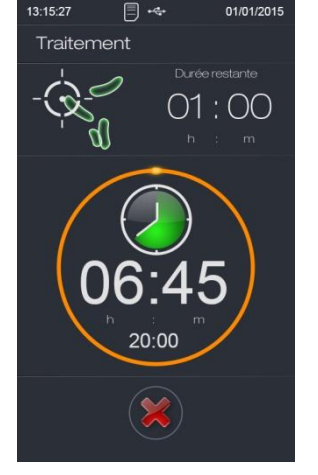

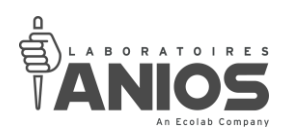

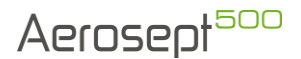

# *II-8-3. Déroulement d'un cycle*

Vous pouvez à tout moment interrompre le cycle en appuyant sur la croix rouge en bas de l'écran :

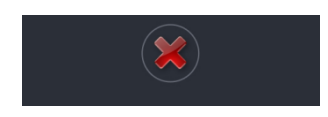

*REMARQUE :* **Lorsque le cycle est interrompu, un cycle de séchage buse est automatiquement lancé.**

### *ATTENTION :*

**Interdire l'accès du local à toute personne pendant le temps de diffusion et le temps de contact.**

Le cycle est composé de sept phases :

**- La phase de départ différé (paramétrable § III-2-2-2) ou retardé (paramétrable § II-8-2)** Cette phase vous permet de quitter la salle avant le début de pulvérisation.

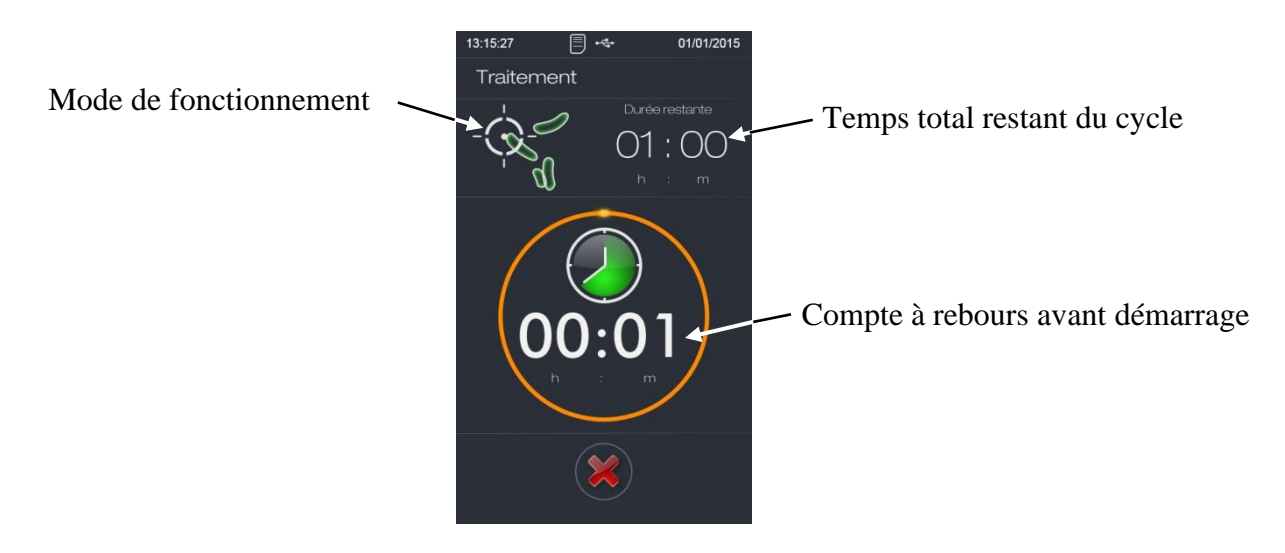

Quitter la salle et calfeutrer les issues. Noter l'heure de fin à laquelle vous pouvez récupérer l'appareil.

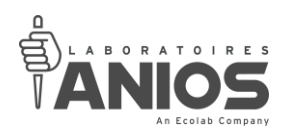

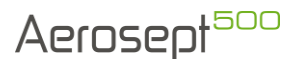

## **- La phase d'amorçage**

Cette phase fait fonctionner l'appareil sans chauffer le produit. Cela permet de remplir le circuit à la première utilisation, de n'utiliser que du produit « neuf » lors de la phase de pulvérisation.

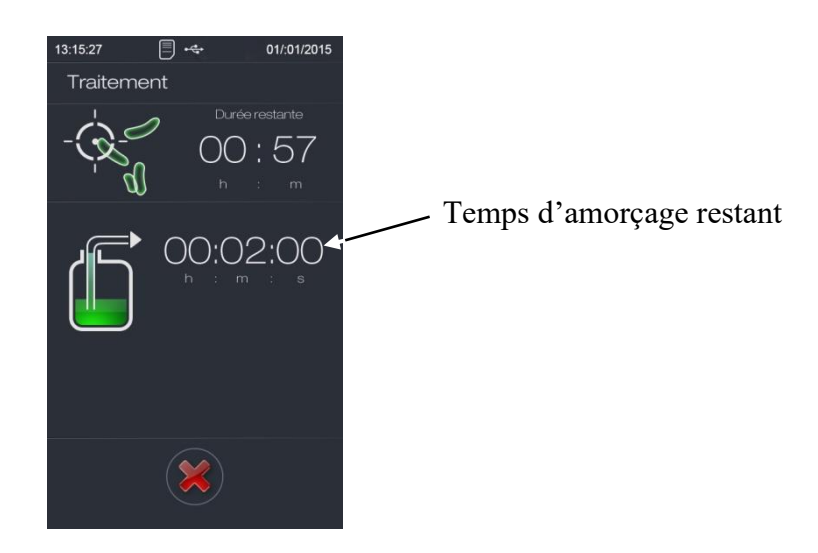

Il est possible que l'appareil pulvérise du produit durant cette phase si celui-ci était déjà amorcé.

#### **- La phase de séchage buse**

Cette phase permet le séchage de la buse en fin d'amorçage.

Pendant cette durée seul l'air comprimé arrive à la buse (5). Cela permet de la vider du produit et ainsi d'éviter tout dépôt ou projection.

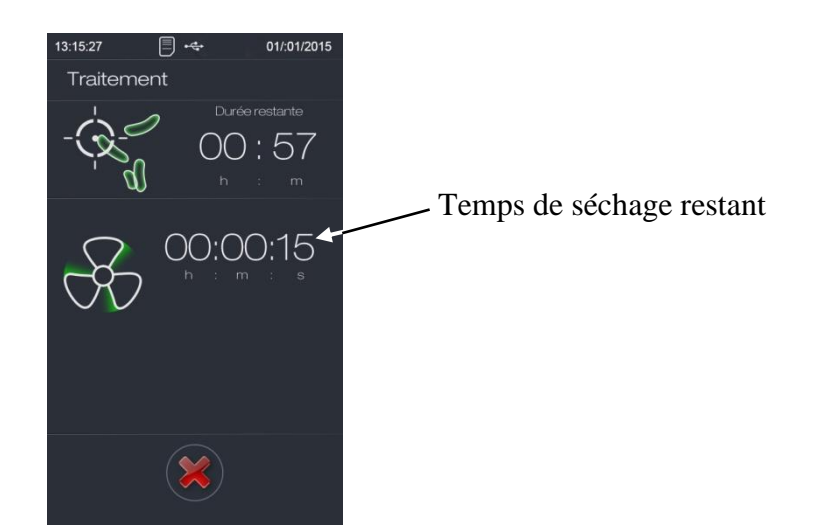

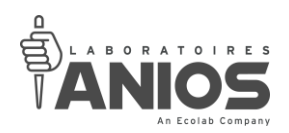

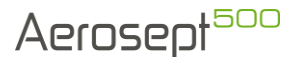

## **- La phase de préchauffage**

Cette phase effectue un préchauffage du produit avant pulvérisation.

Ceci permet au produit d'être à la bonne température pendant toute la durée de la pulvérisation.

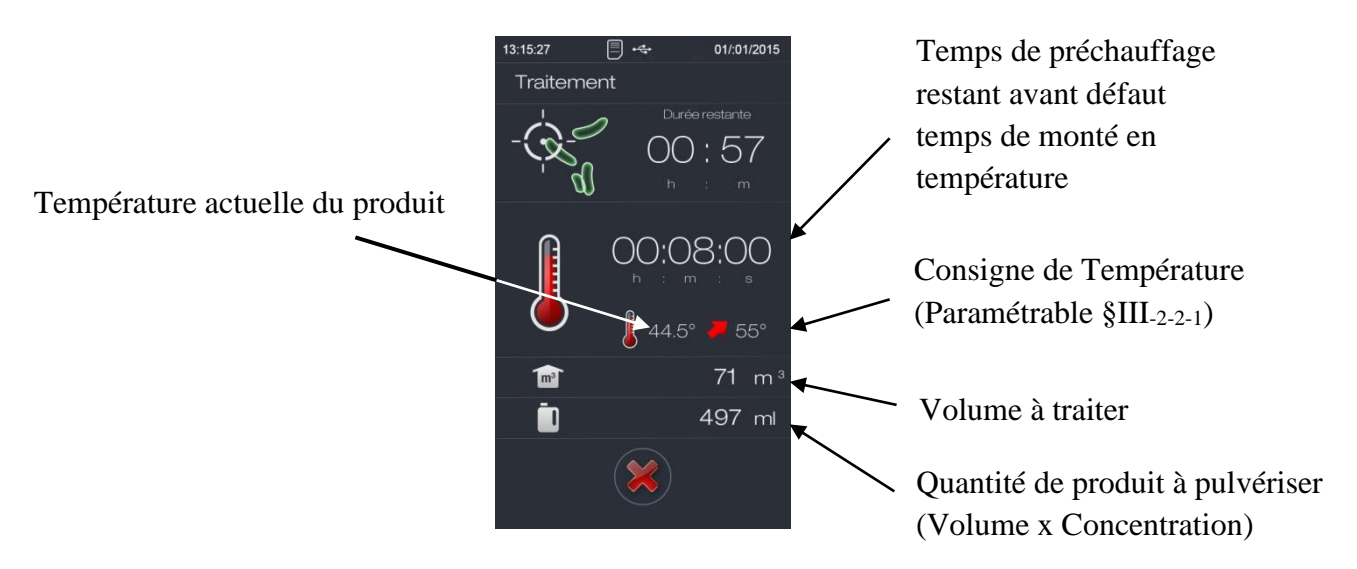

## **- La phase de pulvérisation**

C'est durant cette phase que le produit est pulvérisé dans la pièce. Le chauffage en ligne du produit permet son maintien à température pendant toute la durée de pulvérisation.

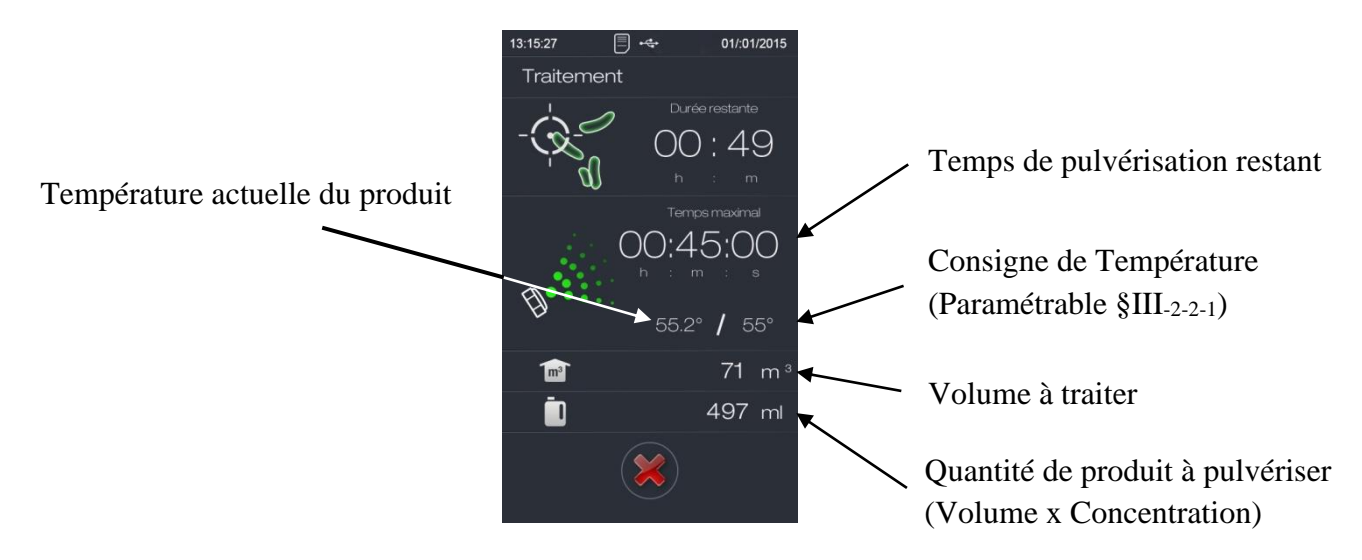

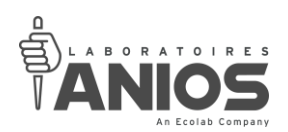

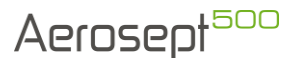

#### **- La phase de séchage buse**

Cette phase permet le séchage de la buse en fin de pulvérisation.

Pendant cette durée seul l'air comprimé arrive à la buse (5). Cela permet de la vider du produit et ainsi d'éviter tout dépôt ou projection.

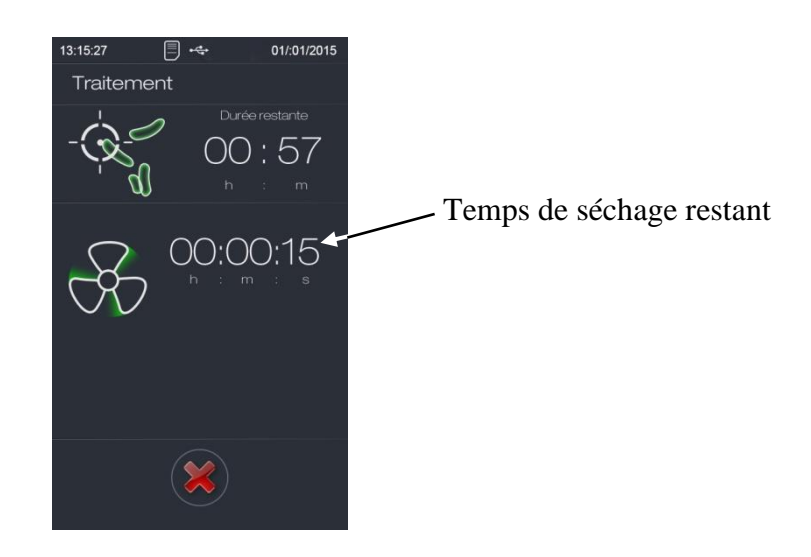

### **- La phase de temps de contact (paramétrable § III-2-2-4)**

Cette phase de temps de contact permet l'efficacité du procédé. Ce temps permet au produit d'agir sur les différentes souches avant récupération des locaux. Pendant cette durée l'appareil ne pulvérise pas.

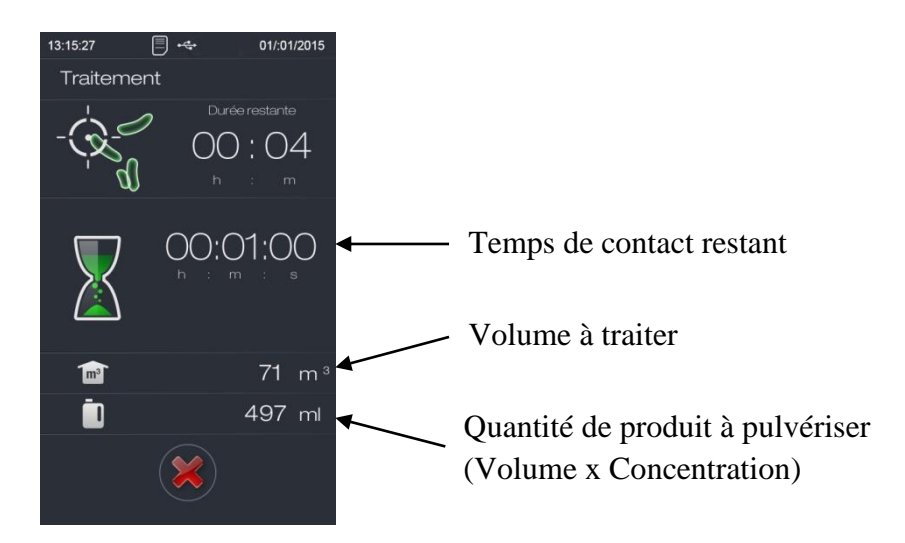

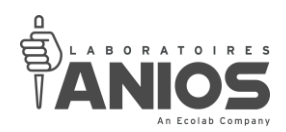

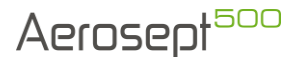

#### **- La phase de séchage terminal**

Cette phase permet une purge complète du réseau d'air de l'appareil. Pendant cette durée seul l'air comprimé provenant du compresseur arrive à la buse (5) et évite ainsi tout dépôt ou projection. La durée de cette phase est de deux minutes et n'est pas paramétrable.

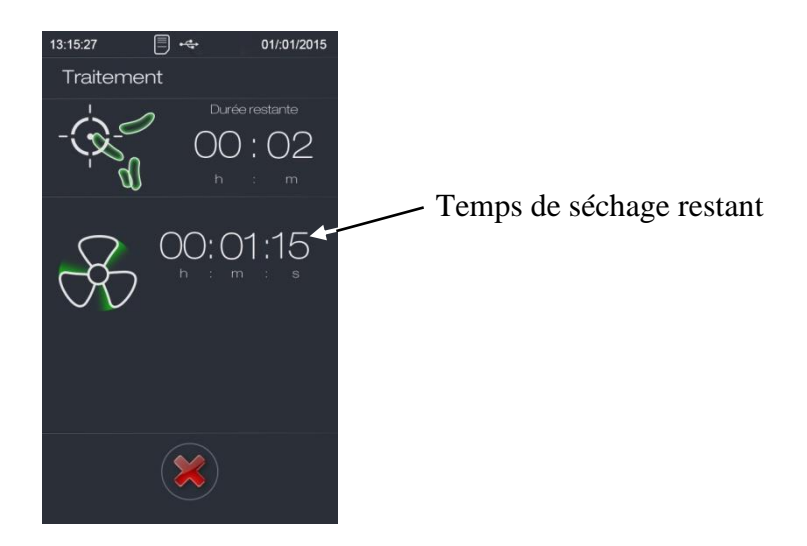

A la fin du temps de séchage terminal, si toutes les phases se sont déroulé correctement, l'écran suivant s'affiche :

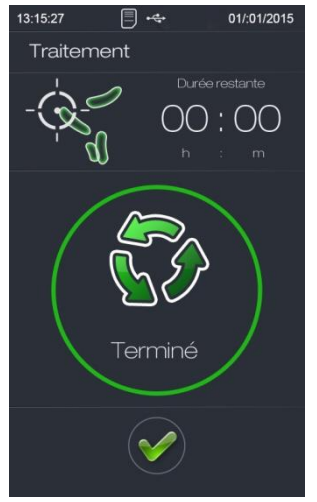

L'appareil émet des bips sonores (10 bips durant 5 secondes) à la fin du cycle.

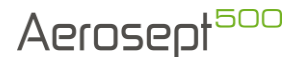

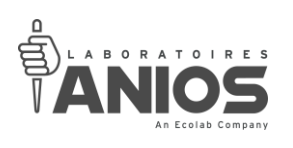

# *II-8-4. Récupération*

L'heure à laquelle vous pouvez pénétrer dans la pièce est indiquée dès le lancement du cycle :

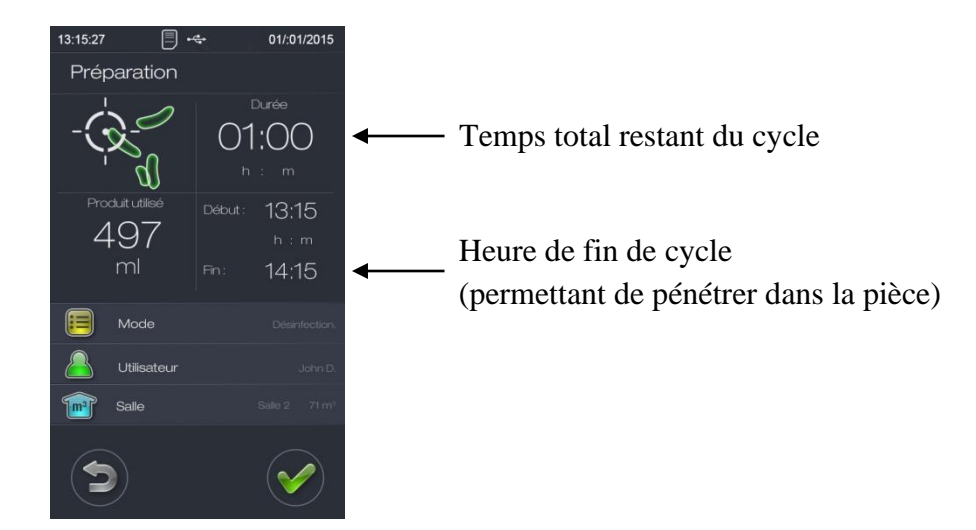

- À la fin de la phase de séchage terminal avant de pénétrer dans la pièce, adopter les mesures de protection appropriées et notamment une protection des voies respiratoires (voir la fiche technique ou la fiche de données de sécurité du produit utilisé). Les Laboratoires ANIOS peuvent mettre à la disposition des usagers des masques de protection (Masque : 412023 ; Cartouches (par3) : 412021).
- Ouvrir les issues donnant vers l'extérieur pour aider le renouvellement en air neuf du local. Ne pas ouvrir les issues donnant accès à un couloir ou une pièce adjacente.
- Le temps de récupération est écoulé lorsque les concentrations dans l'air des substances concernées sont inférieures aux valeurs limites d'exposition éditées par le ministère du travail. Un temps moyen d'une demi-heure est recommandé pour la récupération.
- Ouvrir la trappe d'accès au bidon (2).
- Vérifier que le niveau de produit a baissé dans le bidon et qu'il n'y a pas de traces de produit au sol afin de valider que l'appareil a bien fonctionné.

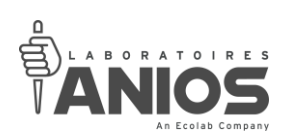

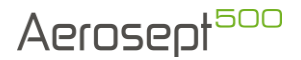

• Vérifier que l'appareil affiche l'écran suivant :

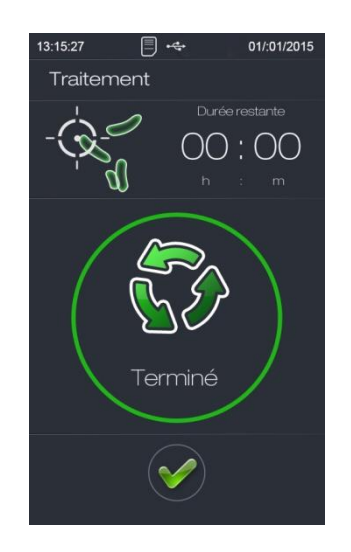

Cela signifie que le cycle est terminé. Dans le cas contraire, il est recommandé de recommencer l'intégralité du traitement. (Pour acquitter cette information presser la touche « valider »).

#### *REMARQUE :*

**Si le bouton valider n'est pas pressé pour acquitter cette information, un défaut « mis hors tension » sera indiqué dans la traçabilité et le cycle sera déclaré comme non-valide.**

- A la fin du traitement remettre la ventilation mécanique ou la climatisation en marche.
- Mettre l'appareil hors tension (§ II-4-2).

#### *ATTENTION :*

**Ne pas déplacer l'appareil si le cordon d'alimentation n'est pas enroulé autour de la poignée sous risque de grave détérioration de celui-ci.**

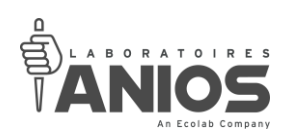

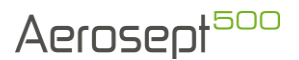

# **II-9. Changement de bidon**

L'aérosept 500 effectue en permanence un contrôle de la quantité de produit restante dans le bidon. Pour lui permettre de savoir s'il reste suffisamment de produit dans le bidon pour effectuer un cycle il a besoin de savoir quand un bidon plein a été mis en place.

Il fait ensuite une estimation de la quantité restante en se basant sur le cumul des quantités de produit utilisées au cours des cycles de traitement.

Signaler le remplacement du bidon à l'appareil de trois manières différentes :

- Changement de bidon d'un produit vide par le même produit (bidon plein)
- Remplacement d'un bidon de produit par un bidon de rinçage
- Remplacement du bidon de rinçage par un bidon de produit

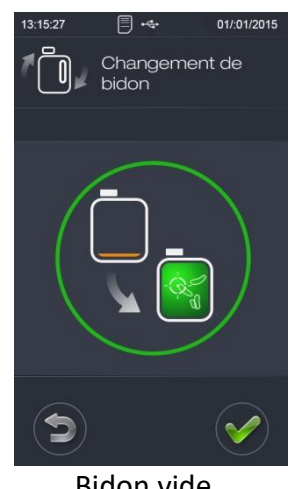

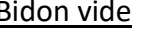

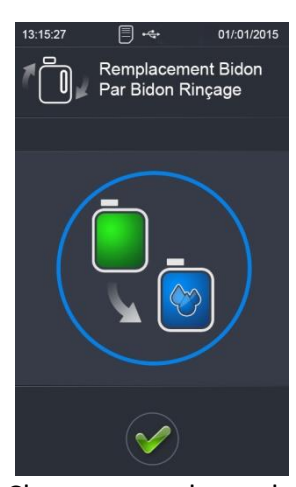

Bidon vide Changement de mode Après rinçage

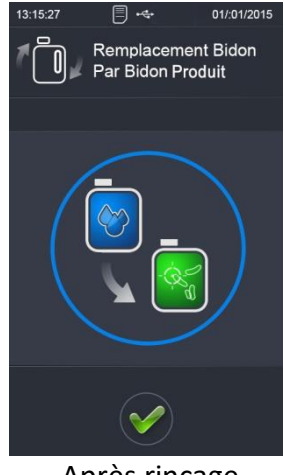

Bien vérifier la mise en place du bidon et de son raccordement. Le bidon mis en place doit impérativement être plein.

#### *REMARQUE :*

- **- Cette opération est à effectuer après chaque remplacement physique de bidon.**
- **- Le bidon est changé par rapport à son mode de fonctionnement.**
- **- Le niveau est gardé en mémoire pour chaque mode de fonctionnement.**

En mode désinfection, le bidon affiché sera un bidon de désinfectant :

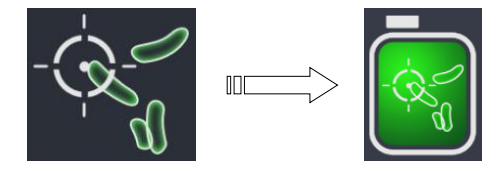

En mode désodorisation, le bidon affiché sera un bidon de désodorisant :

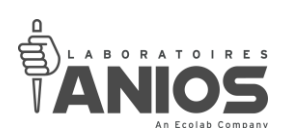

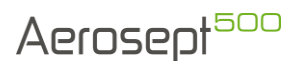

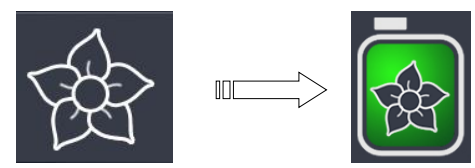

Il est néanmoins possible de visualiser l'estimation de la quantité restante de produit dans les bidons en appuyant sur l'icône bidon (1) situé à droite de l'écran principal

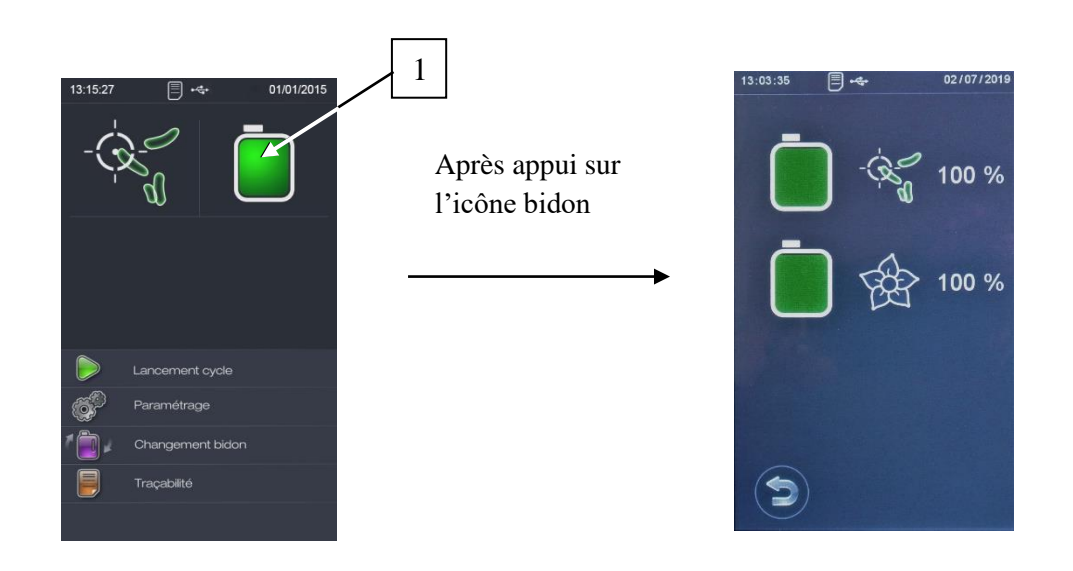

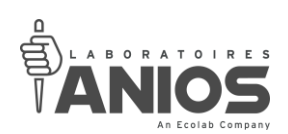

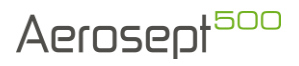

• Pour réaliser un changement de bidon, retourner à l'écran principal et depuis cet écran sélectionner « Changement bidon ».

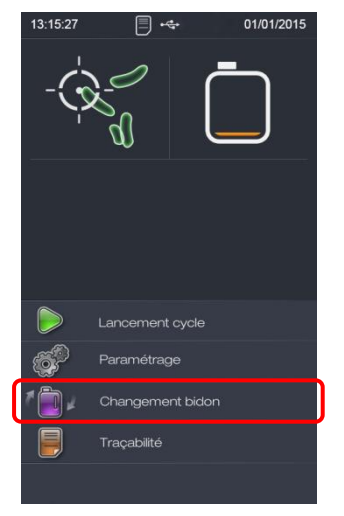

• L'affichage de la fenêtre de remplacement de bidon apparaît :

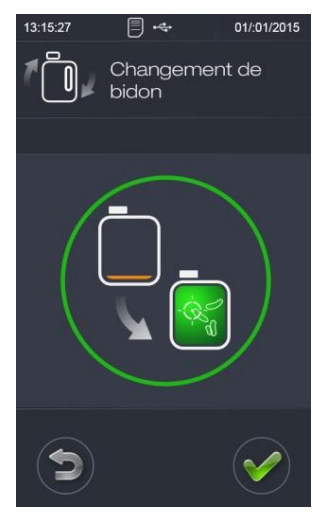

Après appui sur la touche « Validation »

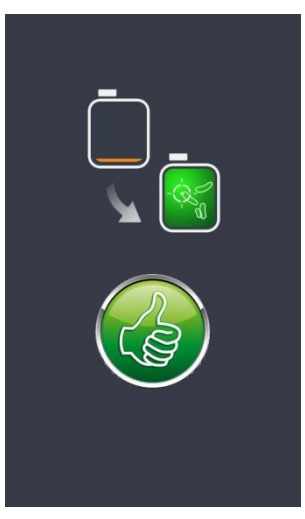

Un appui sur la touche « validation » permet de valider le changement de bidon et retourne à l'écran principal.

Un appui sur la touche « retour » permet d'annuler le changement de bidon et retourne à l'écran principal.

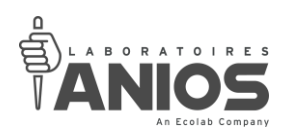

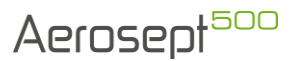

## **II-10. Traçabilité**

L'aérosept 500 peut garder les différents événements en mémoire dès lors que vous l'avez paramétré « Avec Traçabilité » (§ III-2-2-8) et si et seulement si la mémoire de stockage de la clé USB est suffisante (§ IV-3).

Chaque événement sera alors enregistré dans la clé USB avec horodatage. La connexion d'une clé USB durant le traitement permet d'enregistrer tous les évènements directement sur celle-ci. Les évènements sont transcrits automatiquement en Anglais et ceux quelque soit la langue utilisée.

Ces enregistrements issus de la clé USB, peuvent par la suite être récupérés directement sur un ordinateur.

Le format des fichiers récupérés, format DTL, permet de sécuriser les informations issues de la traçabilité. Ces informations doivent ensuite être converties au format CSV pour être utilisé avec tout tableur et autre logiciel de récupération de données. Cette opération de conversion (§ II-10-3) est à réaliser grâce au logiciel « OutilConversion » fournit par Anios dans la clé USB.

*II-10-1. Connexion de la clé USB sur l'appareil*

- Mettre l'appareil sous tension  $(§ II_{-4-1}).$
- Ouvrir la trappe supérieure (1).

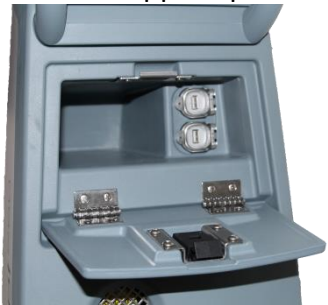

• Ouvrir le capuchon supérieur pour accéder au connecteur USB (27) de l'appareil.

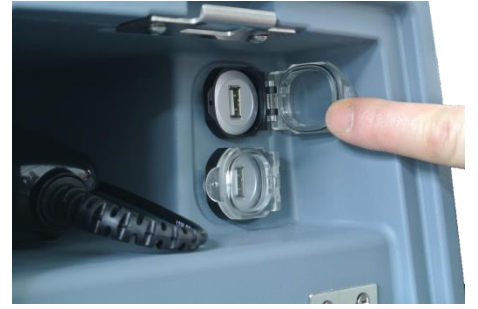

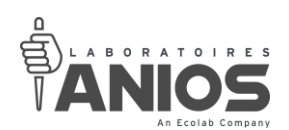

• Connecter la clé USB au port USB (27).

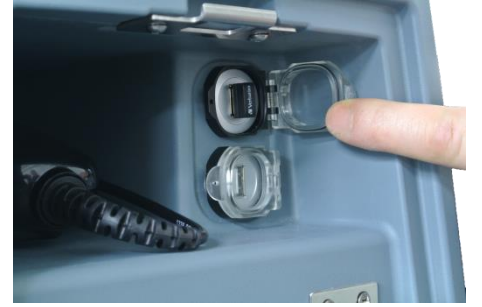

• Fermer le capuchon du connecteur USB (27) par appui sur celui-ci.

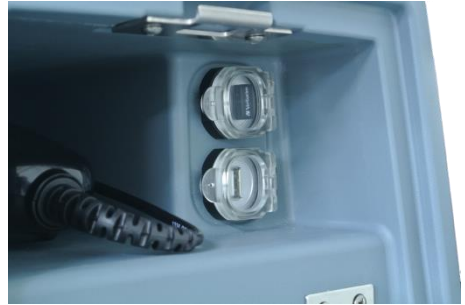

# *II-10-2. Récupération des données de la clé USB*

Se référer au manuel d'utilisation de votre ordinateur pour accéder au contenu du lecteur amovible ainsi apparu.

• Déconnecter la clé USB de l'appareil.

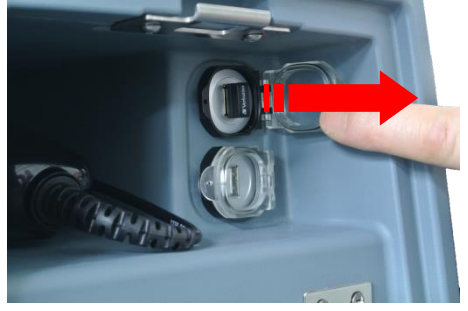

• Refermer le capuchon étanche du connecteur USB (27) de l'appareil.

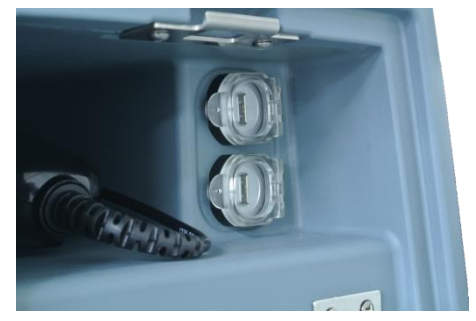

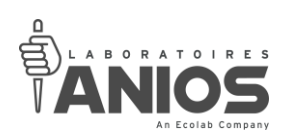

• Fermer la trappe supérieure (1).

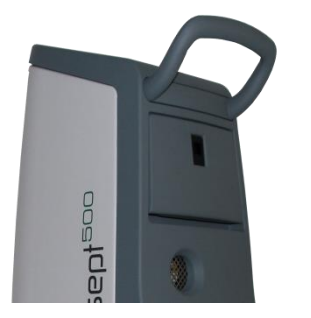

• Brancher la clé USB à l'ordinateur.

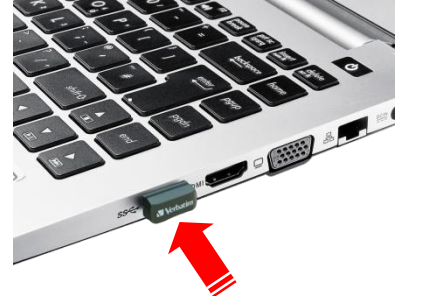

- Depuis votre explorateur, accédez au contenu de la clé USB.
- Copier les dossiers sur votre ordinateur.
- Déconnecter la clé USB de l'ordinateur (se référer au manuel d'utilisation de celui-ci pour tout renseignement sur la déconnexion de périphérique de stockage USB).

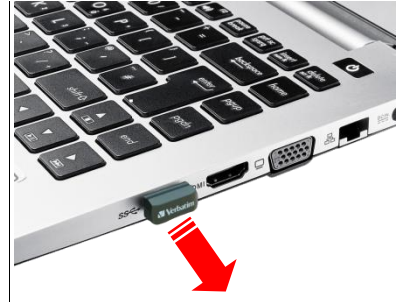

• Une fois les données transférées sur l'ordinateur et la clé USB déconnectée de celui-ci, remettre la clé USB sur l'appareil (§ II-10-1).

### *REMARQUE :*

**L'espace disponible dans la clé USB étant limité, les enregistrements les plus anciens seront écrasés par les plus récents. Il est recommandé de laisser une clé USB connectée sur la prise USB (27) pour tracer les évènements. Il est également recommandé de récupérer régulièrement la traçabilité sur votre ordinateur puis de vider la clé.**

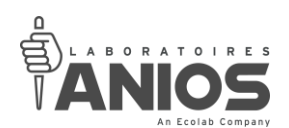

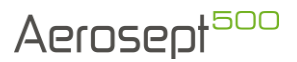

*II-10-3. Convertir les données de la traçabilité*

• Depuis le dossier « OutilConversion », ouvrir l'application OutilConversion.

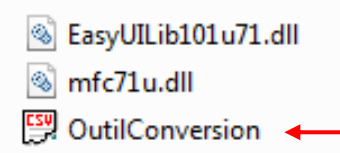

• Cliquer sur le dossier Open permettant de charger les fichiers DTL copiés sur votre ordinateur.

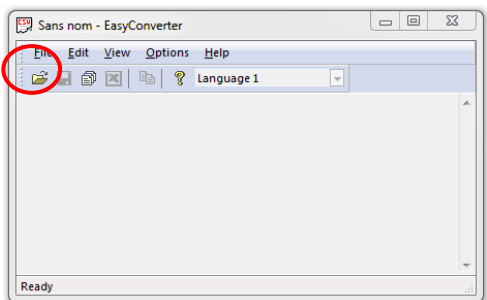

• Regarder dans le dossier ARCHIVE AEROSEPT puis sélectionner le fichier souhaité dans la liste. Cliquer ensuite sur Ouvrir. Chaque fichier correspond à un jour d'utilisation. Par exemple 20150101.dtl pour le fichier du 01 janvier 2015.

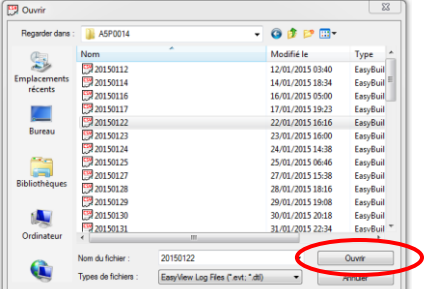

• Appuyer sur OK à l'apparition de la fenêtre suivante.

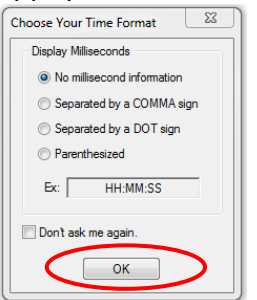

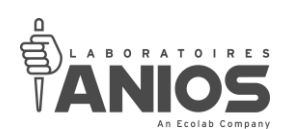

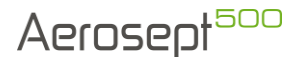

• Appuyer sur OK à l'apparition de la fenêtre suivante.

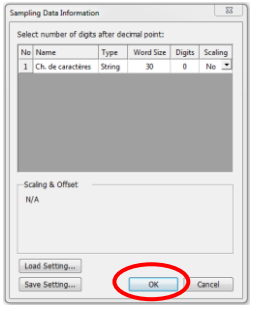

• Tous les évènements sont maintenant affichés à l'écran. Toujours à l'aide de l'application, faire une extraction vers le format CSV.

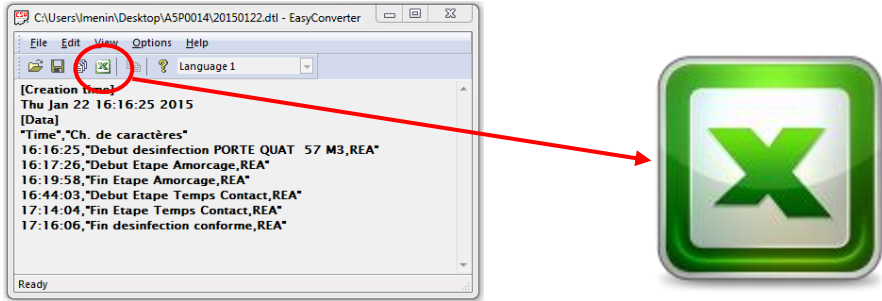

• Enregistrer le fichier convertit qui s'est logiquement ouvert sur votre ordinateur après l'avoir mis en forme si nécessaire.

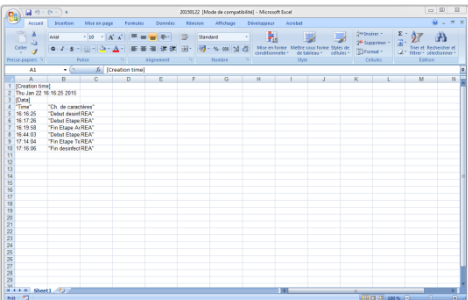

*REMARQUE :*

**Après récupération et conversion des données au format CSV, utiliser un logiciel type tableur, gestionnaire de base de données ou tout autre logiciel vous permettant d'importer des données au format CSV. Reportez-vous à son manuel d'utilisation pour plus d'information. (Le séparateur de données utilisé est le point-virgule « ; »)**

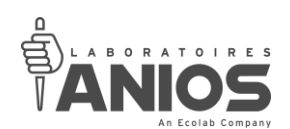

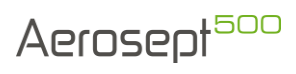

• Les données suivantes (exemples) sont récupérables :

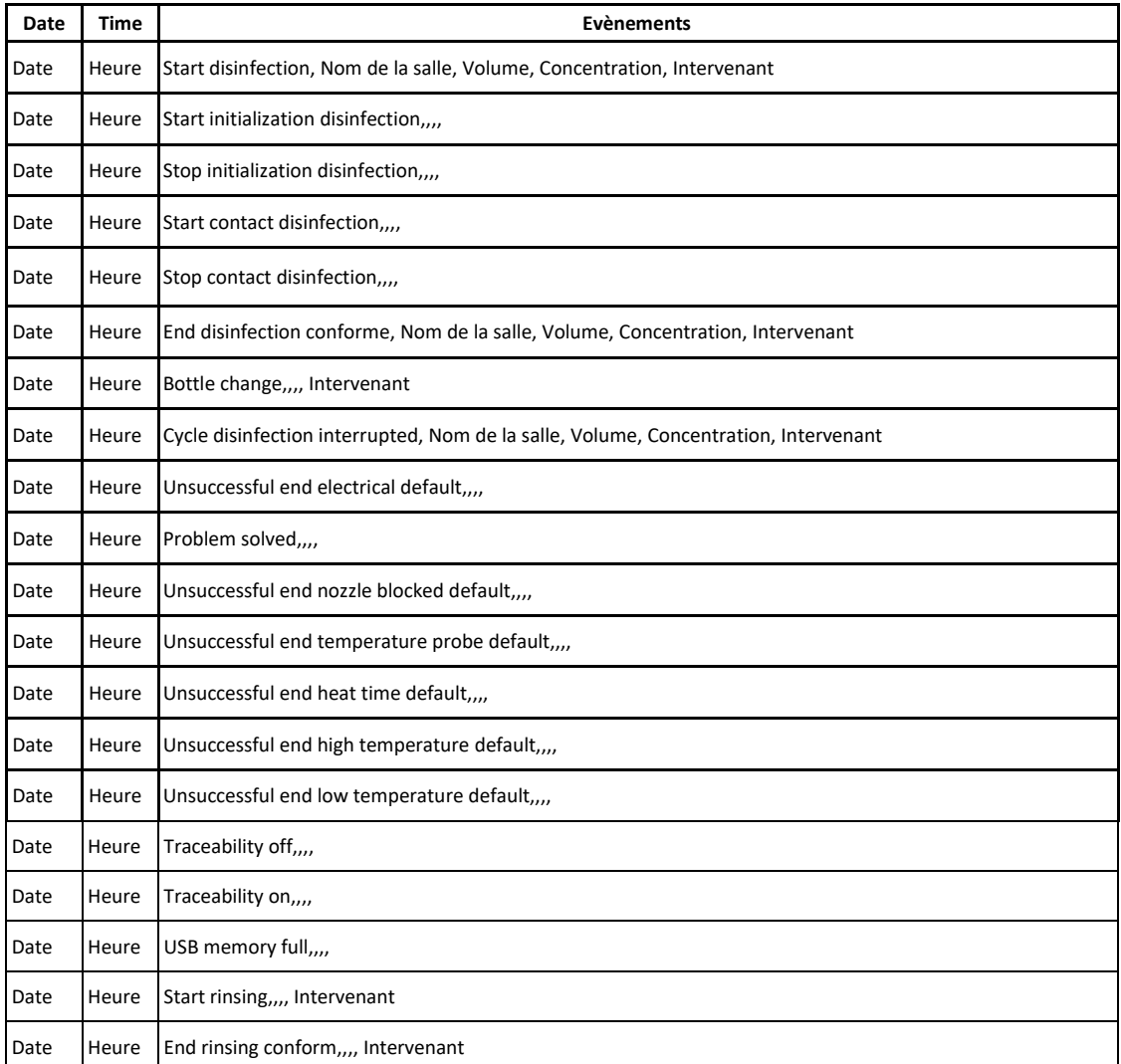

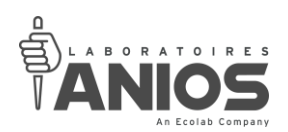

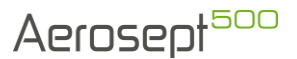

# *II-10-4. Visualisation de la traçabilité à l'écran*

Si aucune clé USB n'est connectée à l'un des ports USB (27) de l'appareil, un enregistrement de la traçabilité se fait dans la mémoire interne de l'appareil.

Il est possible de visualiser cette traçabilité depuis le pupitre opérateur (9) seulement si une clé USB est connectée.

Les évènements sont transcrits automatiquement en Anglais et ceux quelque soit la langue utilisée. Ne sont visibles que les évènements de la journée en cours.

#### *ATTENTION :*

**L'espace disponible de la mémoire interne étant limité, les enregistrements les plus anciens seront écrasés par les plus récents.**

• Depuis le menu principal, appuyer sur le bouton « Traçabilité ».

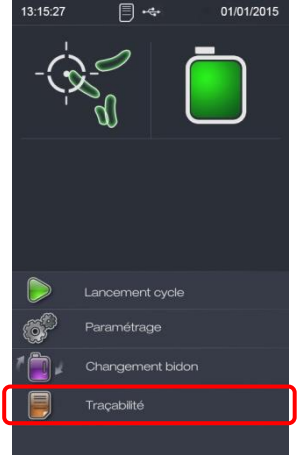

• Apparaît alors l'écran permettant de visualiser les données de la traçabilité.

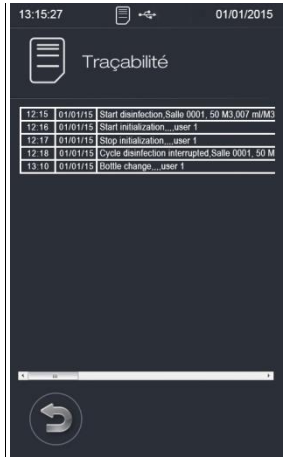

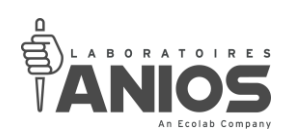

• Un curseur vous permet de décaler le tableau des données vers la droite ou vers la gauche.<br>13:15:27

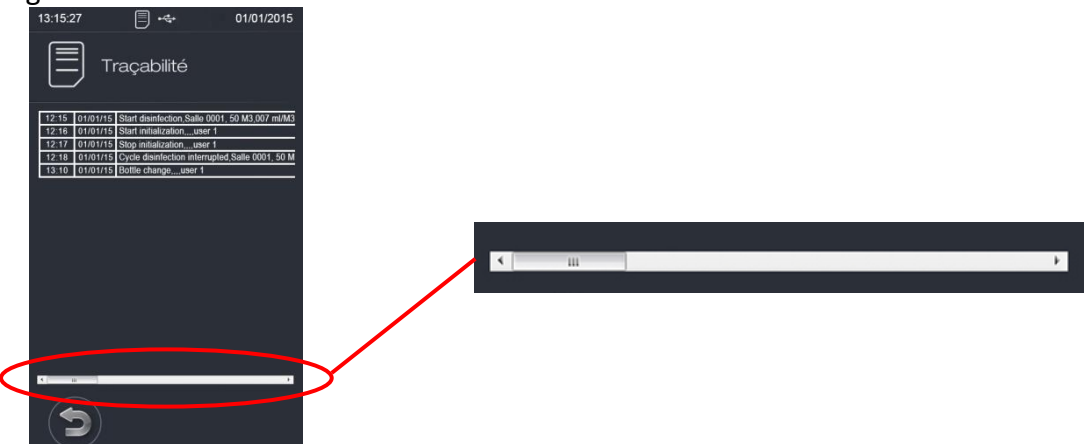

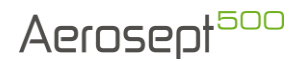

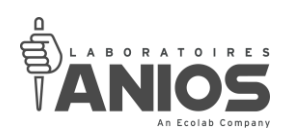

# **CHAPITRE III – REGLAGE / PARAMETRAGE**

Après la mise sous tension, Il est indispensable de régler quelques paramètres afin de mettre l'appareil en adéquation avec votre utilisation. Ces réglages peuvent être changés à tout moment à votre convenance.

Par la suite, en cas d'erreur, il sera possible de revenir à l'écran précédent. Il suffit pour cela d'abandonner l'action en cours en appuyant sur la touche « retour ».

Le mode paramétrage permet l'accès au pré-paramétrage des noms et des volumes de salle à traiter ainsi qu'au réglage des paramètres de fonctionnement de l'appareil.

Les limites maximum et minimum de chaque paramètre sont prévues pour limiter au maximum les risques associés. Certaines précautions doivent cependant être prises, en fonction du paramétrage. Respecter impérativement les consignes permet l'utilisation de l'appareil en toute sécurité.

Pour information :

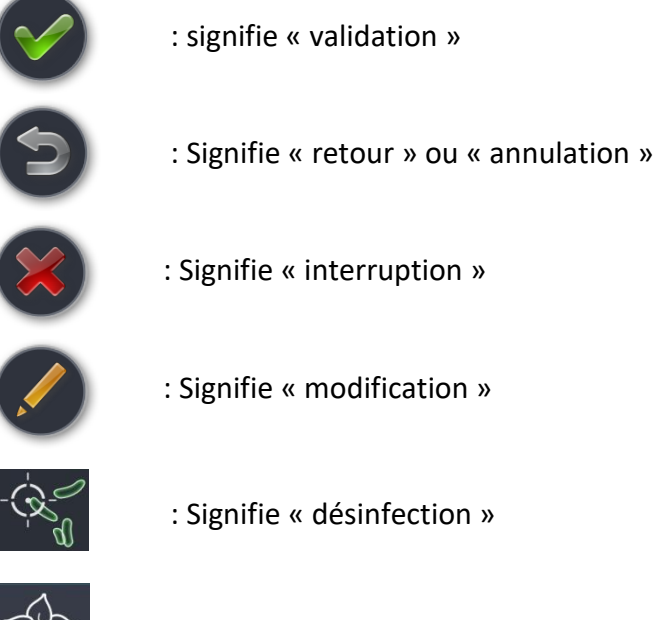

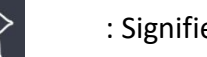

: Signifie « désodorisation »

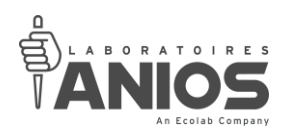

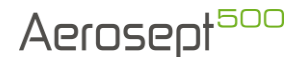

### **III-1. Passage en mode paramétrage**

Nous allons mettre l'appareil en **mode paramétrage**. Pour cela :

- Mettre l'appareil sous tension  $(\S$  II-4-1),
- Appuyer sur « Paramétrage » et vous accédez alors à l'écran « paramétrage »

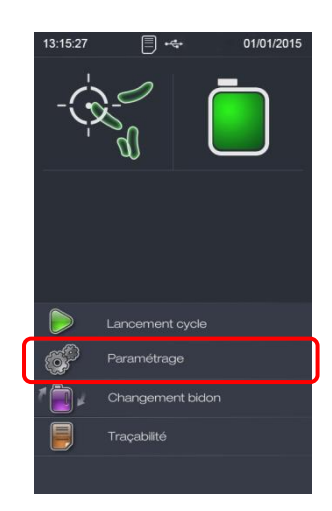

Après sélection du paramètre

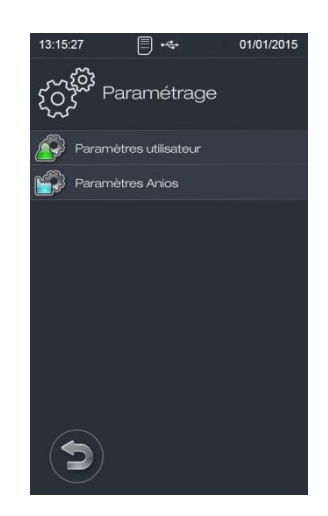

#### **III-2. Paramètres utilisateur**

Pour régler les paramètres utilisateur, suivre les instructions suivantes :

- Se mettre en mode paramétrage (voir § III-1)
- Sélectionner « Paramètres utilisateur » puis cliquer sur « Entrez le code » pour accédez au menu des différents paramètres de l'utilisateur :

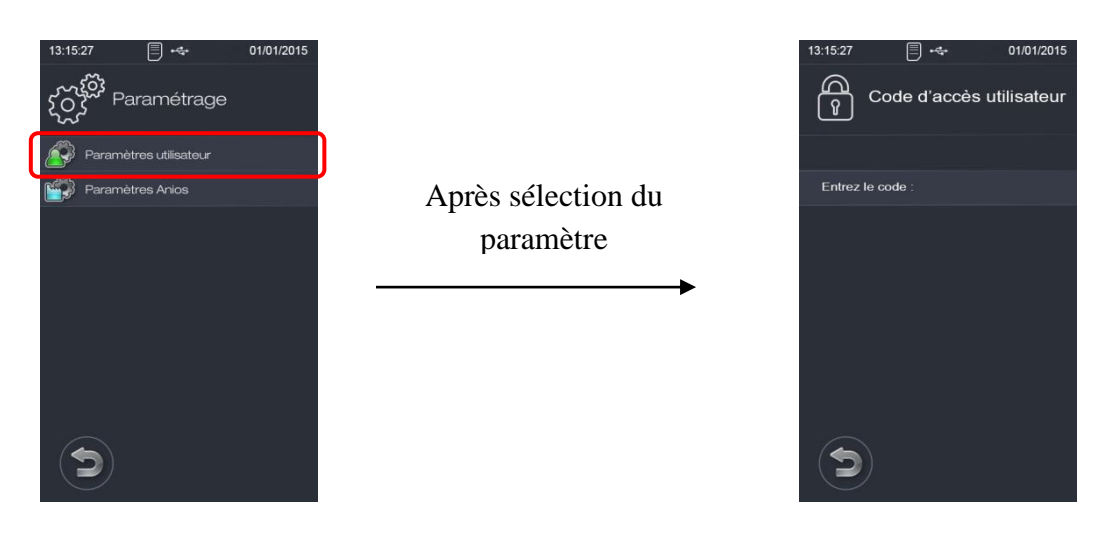

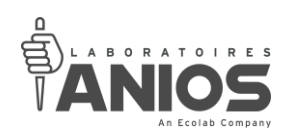

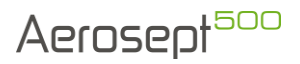

• Un écran de saisie de mot de passe apparaît. Saisissez votre mot de passe puis appuyez sur la touche « ENT » du clavier (mot de passe usine : 0000) :

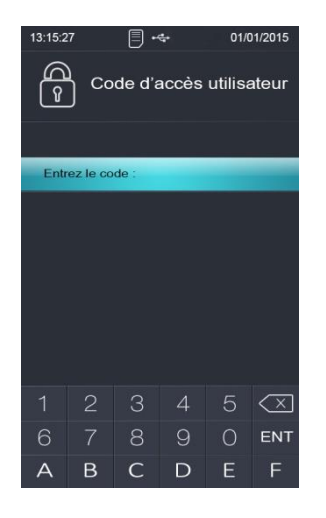

• Après saisie d'un code d'accès valide, l'écran « paramètres utilisateur » apparaît :

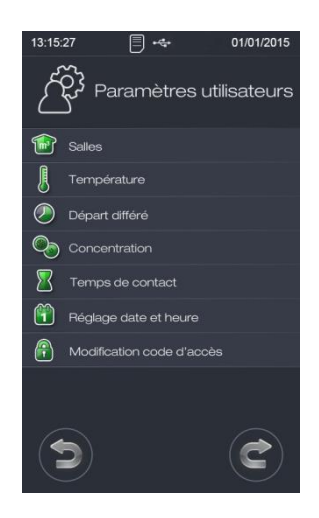

• Les paramètres utilisateurs sont répartis sur deux pages. Pour accéder au second écran de paramètres utilisateur, appuyer sur le bouton en bas à droite de l'écran :

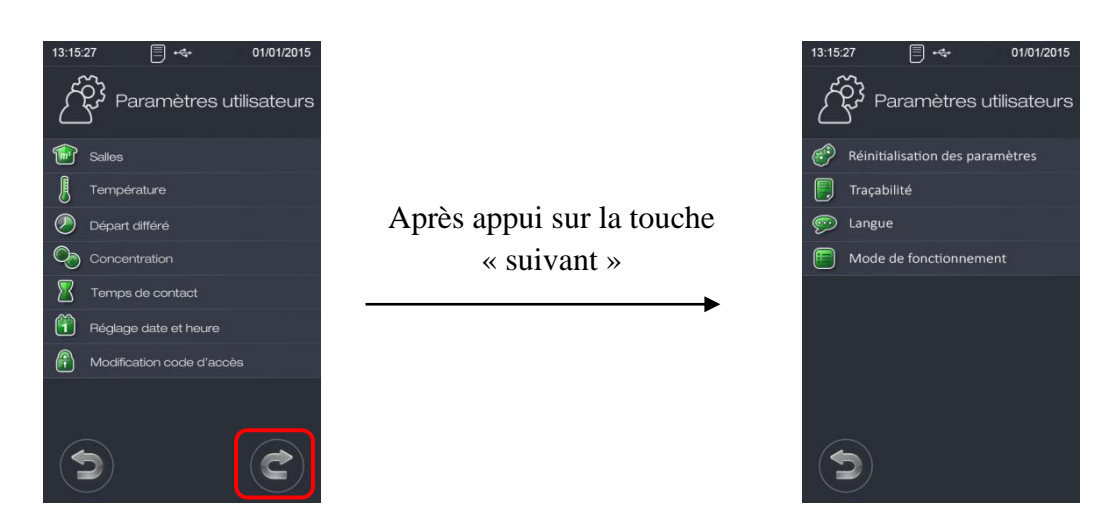

**DT1-DCBL-1b (date de dernière révision : 16/06/2020) NOTICE ORIGINALE AEROSEPT 500 : DESINFECTION DES SURFACES PAR VOIE AERIENNE / Manuel d'utilisation et technique 65**

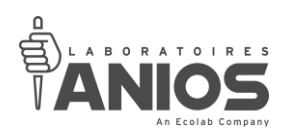

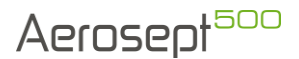

## *III-2-1. Paramétrage des noms et des volumes de salle à traiter*

Attention, le paramètre « volume » doit impérativement correspondre au volume réel de la pièce à traiter, ceci afin de garantir l'efficacité du traitement. De plus, un mauvais réglage de ce paramètre (valeur trop importante) provoquerait un surdosage, avec risque d'épandage et/ou de sursaturation de la pièce avec risque d'endommagement de l'appareil et des éléments se trouvant dans la pièce.

L'aérosept 500 est paramétré en usine avec cinq volumes (50 m<sup>3</sup>, 100 m<sup>3</sup>, 150 m<sup>3</sup>, 200 m<sup>3</sup>, 250 m<sup>3</sup>) permettant une utilisation rapide. Ces volumes ne sont pas modifiables.

### III-2-1-1. Paramétrage des noms de salle

Ce paramètre permet d'identifier facilement la pièce dans laquelle on désire lancer le cycle de traitement.

L'aérosept 500 permet de pré-paramétrer à l'avance 8 salles avec des noms explicites.

- Se mettre en mode paramétrage utilisateur (voir § III-2).
- Sélectionner « Salles » pour rentrer dans le mode de pré-paramétrage des volumes/noms de salle à traiter :

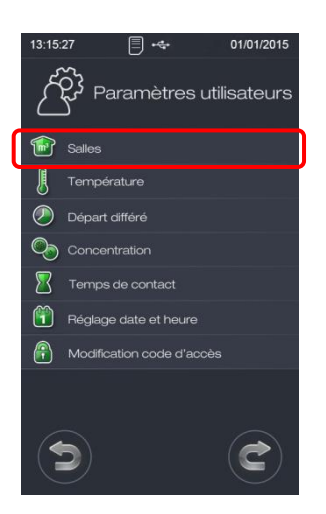

Après sélection du paramètre

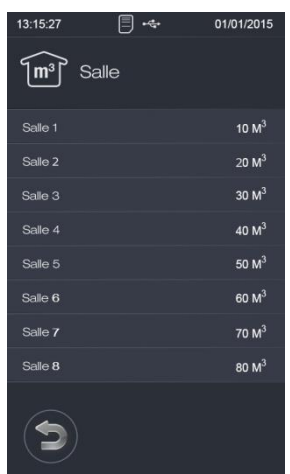

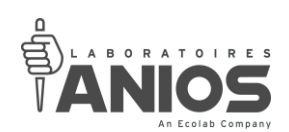

• Sélectionner dans la liste, la salle que vous souhaitez paramétrer selon vos besoins :

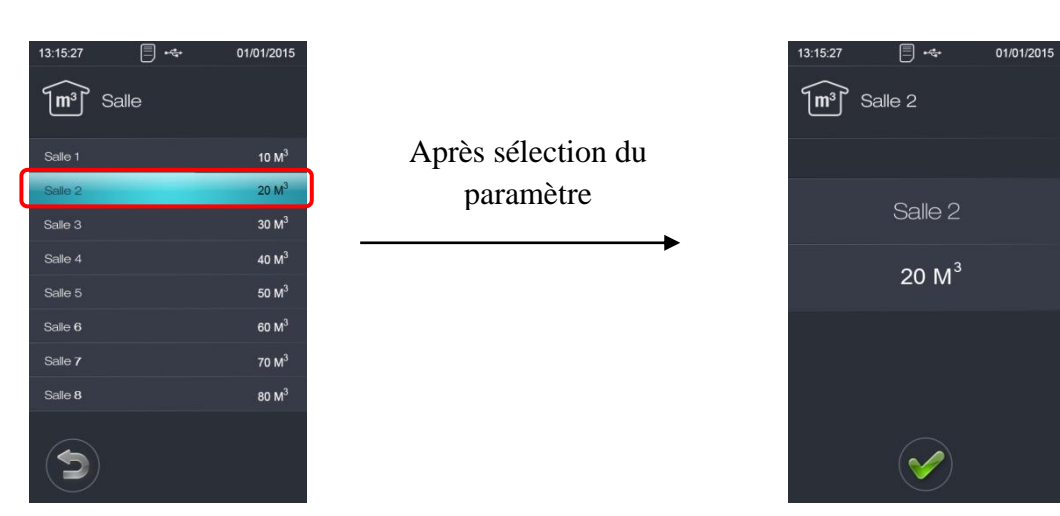

• Sélectionner le nom de la salle et saisir, à l'aide du clavier alphanumérique apparu sur le pupitre tactile, le nom de la salle que vous souhaitez enregistrer :

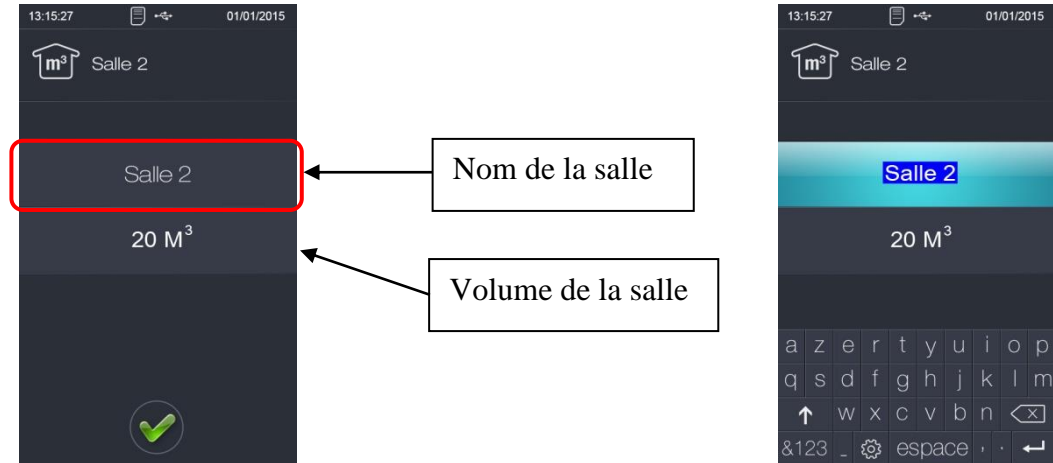

• Appuyer sur la touche « » du clavier pour valider le nom saisie. Le nom de la pièce est paramétré :

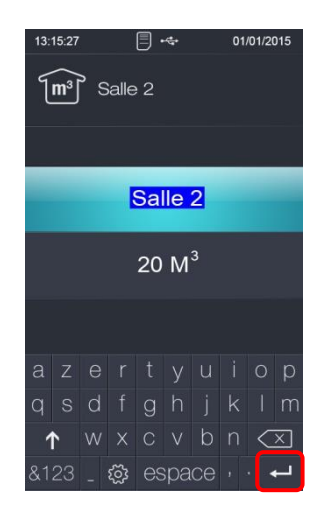

**DT1-DCBL-1b (date de dernière révision : 16/06/2020) NOTICE ORIGINALE AEROSEPT 500 : DESINFECTION DES SURFACES PAR VOIE AERIENNE / Manuel d'utilisation et technique 67**

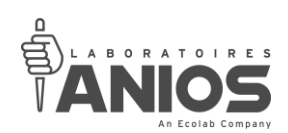

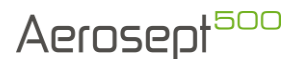

• Un appui sur « valider » permet de revenir à l'écran de sélection des salles.

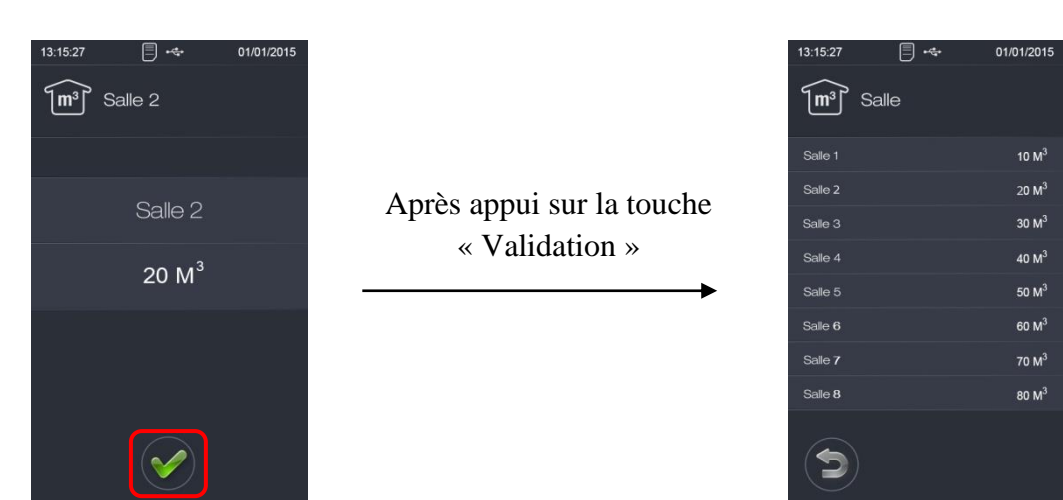

- Pour paramétrer le nom des autres pièces : sélectionnez la salle voulue puis procédez de la même façon.
- Un appui sur « retour » permet de revenir à l'écran des paramètres utilisateur.

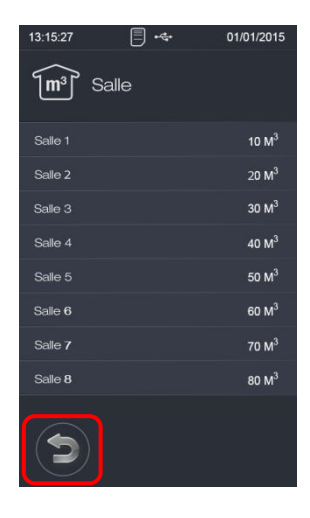

Après appui sur la touche « retour »

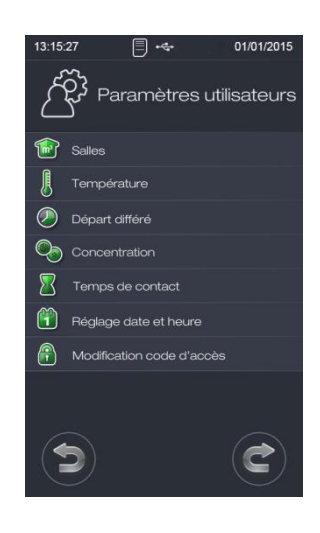

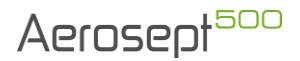

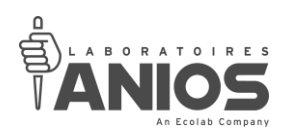

## III-2-1-2. Paramétrage des volumes de salle

Ce paramètre permet de régler facilement le volume de la pièce dans laquelle on désire lancer le cycle de traitement.

L'aérosept 500 permet de pré-paramétrer à l'avance 8 salles avec leurs volumes réels.

- Se mettre en mode paramétrage utilisateur (voir § III-2).
- Sélectionner « Salles » pour rentrer dans le mode de pré-paramétrage des volumes/noms de salle à traiter :

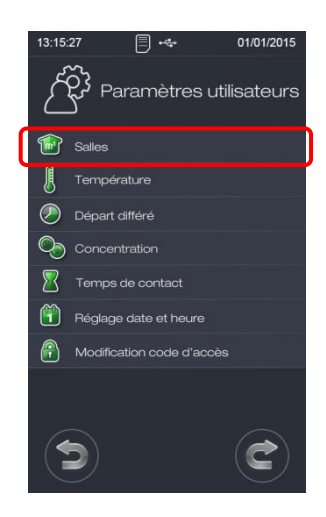

Après sélection du paramètre

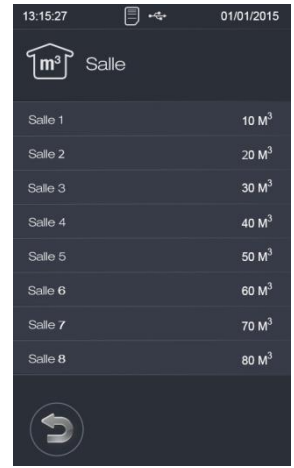

• Sélectionner dans la liste, la salle que vous souhaitez paramétrer selon vos besoins :

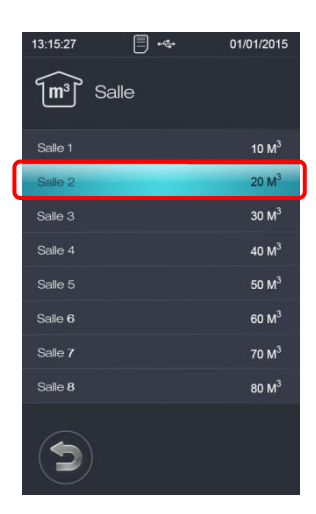

Après sélection du paramètre

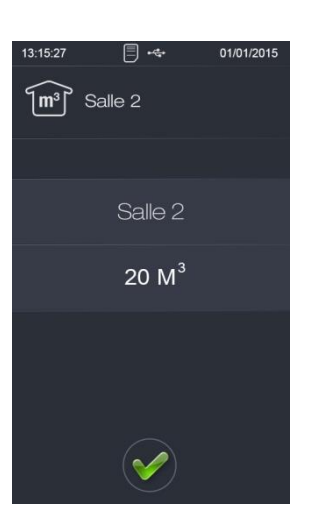

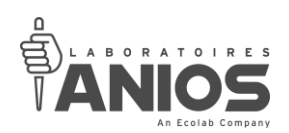

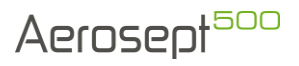

• Sélectionner le volume de la salle et saisir, à l'aide du clavier numérique apparu sur le pupitre tactile, le volume de la salle que vous souhaitez enregistrer :

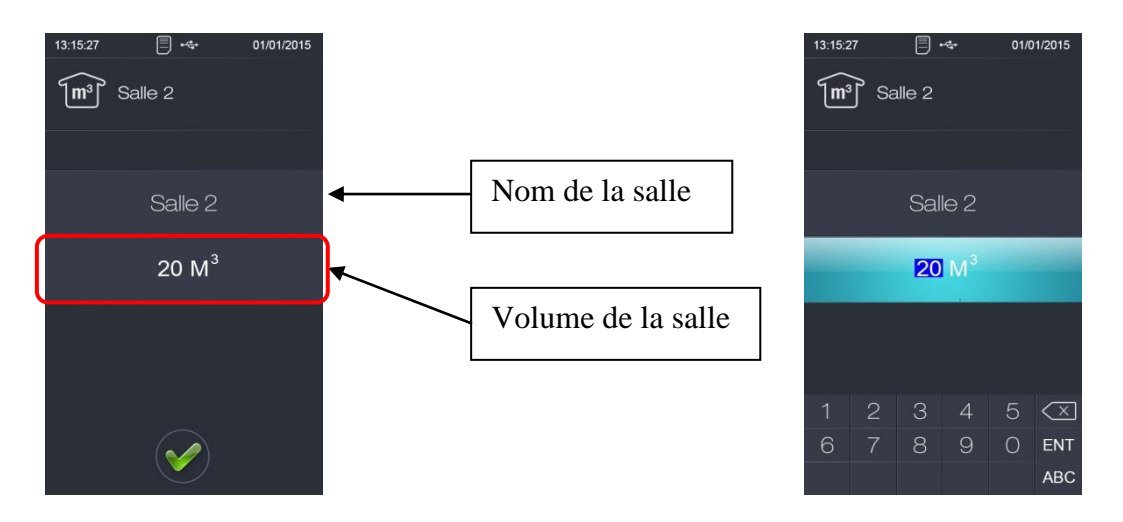

• Appuyer sur la touche « ENT » du clavier pour valider le volume saisie. Le volume de la pièce est paramétré :

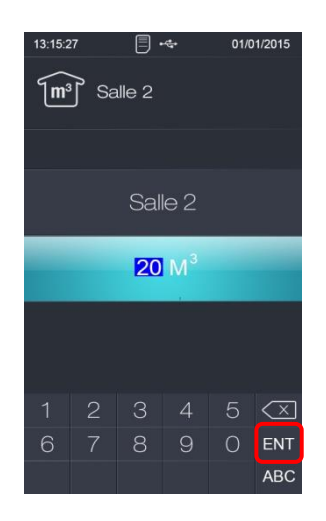

• Un appui sur « Valider » permet de revenir à l'écran de sélection des salles :

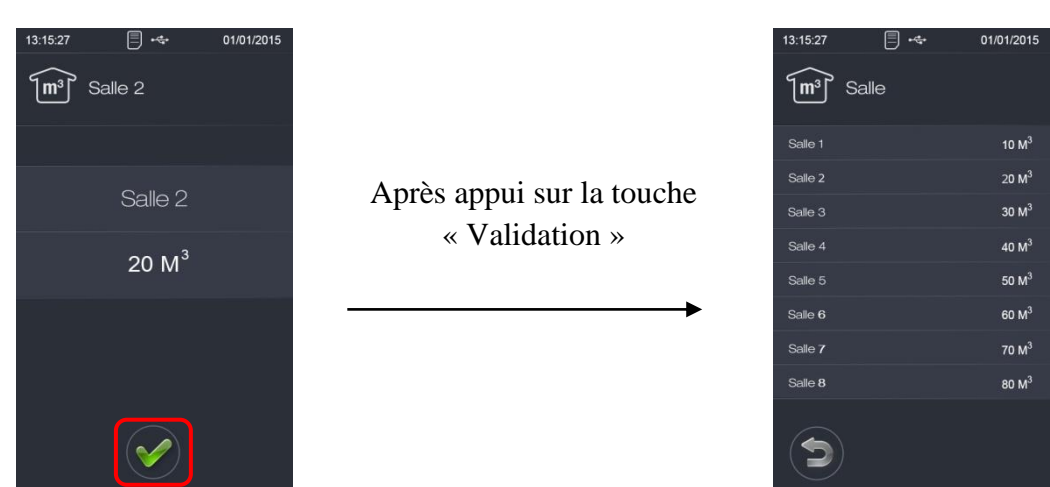

**DT1-DCBL-1b (date de dernière révision : 16/06/2020) NOTICE ORIGINALE AEROSEPT 500 : DESINFECTION DES SURFACES PAR VOIE AERIENNE / Manuel d'utilisation et technique 70**

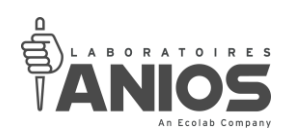

- Pour paramétrer le volume des autres pièces : sélectionnez la salle voulue puis procédez de la même façon.
- Un appui sur « retour » permet de revenir à l'écran des paramètres utilisateur.

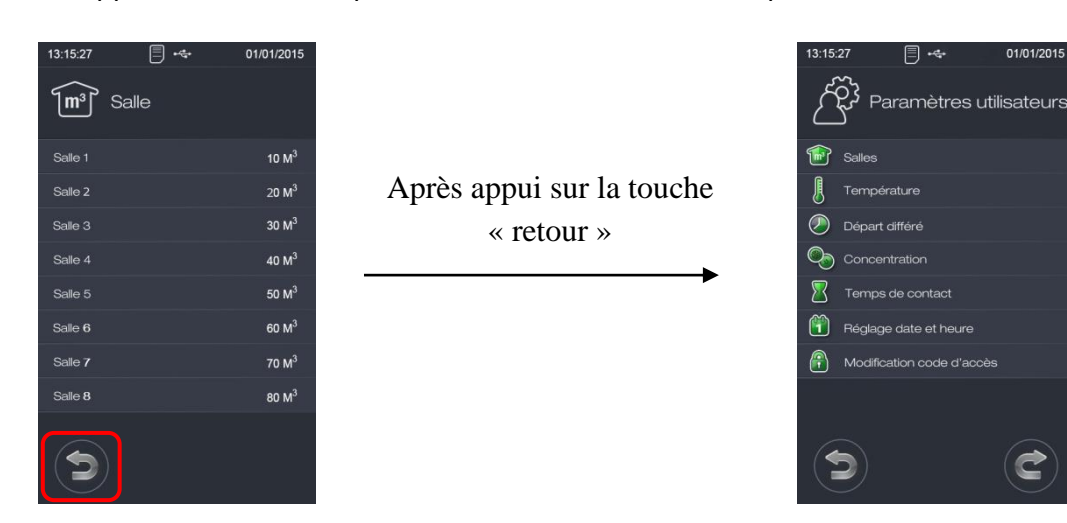

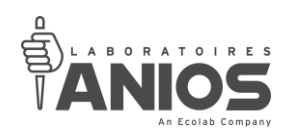

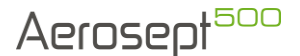

# *III-2-2. Réglage des paramètres de fonctionnement de l'appareil*

• Se mettre en mode paramétrage utilisateur afin d'accéder aux différents paramétrages possibles de l'appareil (voir § III-2).

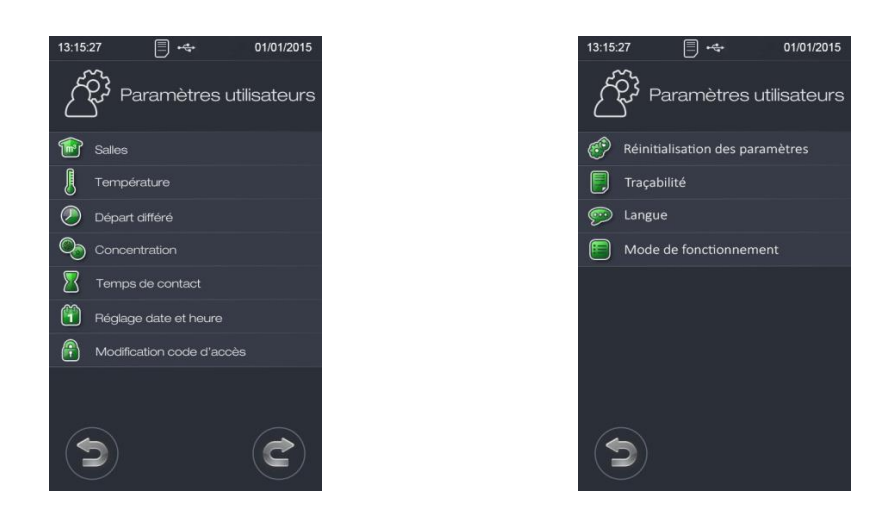

III-2-2-1. Paramétrage de la température

Attention, ce paramètre doit impérativement correspondre aux recommandations, ceci afin de garantir l'efficacité du traitement.

Ce paramètre détermine à quelle température le produit sera chauffé avant d'être pulvérisé. Un système de régulation par sonde PT100 permet de la stabiliser pendant toute la durée de pulvérisation. Chauffage en ligne du produit.

Ce paramètre est à régler en fonction du produit utilisé. Se référer à la fiche technique du produit utilisé pour connaitre la valeur à paramétrer.

Appuyer sur la valeur affichée pour régler sa consigne de température.

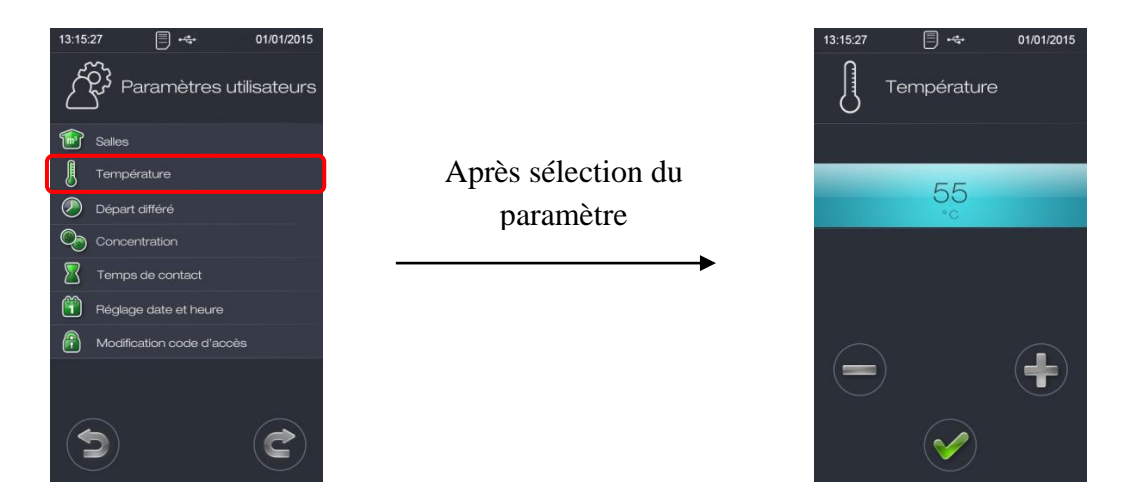

Appuyer sur « + » ou « - » pour modifier la température de chauffe.

Un appui sur « valider » valide la programmation et retourne à l'écran de sélection des paramètres.

**DT1-DCBL-1b (date de dernière révision : 16/06/2020) NOTICE ORIGINALE AEROSEPT 500 : DESINFECTION DES SURFACES PAR VOIE AERIENNE / Manuel d'utilisation et technique 72**
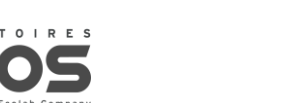

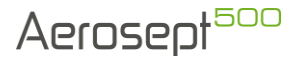

## III-2-2-2. Paramétrage de la durée de départ différé

Ce temps correspond au délai entre la validation du lancement d'un cycle et le déclenchement effectif de l'appareil. Ce temps vous permet de quitter la pièce avant le début de la pulvérisation.

Sélectionner « durée départ différé » et l'écran de paramétrage du temps correspondant au départ différé apparaît.

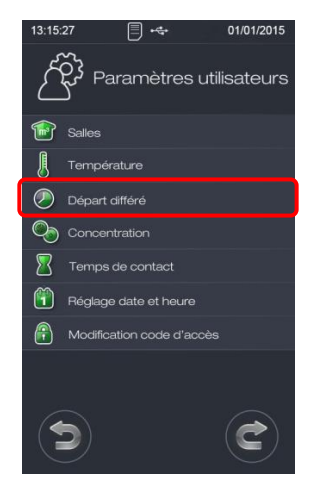

Après sélection du paramètre

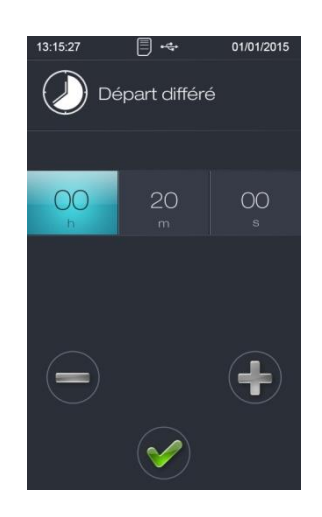

Sélectionner le digit « heure » et appuyer sur « + » ou « - » pour modifier les heures du temps de départ différé.

Sélectionner le digit « minute » et appuyer sur « + » ou « - » pour modifier les minutes du temps de départ différé.

Sélectionner le digit « seconde » et appuyer sur « + » ou « - » pour modifier les secondes du temps de départ différé.

Réglage mini : 00 : 00 .00 => Attention, cela inhiberait le départ différé, utilisation UNIQUEMENT pour test de l'appareil lors d'une révision, d'un entretien ou dépannage. Ne JAMAIS mettre ce paramètre à 0 lors d'une utilisation normale.

Réglage maxi : 60 : 59 .59 => Environ soixante et une heure de départ différé.

Paramétrage d'usine à 1 minute.

Un appui sur « valider » valide la programmation et retourne à l'écran de sélection des paramètres.

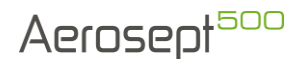

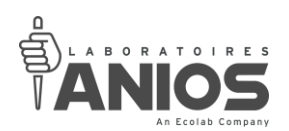

# III-2-2-3. Paramétrage de la concentration

Attention, ce paramètre doit impérativement correspondre aux recommandations, ceci afin de garantir l'efficacité du traitement. De plus, un mauvais réglage de ce paramètre (valeur trop importante) provoquerait un surdosage, avec risque d'épandage et/ou de sursaturation de la pièce avec risque d'endommagement de l'appareil et des éléments se trouvant dans la pièce.

La concentration correspond au nombre de millilitres pulvérisés par l'appareil pour un volume d'un mètre cube. Ce paramètre est à régler en fonction du produit utilisé. Ce référer à la fiche technique du produit utilisé pour connaitre la valeur à paramétrer.

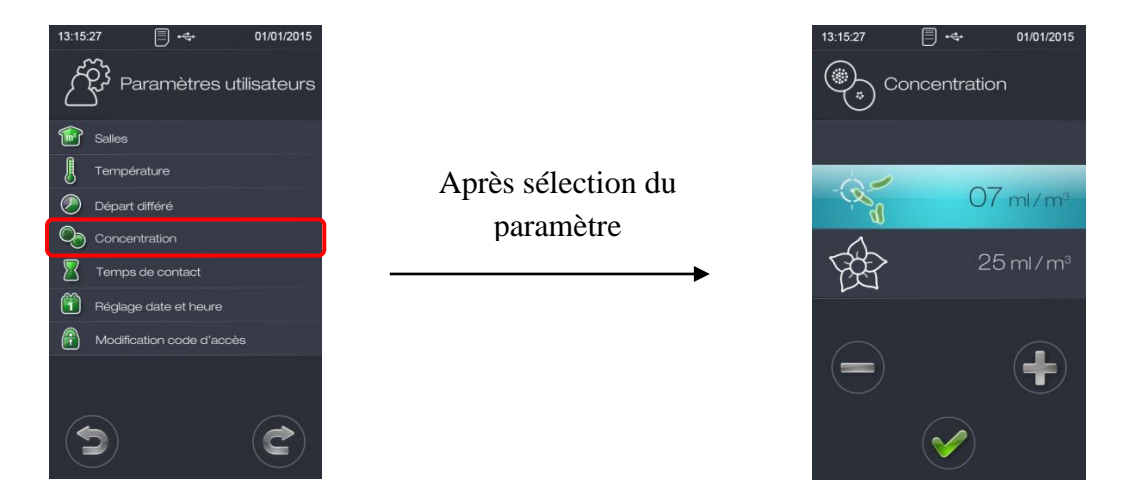

Deux concentrations peuvent être paramétrées en fonction du mode d'utilisation de l'appareil : désinfection et désodorisation.

Sélectionner l'un des deux modes de fonctionnement possibles que vous désirez modifier. Appuyer sur « + » ou « - » pour modifier la concentration de produit.

Suivre la même méthode pour le second mode de fonctionnement.

Un appui sur « valider » valide la programmation et retourne à l'écran de sélection des paramètres.

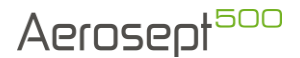

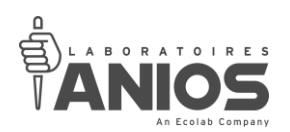

## III-2-2-4. Paramétrage du temps de contact

Attention, ce paramètre doit impérativement correspondre aux recommandations, ceci afin de garantir l'efficacité du traitement.

Ce paramètre détermine la durée de temps de contact après pulvérisation, et avant récupération des locaux. Pendant cette durée, l'appareil ne pulvérise pas. Ce paramètre est à régler en fonction du produit utilisé.

Ce référer à la fiche technique du produit utilisé pour connaitre la valeur à paramétrer.

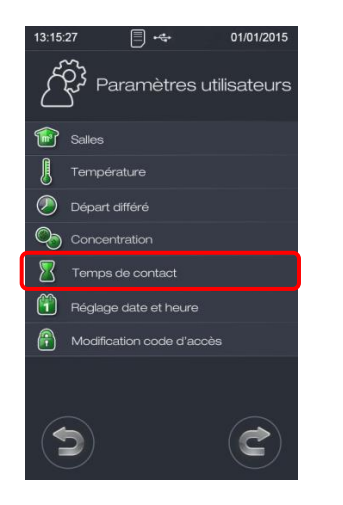

Après sélection du paramètre

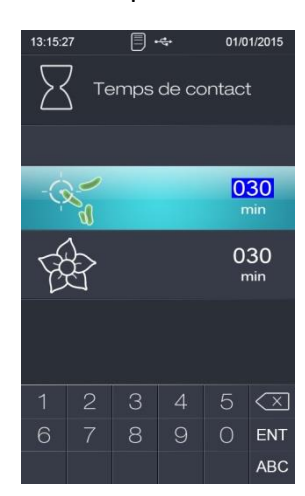

Deux temps de contact peuvent être paramétrés en fonction du mode d'utilisation de l'appareil : désinfection et désodorisation.

Sélectionner l'un des deux modes de fonctionnement possibles que vous désirez modifier. Appuyer sur les touches du clavier numérique pour modifier son temps de contact. Lorsque le temps de contact est renseigné, appuyer sur la touche « ENT » du clavier numérique pour valider votre saisie.

Suivre la même méthode pour le second mode de fonctionnement.

Un appui sur « valider » enregistre la programmation et retourne à l'écran de sélection des paramètres.

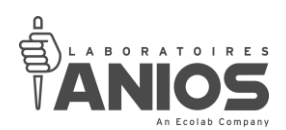

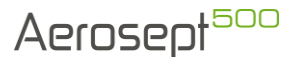

# III-2-2-5. Réglage de la date et de l'heure

Le réglage de la date et heure est indispensable pour la traçabilité. Cela permet l'horodatage des événements enregistrés dans la clé USB de l'appareil.

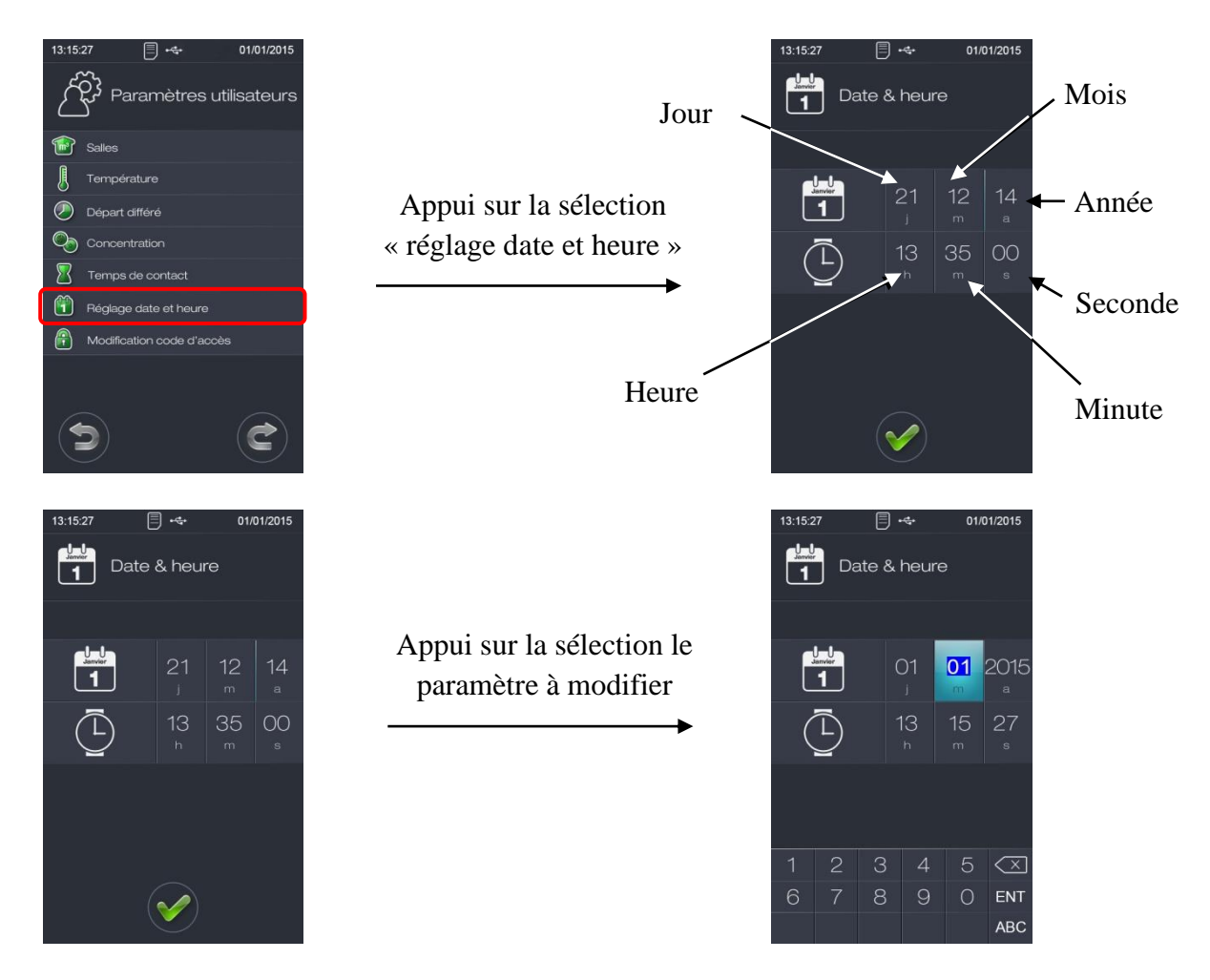

Appuyer sur le digit « Jour » puis à l'aide du clavier numérique, saisissez la nouvelle valeur du paramètre.

Valider votre saisie par un appui sur la touche « ENT » du clavier.

Répéter ces opérations pour chaque digit (Mois, Année, Heure, Minutes et Secondes) à modifier.

Un appui sur « valider » valide les modifications et retourne à l'écran de sélection des paramètres.

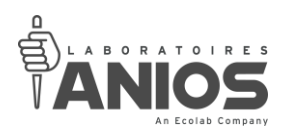

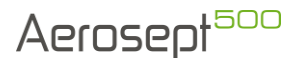

# III-2-2-6. Paramétrage d'un code d'accès

Les différents paramètres utilisateurs sont protégés par un code d'accès à quatre chiffres qui sera paramétré par le client. Ce code est enregistré par défaut sur « 0000 ».

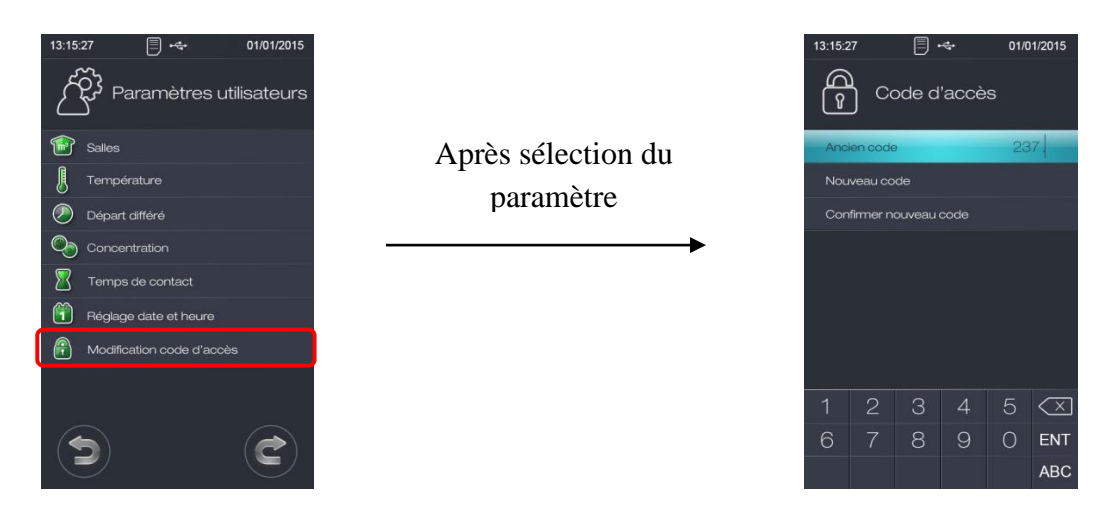

Renseignez votre ancien code d'accès (code actuel), puis appuyez sur la touche « ENT » du clavier numérique pour valider.

Sélectionnez ensuite le paramètre « Nouveau code » et avec le clavier numérique, renseignez le nouveau code d'accès désiré. Terminez votre saisie par un appui sur la touche « ENT » du clavier numérique pour valider.

Appuyez sur « Confirmer nouveau code » et composez une nouvelle fois votre nouveau code d'accès. Validez la saisie par un appui sur la touche « ENT » du clavier numérique.

Le code d'accès client choisi, un appui sur « valider » enregistre le code et retourne à l'écran de sélection des paramètres.

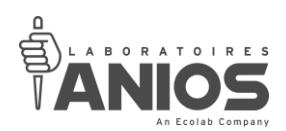

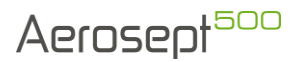

## III-2-2-7. Réinitialisation des paramètres

Il permet de réinitialiser les valeurs aux paramètres usines.

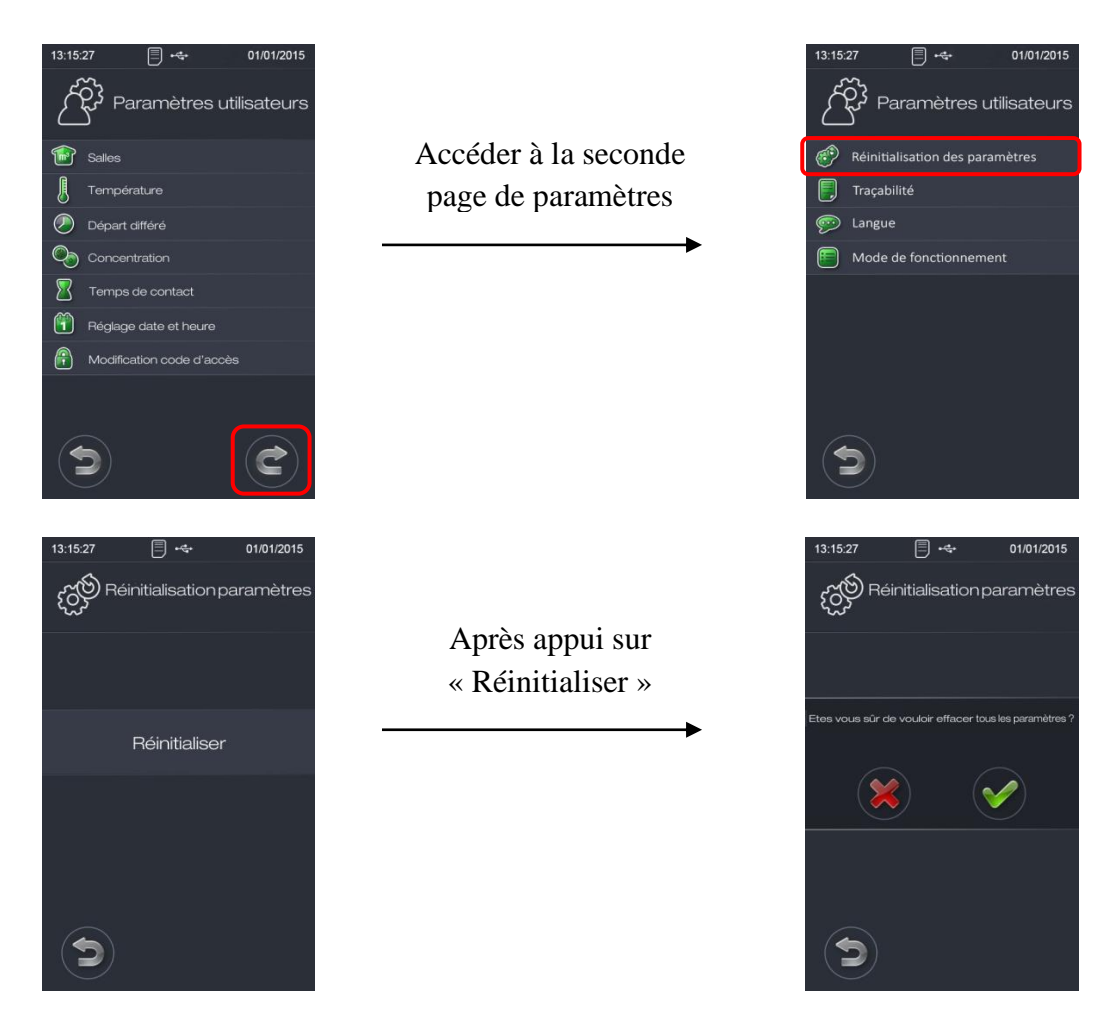

Une demande de confirmation apparaît. Valider votre demande de réinitialisation des paramètres par un appui sur la touche « valider ».

L'écran retourne à la page d'accueil de l'appareil.

Appuyer sur la touche « Annuler » pour ne pas réinitialiser les paramètres et revenir sur la page « Réinitialisation paramètres ».

Un appui sur la touche « Retour » retourne à l'écran de sélection des paramètres.

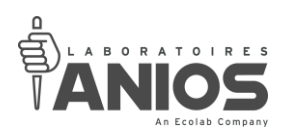

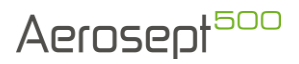

Toutes les valeurs seront réinitialisées aux paramètres usine comme suit :

Volumes salles : 10m $^3$  ; 20m $^3$  ; 30m $^3$  ; 40m $^3$  ; 50m $^3$  ; 60m $^3$  ; 70m $^3$  ; 80m $^3$ Température : 55°C Départ différé : 1 minute Concentration : - Désinfection : 7 ml/m<sup>3</sup>

- Désodorisation : 3 ml/m<sup>3</sup> Temps de contact : 30 minutes Code d'accès utilisateur : 0000 Traçabilité : Activée Mode de fonctionnement activé : Désinfection Temps de séchage buse : 15 secondes Temps d'amorçage : 2 minutes 30 secondes Temps de montée en température : 8 minutes

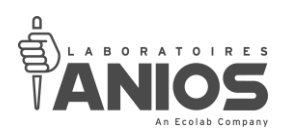

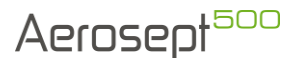

# III-2-2-8. Réglage de la traçabilité

Ce réglage donne la possibilité d'activer ou de désactiver la traçabilité. La traçabilité permet de tracer l'ensemble des évènements réalisés par l'appareil permettant ainsi de valider la conformité d'un cycle de traitement.

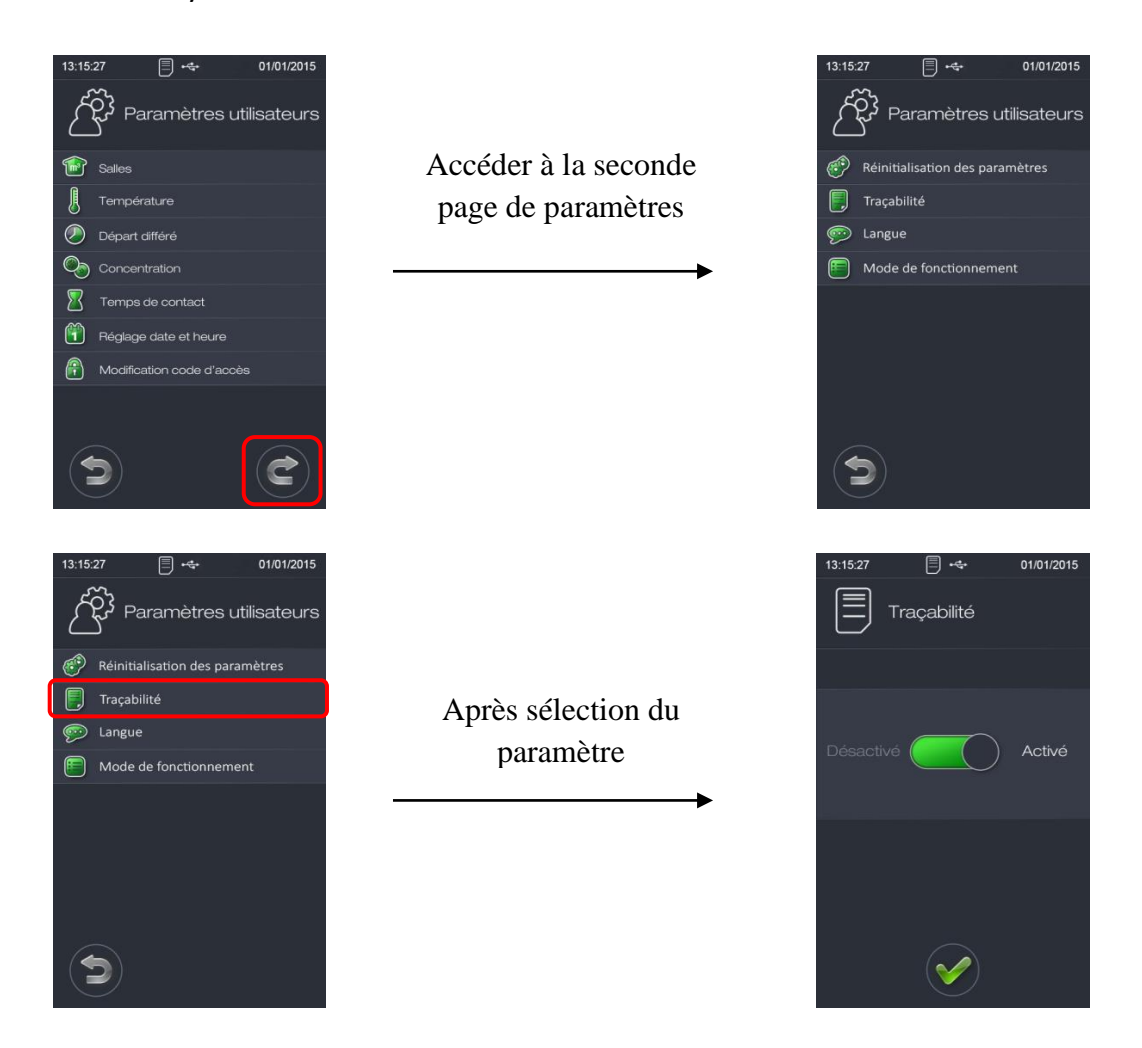

Déplacer le curseur vers la droite pour activer la traçabilité ou vers la gauche pour la désactiver.

Si vous sélectionnez sans traçabilité, aucunes données ne seront enregistrées dans la clé USB même si cette dernière est connectée à l'appareil.

Si vous sélectionnez avec traçabilité, les événements seront enregistrés dans la clé USB si cette dernière est connectée à l'appareil et seront par la suite récupérables (voir § II.<sub>10-2</sub>).

Afin de visualiser l'état de ce paramètre, une icône apparaît sur le haut de l'écran correspondant à la traçabilité activée :

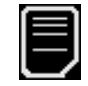

**DT1-DCBL-1b (date de dernière révision : 16/06/2020) NOTICE ORIGINALE AEROSEPT 500 : DESINFECTION DES SURFACES PAR VOIE AERIENNE / Manuel d'utilisation et technique 80** Un appui sur « valider » valide la sélection et retourne à l'écran de sélection des paramètres.

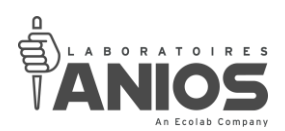

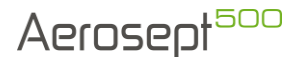

## III-2-2-9. Paramétrer la langue

Ce paramètre permet d'utiliser l'appareil selon le langage désiré. Sept langages sont possibles : Français / Anglais / Espagnol / Polonais / Turque / Portugais / Italien.

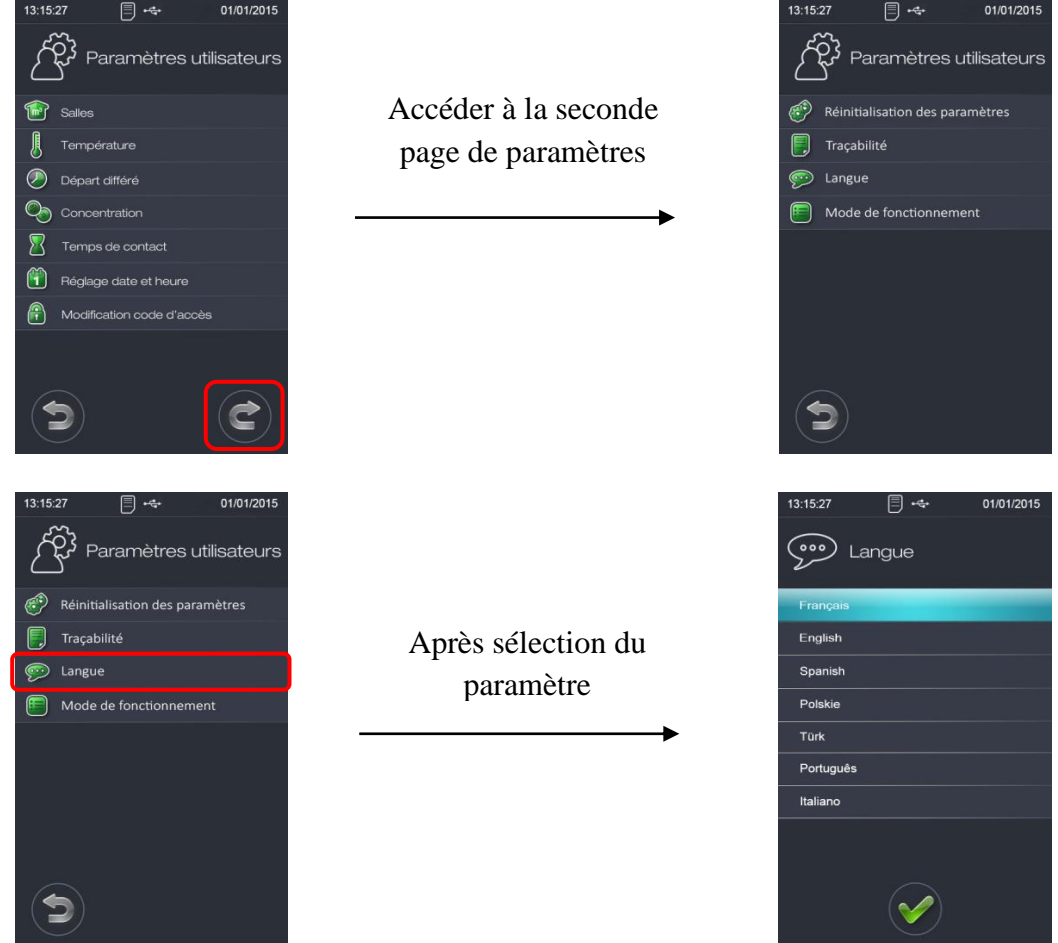

Effectuer votre choix en sélectionnant la langue voulue parmi la liste.

Si vous sélectionnez le langage « Français », les textes seront inscrits en version Française. Les informations enregistrées dans la traçabilité seront en version Anglaise.

Si vous sélectionnez le langage « English », les textes seront inscrits en version Anglaise.

Les informations enregistrées dans la traçabilité seront en version Anglaise.

Si vous sélectionnez le langage « Spanish », les textes seront inscrits en version Espagnole. Les informations enregistrées dans la traçabilité seront en version Anglaise.

Si vous sélectionnez le langage « Polskie », les textes seront inscrits en version Polonaise.

Les informations enregistrées dans la traçabilité seront en version Anglaise.

Si vous sélectionnez le langage « Türk », les textes seront inscrits en version Turque.

Les informations enregistrées dans la traçabilité seront en version Anglaise.

Si vous sélectionnez le langage « Português », les textes seront inscrits en version Portugaise. Les informations enregistrées dans la traçabilité seront en version Anglaise.

Si vous sélectionnez le langage « Italiano », les textes seront inscrits en version italienne. Les informations enregistrées dans la traçabilité seront en version Anglaise.

**DT1-DCBL-1b (date de dernière révision : 16/06/2020) NOTICE ORIGINALE AEROSEPT 500 : DESINFECTION DES SURFACES PAR VOIE AERIENNE / Manuel d'utilisation et technique 81** Un appui sur « valider » valide la sélection et retourne à l'écran de sélection des paramètres.

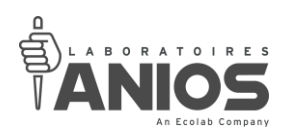

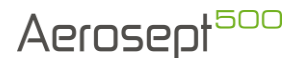

# III-2-2-10. Réglage des modes de fonctionnement

Ce paramètre permet d'activer ou de désactiver les modes de fonctionnement. Deux modes de fonctionnement sont possibles : Désinfection ou désodorisation.

Au minimum, un mode de fonctionnement doit impérativement être activé (désinfection par défaut).

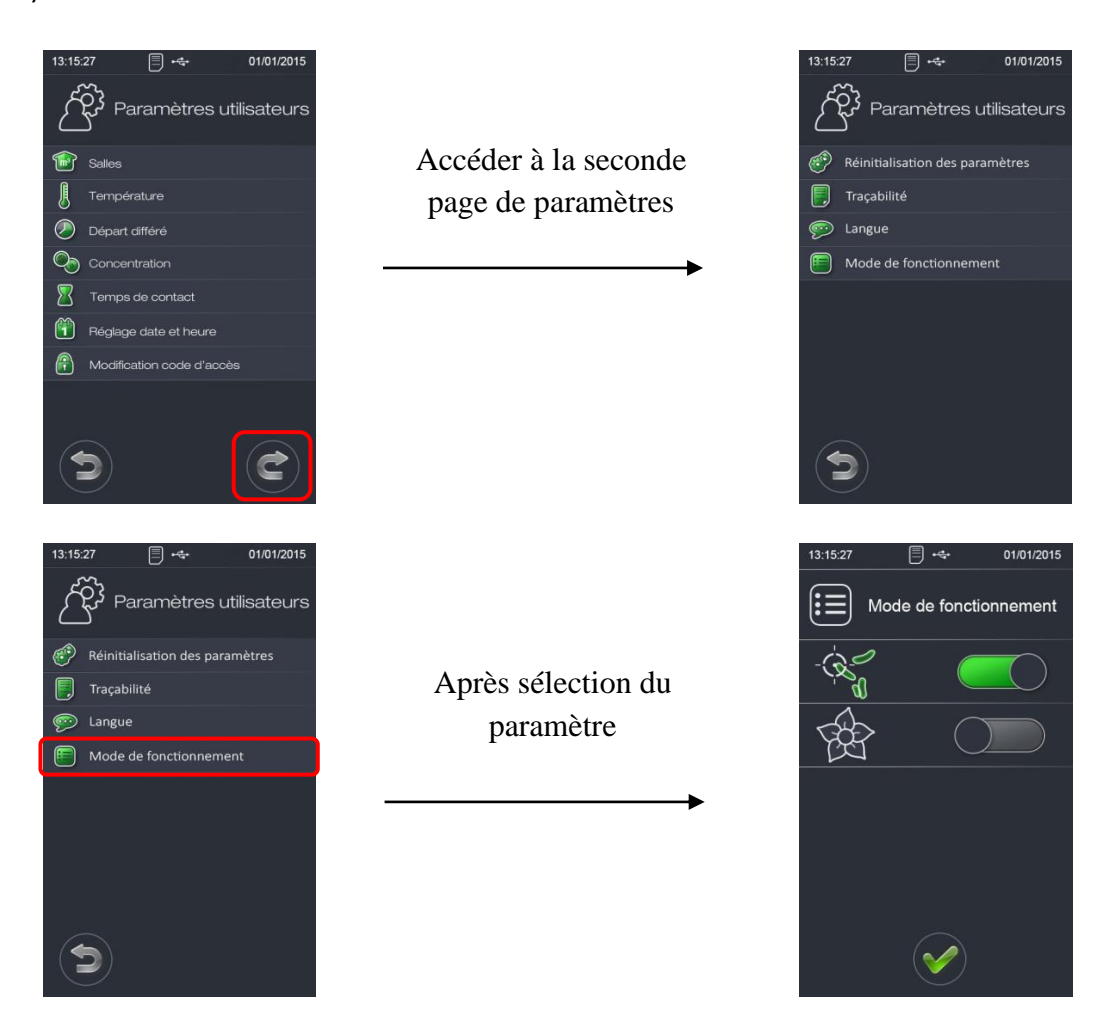

Déplacer le curseur vers la droite pour activer le(s) mode(s) de fonctionnement ou vers la gauche pour le(s) désactiver.

Si vous activez un seul mode de fonctionnement, seul celui-ci sera sélectionnable lors du lancement du cycle de traitement.

Si vous activez tous les modes de fonctionnement, le choix du mode sera alors possible lors du lancement du cycle de traitement.

Un appui sur « valider » valide la sélection et retourne à l'écran de sélection des paramètres.

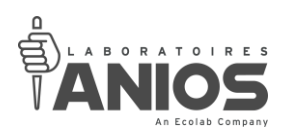

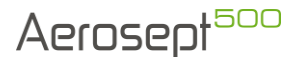

## **III-3. Paramètres ANIOS**

Ces différents paramètres sont strictement réservés aux Laboratoires Anios. C'est pourquoi ils sont protégés par un code d'accès dont seuls les Laboratoires Anios ont connaissance.

#### *III-3-1. Paramétrage du temps de séchage buse*

Attention, il est fortement recommandé de ne pas modifier ce paramètre, un mauvais réglage pourrait provoquer un épandage et/ou un encrassement prématuré de la buse.

Ce paramètre détermine la durée du séchage en fin de pulvérisation.

Il est paramétré en usine à 15 secondes.

Pendant cette durée, seul l'air comprimé arrive à la buse (5). Cela permet de la vider du produit et ainsi d'éviter tout dépôt.

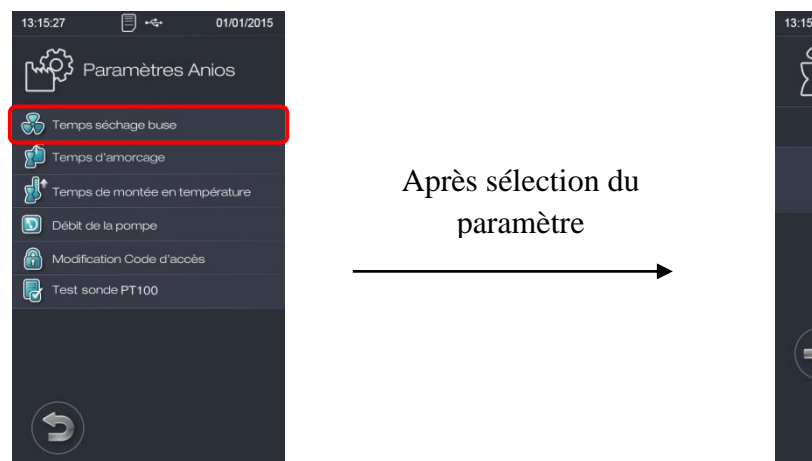

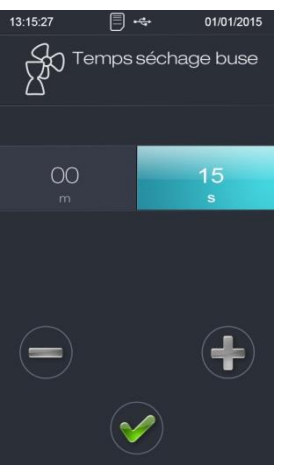

Sélectionner le digit « minute » et appuyer sur « + » ou « - » pour modifier les minutes du temps de séchage buse.

Sélectionner le digit « seconde » et appuyer sur « + » ou « - » pour modifier les secondes du temps de séchage buse.

Un appui sur « valider » valide la programmation et retourne à l'écran de sélection des paramètres.

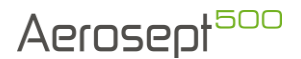

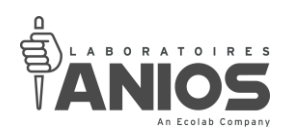

# *III-3-2. Paramétrage du temps d'amorçage*

Attention, un mauvais réglage de ce paramètre (temps trop court) risquerait de faire fonctionner l'appareil à vide, ce qui pourrait l'endommager et/ou de créer une surchauffe. Il est fortement recommandé de ne pas modifier ce paramètre.

Ce paramètre détermine le temps d'amorçage du circuit produit.

Il est paramétré en usine à 2 minutes et 30 secondes.

Pendant le cycle d'amorçage, l'appareil ne chauffe pas le produit. Cela permet de remplir le circuit produit de l'appareil avant la première utilisation ou après une longue période d'inutilisation. Cela permet également de n'utiliser que du produit « neuf » lors de la phase de pulvérisation.

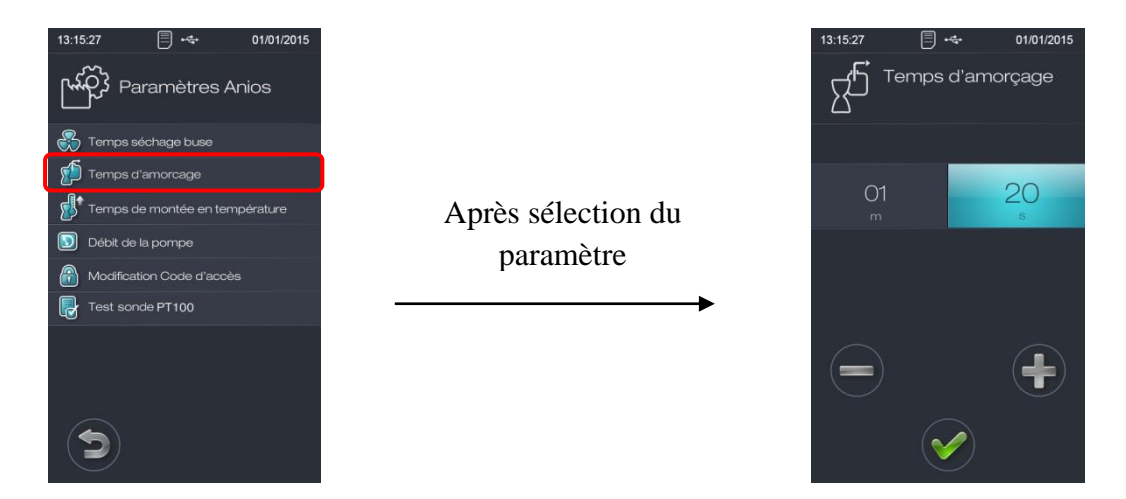

Sélectionner le digit « minute » et appuyer sur « + » ou « - » pour modifier les minutes du temps d'amorçage.

Sélectionner le digit « seconde » et appuyer sur « + » ou « - » pour modifier les secondes du temps d'amorçage.

Un appui sur « valider » enregistre la programmation et retourne à l'écran de sélection des paramètres.

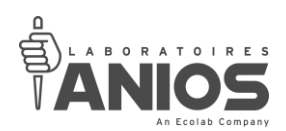

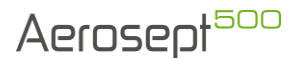

# *III-3-4. Paramétrage du temps de montée en température*

Il est conseillé de ne pas modifier ce paramètre sauf avis contraire explicite des Laboratoires ANIOS.

Ce paramètre détermine la durée accordée à l'appareil pour chauffer le produit lors du cycle de préchauffage. Si la température n'est pas atteinte dans ce laps de temps l'appareil se met en défaut et le signale à l'utilisateur.

Il est paramétré en usine à 8 minutes.

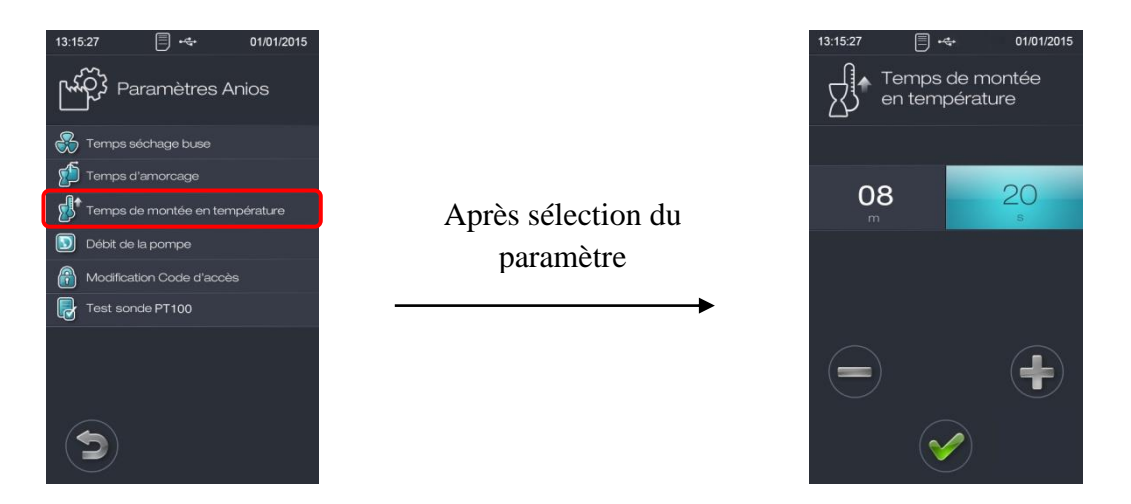

Sélectionner le digit « minute » et appuyer sur « + » ou « - » pour modifier les minutes du temps de montée en température.

Sélectionner le digit « seconde » et appuyer sur « + » ou « - » pour modifier les secondes du temps de montée en température.

Un appui sur « valider » valide la programmation et retourne à l'écran de sélection des paramètres.

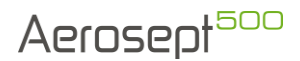

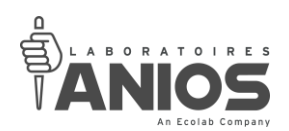

#### *III-3-5. Paramétrage du débit de la pompe*

Attention, ce paramètre doit impérativement correspondre au débit réel de la pompe, ceci afin de garantir l'efficacité du traitement. De plus, un mauvais réglage de ce paramètre (valeur trop faible) provoquerait un surdosage, avec risque d'épandage et/ou de sursaturation de la pièce avec risque d'endommagement de l'appareil et des éléments se trouvant dans la pièce.

Ce paramètre ne modifie pas le débit de l'appareil en lui-même, le débit réel de l'appareil doit être mesuré puis renseigné ici. Cela permet au système de calculer le temps de pulvérisation en fonction du volume sélectionné et de la concentration de produit.

Ce paramètre est à modifier si le débit de la pompe a changé, par exemple suite au remplacement de la pompe ou de son tuyau.

Il est paramétré selon le débit réel de la pompe calculé en usine.

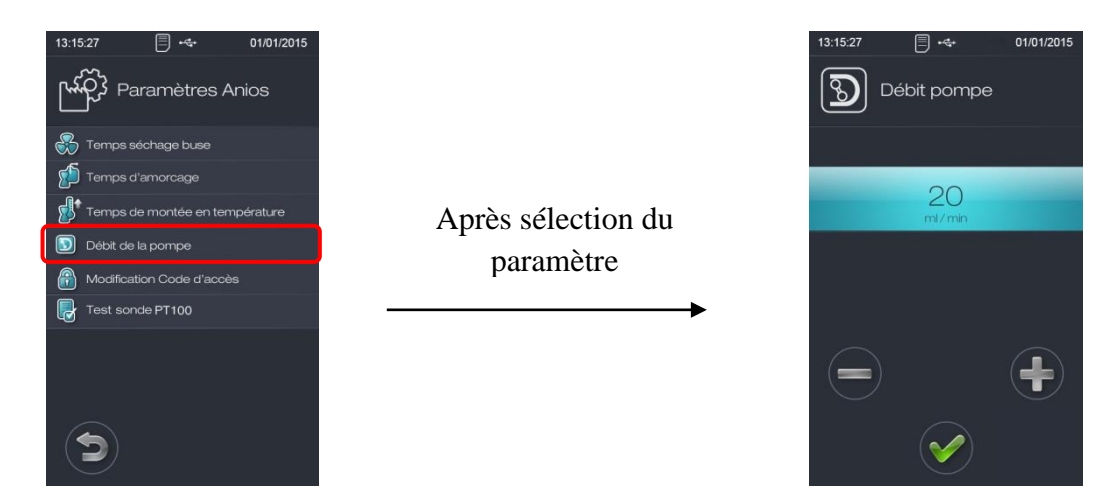

Appuyer sur « + » ou « - » pour modifier le débit.

Un appui sur « valider » valide la programmation et retourne à l'écran de sélection des paramètres.

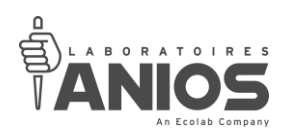

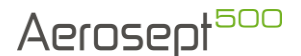

# *III-3-6. Paramétrage du code d'accès*

Le mot de passe permet de sécuriser l'accès au réglage des paramètres de fonctionnement de l'appareil. Il est paramétrable et modifiable que par les Laboratoires Anios. Toute modification de mot de passe conduirait à une perte de la garantie de l'appareil.

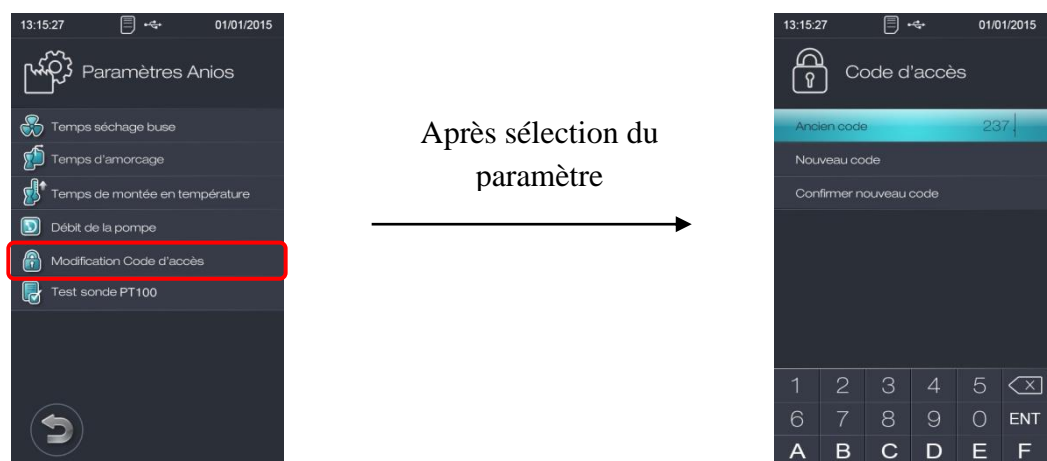

Renseignez l'ancien code d'accès (code actuel), puis appuyez sur la touche « ENT » du clavier numérique pour valider.

Sélectionnez ensuite le paramètre « Nouveau code » et avec le clavier numérique, renseignez le nouveau code d'accès désiré. Terminez votre saisie par un appui sur la touche « ENT » du clavier numérique pour valider.

Appuyez sur « Confirmer nouveau code » et composez une nouvelle fois votre nouveau code d'accès. Validez la saisie par un appui sur la touche « ENT » du clavier numérique.

Le code d'accès Anios choisi, un appui sur « valider » enregistre le code et retourne à l'écran de sélection des paramètres.

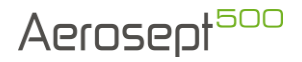

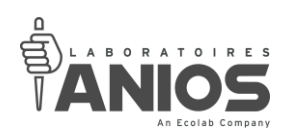

## *III-3-7. Test sonde PT100*

Il affiche la valeur réelle de la température, pas de modification possible, écran de visualisation.

Cet écran permet de vérifier le capteur de température de l'appareil (sonde PT100). Il affiche la température lue par le capteur.

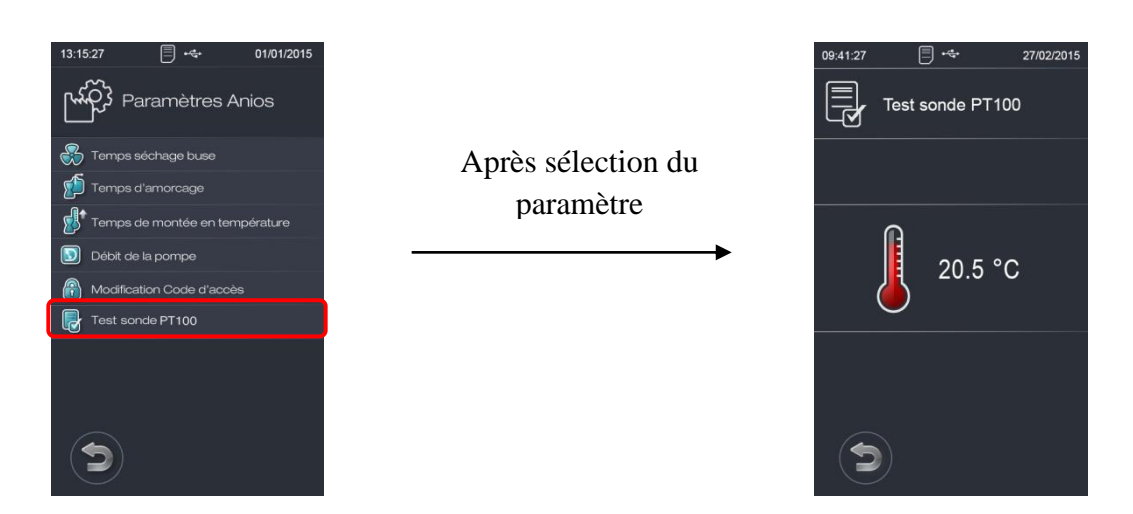

Un appui sur « retour » retourne à l'écran de sélection des paramètres.

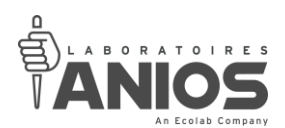

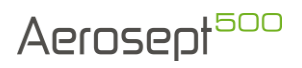

## **III-4. Paramétrage d'un nom d'utilisateur**

Pour modifier le nom d'un utilisateur, suivre les instructions suivantes :

• Depuis l'écran principal, sélectionner « Lancement cycle » :

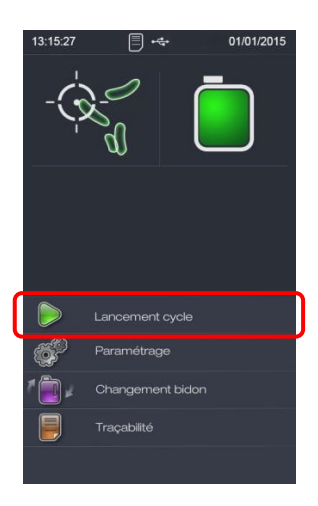

• Dans la fenêtre Préparation, sélectionner « Utilisateur » :

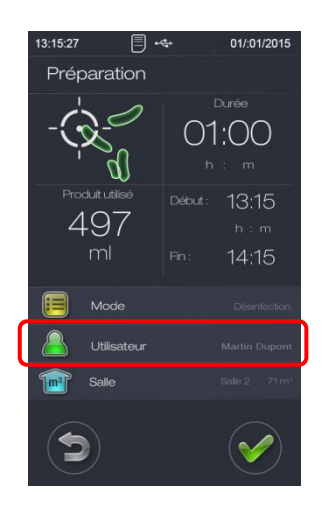

• Sélectionner dans la liste, le nom de l'utilisateur que vous souhaitez modifier :

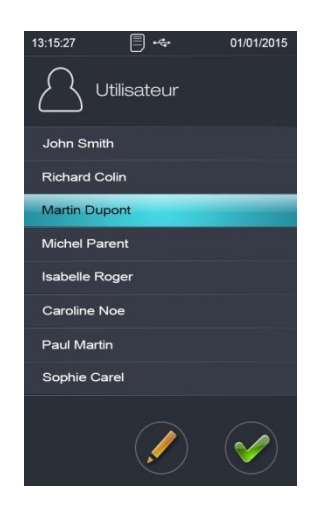

**DT1-DCBL-1b (date de dernière révision : 16/06/2020) NOTICE ORIGINALE AEROSEPT 500 : DESINFECTION DES SURFACES PAR VOIE AERIENNE / Manuel d'utilisation et technique 89**

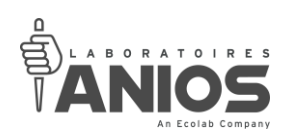

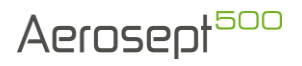

• Appuyer sur le « crayon » se situant en bas de la fenêtre :

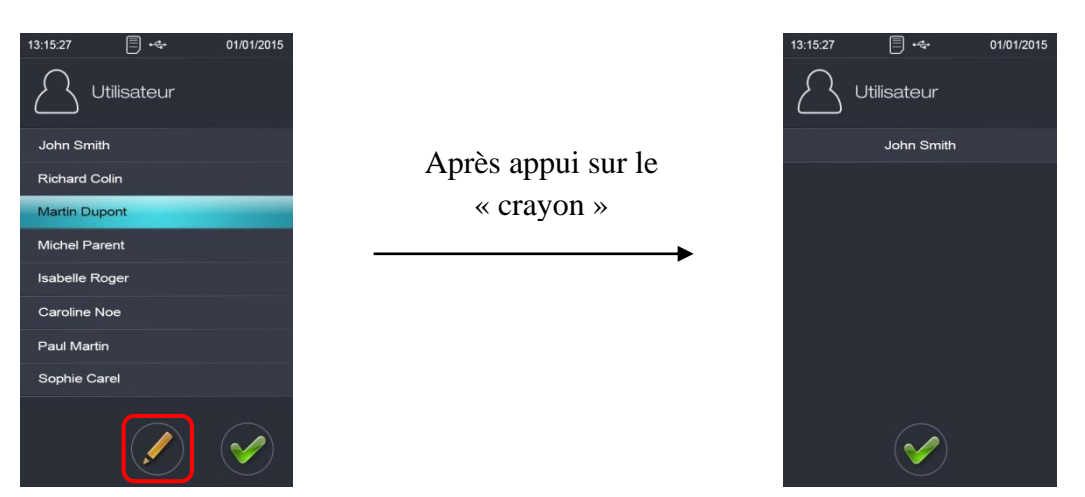

• Sélectionner le nom de l'utilisateur et saisir, à l'aide du clavier alphanumérique apparu sur le pupitre tactile, le nom de l'utilisateur que vous souhaitez enregistrer :

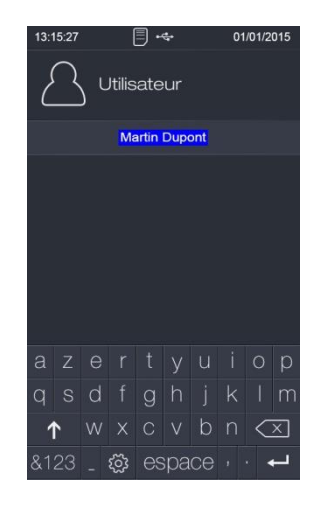

• Appuyer sur la touche «  $\leftarrow$  » du clavier pour valider le nom saisie. Le nom de l'utilisateur est paramétré :

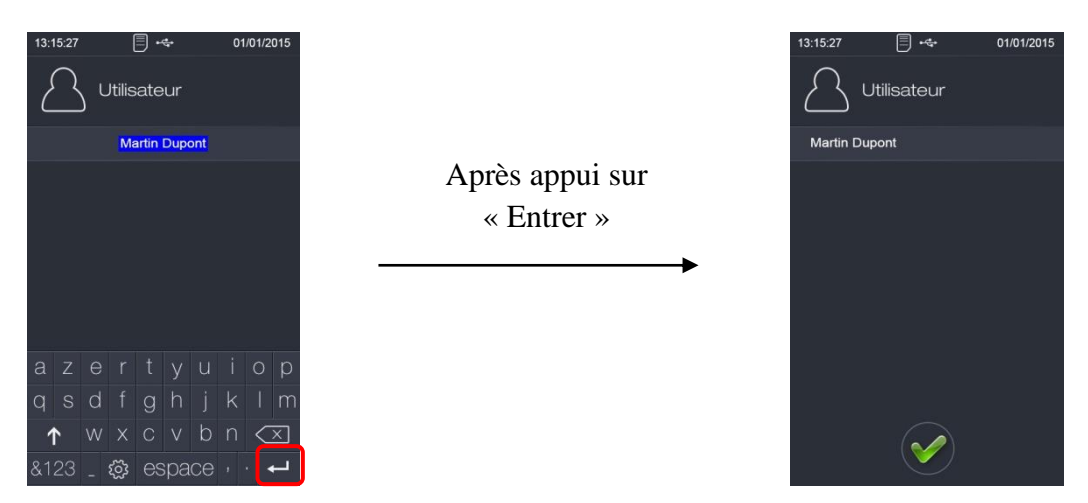

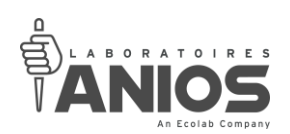

• Un appui sur « valider » permet de revenir à l'écran de sélection des noms d'utilisateur :

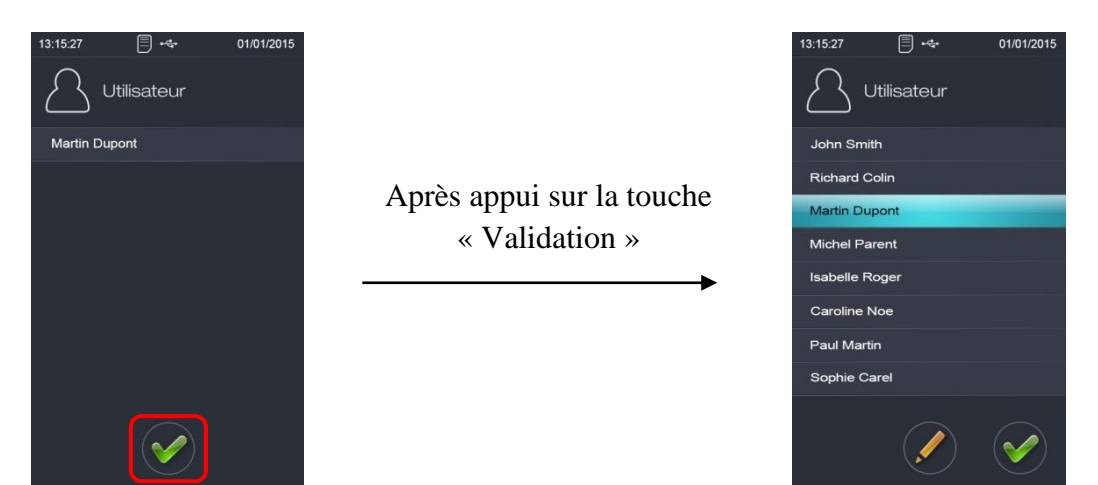

- Pour paramétrer le nom des autres utilisateurs : sélectionnez le nom voulue puis procédez de la même façon.
- Un appui sur « valider » permet de revenir à l'écran de préparation :

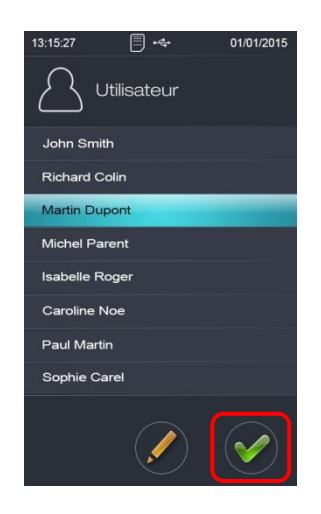

Après appui sur la touche « validation »

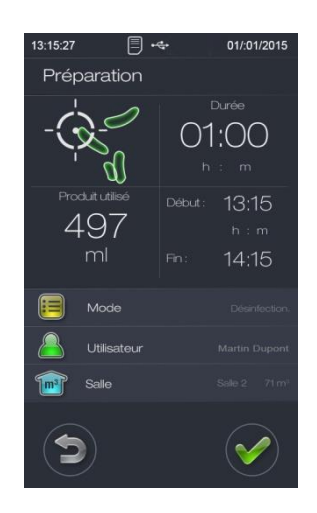

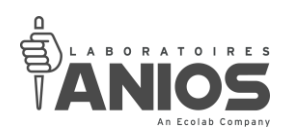

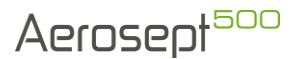

# **CHAPITRE IV – AFFICHAGES PARTICULIERS**

La plage de pressions acoustiques du signal d'alarme sonore est de 50 à 75 dB(A).

# **IV-1. Manque produit**

L'aérosept 500 effectue en permanence un contrôle de la quantité de produit restante dans le bidon. Il fait une estimation de la quantité restante en se basant sur le cumul de temps de fonctionnement.

S'il estime que la quantité de produit restante dans le bidon est insuffisante pour effectuer le

traitement d'une salle, il l'indique en ajoutant ce symbole sur les volumes correspondants. Le cycle correspondant ne peut alors être lancé.

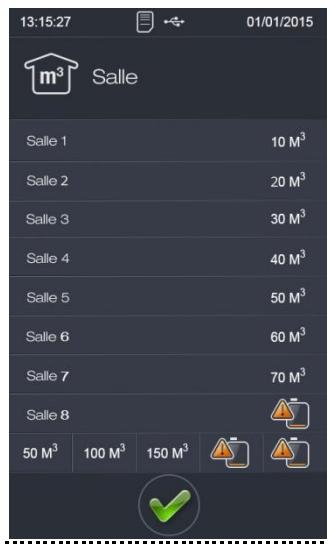

Seules les salles ne comportant pas ce symbole peuvent être utilisées.

Pour enlever ce symbole, il faut remplacer physiquement le bidon et le signaler à l'appareil (voir  $\S$  II-9).

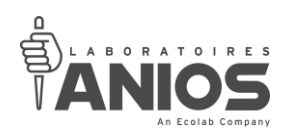

# **IV-2. Espace mémoire insuffisant**

Dans le cas de dépassement des capacités de stockage du périphérique USB, l'aérosept 500 affiche l'une des deux fenêtres ci-après lors du lancement de cycle pour prévenir l'utilisateur.

En cas de disque plein par excès de fichier ou par manquement de place, les enregistrements les plus anciens présents sur le périphérique de stockage USB seront écrasés par les plus récents.

L'aérosept prévient l'utilisateur lorsque sa mémoire est bientôt pleine :

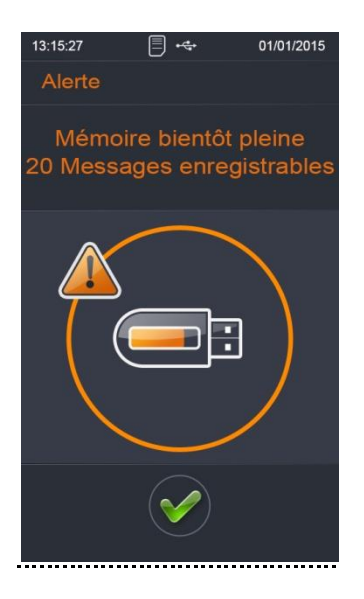

Il est alors fortement conseillé à l'utilisateur de récupérer les données se trouvant dans le périphérique de stockage USB (voir § II-10-2).

L'aérosept prévient également l'utilisateur lorsque la mémoire est pleine :

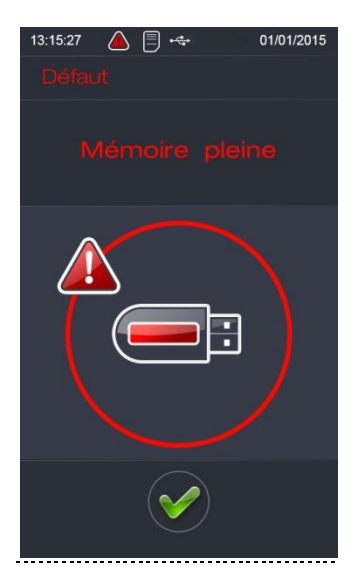

Il est alors fortement conseillé à l'utilisateur de récupérer les données se trouvant dans le périphérique de stockage USB (voir § II-10-2).

**DT1-DCBL-1b (date de dernière révision : 16/06/2020) NOTICE ORIGINALE AEROSEPT 500 : DESINFECTION DES SURFACES PAR VOIE AERIENNE / Manuel d'utilisation et technique 93**

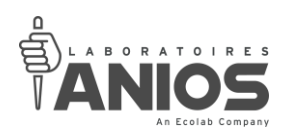

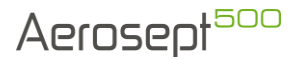

## **IV-3. Lecteur code-barres connecté**

Lorsque le lecteur code-barres est connecté à l'appareil, ce dernier le signale directement par l'afichage suivant :

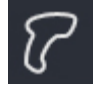

## **IV-4. Traçabilité**

Lorsque la traçabilité est activée, l'appareil le signale directement par l'affichage suivant :

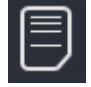

#### **IV-5. Clé USB connectée**

Lorsqu'une clé USB est connectée à l'appareil, l'appareil le signale directement par l'affichage suivant :

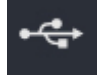

#### **IV-6. Cycle interrompu**

Si le traitement d'une salle est interrompu prématurément par l'utilisateur (par un appui sur le bouton annuler), l'écran affiche l'écran suivant :

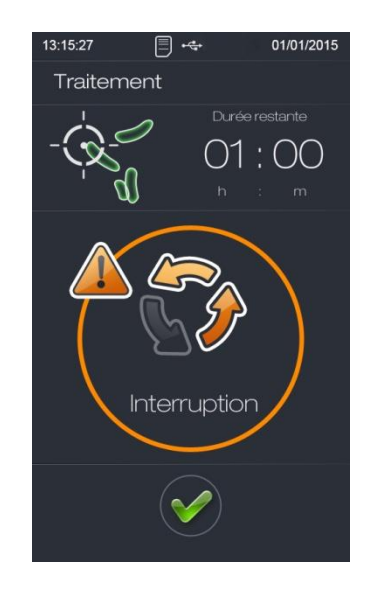

Le cycle est considéré comme non effectué et donc non conforme.

Appuyer sur « valider » pour acquitter l'information.

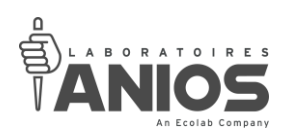

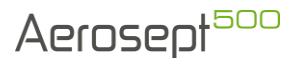

# **IV-7. Défauts**

L'aérosept 500 est muni de sécurités permettant l'affichage et le signalement d'anomalie de fonctionnement. Lors d'un défaut, le cycle de traitement est alors considéré comme non conforme. Dans le cas de l'apparition de l'une de ces alarmes il est recommandé de supprimer l'éventuelle anomalie puis de recommencer le cycle de traitement. Lors d'un défaut, l'appareil émet des bips sonores (10 bips durant 5 secondes).

#### *IV-7-1. Temps de montée en température*

Si la durée du préchauffage produit dépasse le temps de montée en température (voir § III-3- <sup>4</sup>) le cycle est interrompu et l'écran suivant apparait :

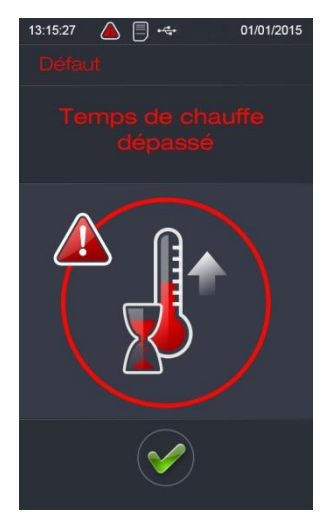

Appuyer sur « valider » pour acquitter le défaut.

#### *IV-7-2. Buse bouchée*

L'aérosept 500 est muni d'un système lui permettant la détection de buse bouchée.

Si la buse ne parvient plus à pulvériser normalement, le cycle est interrompu et l'écran suivant apparait :

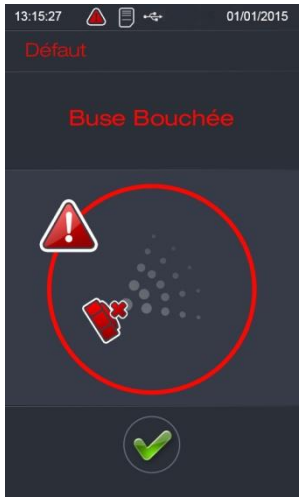

Appuyer sur « valider » pour acquitter le défaut.

**DT1-DCBL-1b (date de dernière révision : 16/06/2020) NOTICE ORIGINALE AEROSEPT 500 : DESINFECTION DES SURFACES PAR VOIE AERIENNE / Manuel d'utilisation et technique 95**

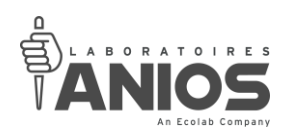

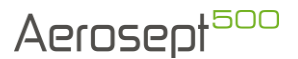

## *IV-7-3. Température trop haute*

L'aérosept 500 contrôle la température de chauffe du produit. Si celle-ci devient trop importante (+7°C par rapport à la consigne de température pendant 10 secondes) le cycle est interrompu et l'écran suivant apparait :

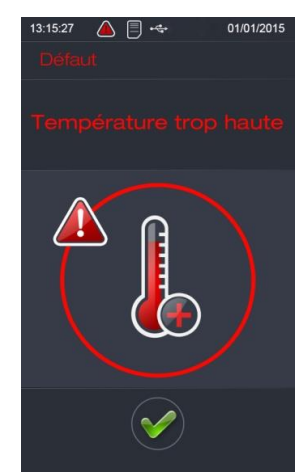

Ceci peut se produire par exemple lorsque le circuit produit est vide et qu'un cycle est lancé, voir alors à effectuer un remplacement de bidon avant de recommencer le traitement.

Appuyer sur « valider » pour acquitter le défaut.

#### *REMARQUE :*

**Une seconde sécurité permet une mise en défaut immédiate si la température dépasse la consigne+15°C.**

#### *IV-7-4. Température trop basse*

L'aérosept 500 contrôle la température de chauffe du produit. Si celle-ci devient trop basse (-15°C par rapport à la consigne de température) le cycle est interrompu et l'écran suivant apparait :

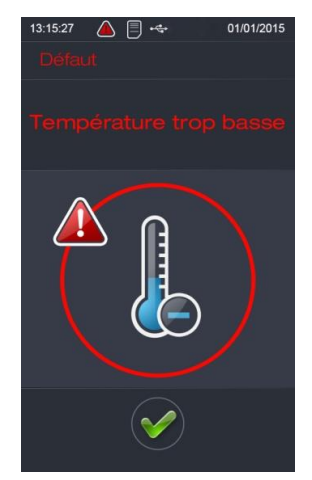

Ceci peut se produire par exemple en cas de défaillance de la résistance chauffante ou de la sonde PT100.

Appuyer sur « valider » pour acquitter le défaut.

**DT1-DCBL-1b (date de dernière révision : 16/06/2020) NOTICE ORIGINALE AEROSEPT 500 : DESINFECTION DES SURFACES PAR VOIE AERIENNE** / Manuel d'utilisation et technique **96** 

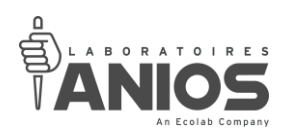

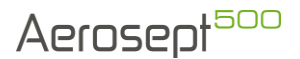

## *IV-7-5. Défaut sonde de température*

L'aérosept 500 contrôle en permanence sa sonde de température, si la sonde est défectueuse ou sa liaison avec la carte est interrompu, l'écran suivant apparait :

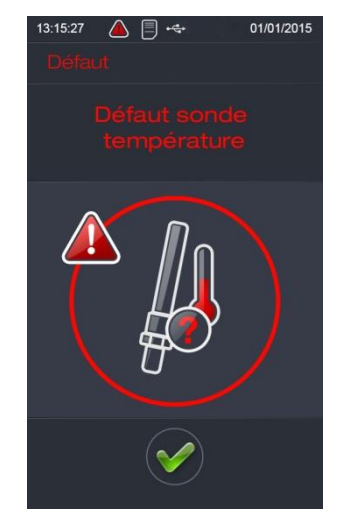

Ceci peut se produire par exemple en cas de défaillance de la sonde PT100 ou de la carte électronique de gestion.

Appuyer sur « valider » pour acquitter le défaut.

## *IV-7-6. Défaut coupure alimentation électrique*

Ce défaut peut se produire en cas de coupure électrique générale ou par extraction de la fiche de la prise secteur lors d'un cycle. L'appareil détecte alors un défaut électrique :

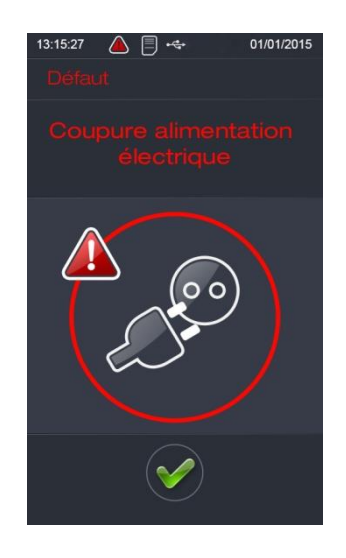

Il est important de valider le cycle lorsque celui-ci est terminé afin de ne pas voir apparaître ce défaut lors de la prochaine mise sous tension de l'appareil. Ceci permet également de rendre le cycle de traitement conforme.

**DT1-DCBL-1b (date de dernière révision : 16/06/2020) NOTICE ORIGINALE AEROSEPT 500 : DESINFECTION DES SURFACES PAR VOIE AERIENNE / Manuel d'utilisation et technique 97** Appuyer sur « valider » pour acquitter le défaut.

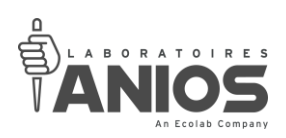

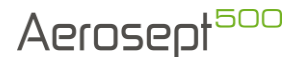

# *IV-7-7. Défaut mémoire pleine*

L'aérosept 500 prévient également l'utilisateur lorsque l'espace mémoire du périphérique de stockage est plein (§ IV-3) :

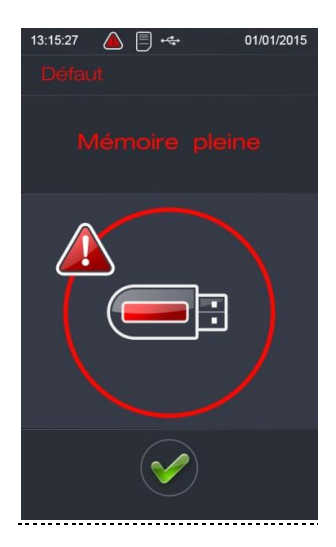

Il est alors fortement conseillé à l'utilisateur de récupérer les données se trouvant dans le périphérique de stockage USB (voir § II-10-2) puis de la vider.

Appuyer sur « valider » pour acquitter le défaut.

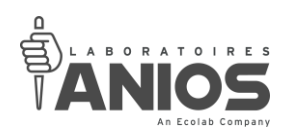

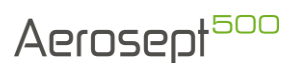

# **IV-8. Tableau des priorités des alarmes**

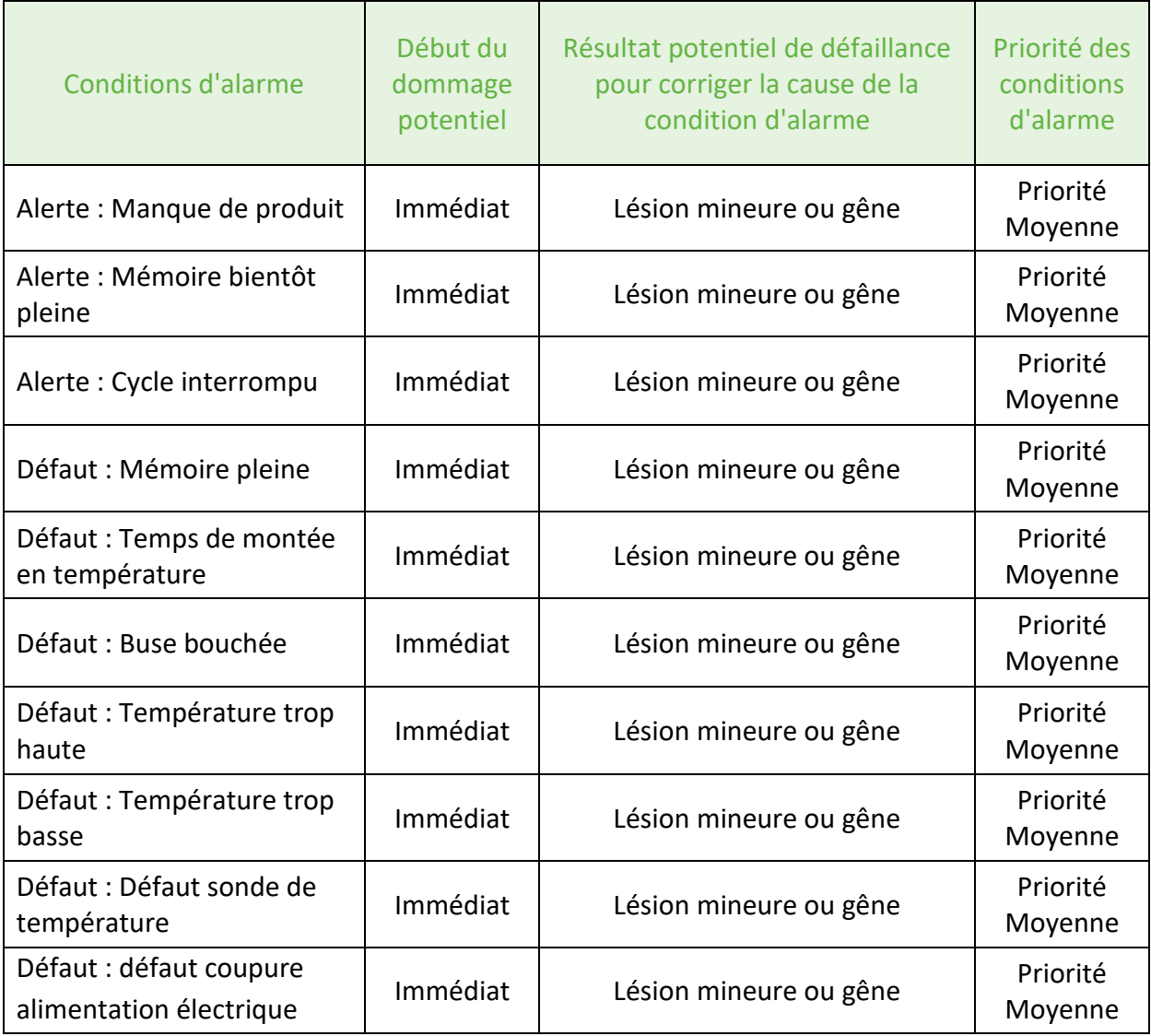

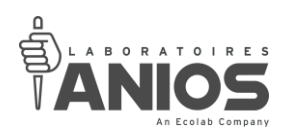

# **CHAPITRE V – TECHNIQUE**

## **V-1. Installation**

#### **L'installation électrique du bâtiment doit être conforme à la norme NFC 15-100.**

#### *V-1-1. Attentes*

L'aérosept 500 doit être branché à l'alimentation électrique du bâtiment par l'intermédiaire d'une prise de courant 100-240V (Phase + Neutre + Terre) 50/60 Hz.

**L'alimentation électrique utilisée pour le raccordement de l'appareil, doit être protégée par un dispositif différentiel résiduel de sensibilité maximum 30 mA et à distance réglementaire en vigueur.**

#### *V-1-2. Raccordements*

Avant toute utilisation, il est nécessaire de raccorder l'aérosept 500 à une installation électrique du bâtiment conforme à l'attente.

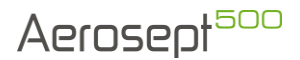

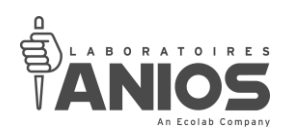

# **V-2. Entretien**

L'AEROSEPT 500 a une durée de vie estimée de 5 ans ou 2500 cycles de désinfection si son utilisation est correcte et si la maintenance et l'entretien sont effectués conformément aux instructions des Laboratoires ANIOS.

Les opérations d'entretien doivent être effectuées dans un local adéquat permettant d'opérer en toute sécurité et d'assurer une bonne réalisation des opérations.

Le kit de maintenance est référencé sous le code 418000K (entretien annuel).

Pour effectuer le test de débit, un bidon vide (418000B) est nécessaire.

## **Réaliser l'entretien des différents éléments avec les Equipements de Protections Individuelles (EPI). La liste des EPI est détaillée au § I.2 ou en consultant la fiche de données de sécurité des produits.**

## *V-2-1. Entretien hebdomadaire*

Un ensemble d'entretien régulier permet de maintenir le bon état général de l'appareil.

- Nettoyer le circuit d'aspiration de produit avec le produit de rinçage puis purger l'appareil (se rapprocher des Laboratoires ANIOS),
- Nettoyer la coque,
- Ne pas projeter ou pulvériser de liquides sur le pupitre opérateur (9), sur le connecteur d'alimentation (28) ou les ouïes d'aération (4) et (7). Pour l'entretien pratiquer un nettoyage par essuyage à l'aide d'un champ propre imbibé de produit (se rapprocher des Laboratoires ANIOS ou de votre service commercial pour le choix du produit),
- Ne pas stocker dans un endroit humide et/ou poussiéreux,
- Ne pas le faire tomber,
- Vérifier la présence et le bon état des deux pieds en caoutchouc (8),
- Vérifier la présence et le bon état de la poignée (3),
- Vérifier la présence et le bon état du cordon d'alimentation,
- Vérifier la présence et le bon état des trappes situées à l'arrière de l'appareil (1) et (2),
- Vérifier la présence et le bon état des deux roues (6).

#### *V-2-2. Entretien semestriel*

Tous les 6 mois, il est conseillé de faire une révision (maintenance préventive), réalisable par le client. Il est néanmoins fortement conseillé de contacter au préalable les Laboratoires ANIOS. Il vous faut contrôler, appareil débranché :

- Changement du filtre épurateur 418052 (tous les 6 mois ou 300 utilisations),
- Nettoyer la buse (procédure disponible sur simple demande auprès des Laboratoires ANIOS),
- Vérifier les connectiques sur le pupitre opérateur, sur les bornes et les composants de commandes, resserrer le cas échéant afin d'éviter les faux contacts,
- Vérification des paramètres sur le pupitre opérateur (réglage si nécessaire),
- Vérifier les différents raccords et leurs étanchéités,
- Contrôler la pulvérisation,
- Contrôler la température (contacter les Laboratoires ANIOS pour connaître la procédure de vérification).

**DT1-DCBL-1b (date de dernière révision : 16/06/2020) NOTICE ORIGINALE AEROSEPT 500 : DESINFECTION DES SURFACES PAR VOIE AERIENNE / Manuel d'utilisation et technique 101**

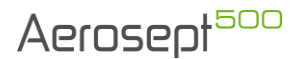

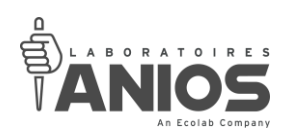

# *V-2-3. Entretien annuel*

Tous les ans, il est conseillé de faire une révision (maintenance curative) en complément de l'entretien semestriel, réalisable par le client. Il est néanmoins fortement conseillé de contacter au préalable les Laboratoires ANIOS.

Il vous faut contrôler, appareil débranché :

- Changer le kit de maintenance compresseur 417026K,
- Changer le tuyau de pompe 417920 (tous les ans ou lors d'une non-utilisation prolongée),
- Changer le filtre épurateur 418052 (tous les 6 mois ou 300 utilisations),
- Nettoyer la buse (procédure disponible sur simple demande auprès des Laboratoires ANIOS),
- Vérifier les connectiques sur le pupitre opérateur, sur les bornes et les composants de commandes, resserrer le cas échéant afin d'éviter les faux contacts,
- Vérification des paramètres sur le pupitre opérateur (réglage si nécessaire),
- Vérifier les différents raccords et leurs étanchéités,
- Contrôler la pulvérisation,
- Contrôler la température (contacter les Laboratoires ANIOS pour connaître la procédure de vérification).

#### *REMARQUE :*

**Le kit de maintenance (418000K) comprend le kit compresseur (417026K), le tuyau de pompe (417920) ainsi que le filtre épurateur (418052).**

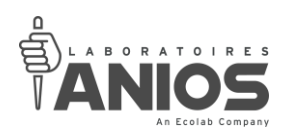

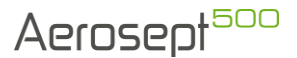

## **V-3. Maintenance**

L'appareil utilise des produits chimiques, en conséquence, il est conseillé de mettre des Equipements de Protection Individuelles (EPI) lors des phases de démontage et de nettoyage. La liste des EPI est détaillée au § I<sub>.2</sub> ou en consultant la fiche de données de sécurité des produits. Les opérations de maintenance doivent être effectuées par un technicien habilité et formé, dans un local adéquat permettant d'opérer en toute sécurité et d'assurer une bonne réalisation des opérations.

Certaines procédures de maintenance sont disponibles sur simple demande auprès des Laboratoires ANIOS.

#### *V-3-1. Remplacement de la pompe péristaltique*

La procédure de remplacement de la pompe est la suivante :

- Mettre hors tension l'appareil (voir § II-4-2),
- Dévisser la tête de buse ainsi que son écrou de fixation,
- Démonter le capot après avoir retiré les 4 vis se situant sous l'appareil,
- Démonter les tôles de protection,
- Débrancher les câbles concernés et les dégager du presse-étoupe,
- Décrocher les tuyaux reliant la pompe,
- Dévisser la pompe de l'armature,
- Retirer la pompe de l'aérosept,
- Replacer la nouvelle pompe (ne pas oublier de remettre le tuyau de pompe),
- Revisser la pompe sur l'armature,
- Remonter les tuyaux en respectant les cheminements (attention au sens de circulation),
- Passer le câblage dans le presse-étoupe tel qu'à l'origine, Rebrancher sur les bornes en respectant le schéma électrique,
- Remonter les tôles de protection,
- Remonter l'ensemble buse/Té renifleur sur le capot avant,
- Revisser l'écrou de fixation et la tête de buse,
- Remonter le capot en remettant les 4 vis sous de l'appareil.

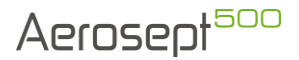

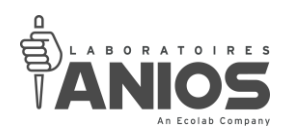

## *V-3-2. Remplacement du tuyau de pompe*

Le changement du tuyau se fait facilement, à la main sans outils :

- Mettre hors tension l'appareil (voir § II-4-2),
- Démonter le capot après avoir retiré les 4 vis se situant sous l'appareil,
- Sur la partie supérieure, côté pompe, pivoter le clamp dans le sens des aiguilles d'une montre pour libérer l'accès au tuyau,
- Retirer le guide vers l'extérieur de la pompe,
- Défaire les tuyaux d'aspiration et de refoulement de la pompe,
- Retirer le tuyau de son guide,
- Replacer le nouveau tuyau dans le guide,
- Remboîter les tuyaux d'aspiration et de refoulement (attention au sens de circulation),
- Repositionner le guide muni du tuyau sur la pompe,
- Refermer le clamp en le pivotant dans le sens inverse des aiguilles d'une montre,
- Remonter le capot en remettant les 4 vis sous de l'appareil,
- Réaliser un contrôle de débit (Contacter les Laboratoires ANIOS pour connaitre la procédure à réaliser).

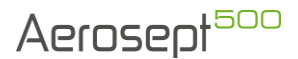

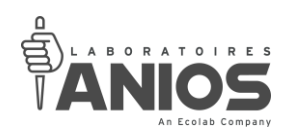

## *V-3-3. Remplacement du compresseur*

La procédure de remplacement du compresseur est la suivante :

- Mettre hors tension l'appareil (voir § II-4-2),
- Dévisser la tête de buse ainsi que son écrou de fixation,
- Démonter le capot après avoir retiré les 4 vis se situant sous l'appareil,
- Démonter les tôles de protection,
- Débrancher les câbles d'alimentation du compresseur,
- Libérer les câbles d'alimentation du compresseur du presse-étoupe,
- Décrocher le tuyau d'air reliant le compresseur à la buse,
- Décrocher le tuyau d'air reliant le compresseur au filtre épurateur,
- Démonter le compresseur de ces plots de fixations,
- Déposer le compresseur de l'aérosept,
- Replacer le nouveau sur les plots de fixations (avec les parties métalliques),
- Passer le câblage de la même façon au travers le presse-étoupe,
- Rebrancher le compresseur en accord avec le schéma électrique,
- Rebrancher les tuyaux d'air,
- Remonter les tôles de protection,
- Remonter l'ensemble buse/Té renifleur sur le capot avant,
- Revisser l'écrou de fixation et la tête de buse,
- Remonter le capot en remettant les 4 vis sous de l'appareil,
- Réaliser un contrôle de débit (Contacter les Laboratoires ANIOS pour connaitre la procédure à réaliser).

#### *V-3-4. Remplacement du kit compresseur*

Pour toutes les interventions, il est important de veiller à ne pas laisser aucune bavure ou entaille à la tête de ces vis. Ces bavures provoqueraient un endommagement des soupapes.

La procédure de remplacement de la membrane du compresseur est la suivante :

- Mettre hors tension l'appareil (voir § II-4-2),
- Coucher l'appareil sur le dos (reposer sur la poignée supérieure et bidon hors appareil),
- Dévisser la tête de buse ainsi que son écrou de fixation,
- Démonter le capot après avoir retiré les 4 vis se situant sous l'appareil,
- Démonter les tôles de protection,
- Décrocher le tuyau d'air reliant le compresseur à la buse,
- Décrocher le tuyau d'air reliant le compresseur au filtre épurateur,
- Sur la tête du compresseur, dévisser les 6 vis de la tête du compresseur,
- A l'intérieur de la tête, retirer la soupape,
- Dévisser les 4 vis du disque se trouvant à l'intérieur de la tête,
- Retirer ce disque de la tête,
- Retirer la seconde soupape de l'autre côté du disque,
- Remplacer la soupape (sans oublier la soupape plastique),
- Remplacer le joint torique,
- Remonter le disque avec les 4 vis,
- Installer la nouvelle soupape sur le dessus du disque (sans oublier la soupape plastique),
- Retirer les 4 vis de la plaque de maintien de la membrane,
- Remplacer la membrane du compresseur,
- Remonter la plaque de maintien sur la membrane,

**DT1-DCBL-1b (date de dernière révision : 16/06/2020) NOTICE ORIGINALE**

**AEROSEPT 500 : DESINFECTION DES SURFACES PAR VOIE AERIENNE / Manuel d'utilisation et technique 105**

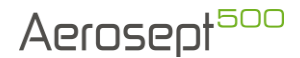

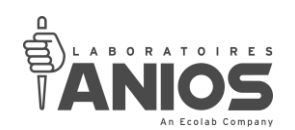

- Remonter la tête du compresseur sur le corps à l'aide des 6 vis,
- Rebrancher les tuyaux d'air,
- Remonter les tôles de protection,
- Remonter l'ensemble buse/Té renifleur sur le capot avant,
- Revisser l'écrou de fixation et la tête de buse,
- Remonter le capot en remettant les 4 vis sous de l'appareil,
- Remettre l'appareil droit,
- Réaliser un contrôle de débit (Contacter les Laboratoires ANIOS pour connaitre la procédure à réaliser).

## *V-3-5. Remplacement du ventilateur*

La procédure de remplacement du ventilateur est la suivante :

- Mettre hors tension l'appareil (voir § II-4-2),
- Dévisser la tête de buse ainsi que son écrou de fixation,
- Démonter le capot après avoir retiré les 4 vis se situant sous l'appareil,
- Démonter les tôles de protection,
- Débrancher sur l'alimentation les fils du ventilateur,
- Libérer les câbles d'alimentation du presse-étoupe,
- Dévisser les quatre écrous qui tiennent le ventilateur sur la tôle de base,
- Retirer le ventilateur,
- Placer le nouveau ventilateur sur la tôle de base (attention au sens de circulation),
- Replacer les quatre écrous qui tiennent le ventilateur,
- Passer le câblage de la même façon (passage important pour la sécurité),
- Câbler le ventilateur sur l'alimentation en suivant le schéma électrique,
- Remonter les tôles de protection,
- Remonter l'ensemble buse/Té renifleur sur le capot avant,
- Revisser l'écrou de fixation et la tête de buse,
- Remonter le capot en remettant les 4 vis sous de l'appareil,
- Faire un essai de fonctionnement.

#### *V-3-6. Remplacement de l'ensemble buse/Té renifleur*

La procédure de remplacement de la buse est la suivante :

- Mettre hors tension l'appareil (voir  $\S$  II-4-2),
- Dévisser la tête de buse ainsi que son écrou de fixation,
- Démonter le capot après avoir retiré les 4 vis se situant sous l'appareil,
- Démonter le tuyau produit reliant le corps de chauffe au Té renifleur,
- Démonter le tuyau produit du capteur optique arrivant au Té renifleur,
- Démonter le tuyau air du compresseur arrivant à la buse,
- Déposer l'ensemble buse/Té renifleur,
- Retirer la tête de buse, l'écrou de serrage du nouvel ensemble buse/Té renifleur,
- Installer la nouvelle buse en commençant par la relier au tuyau air du compresseur,
- Remonter le tuyau produit du capteur optique sur le Té renifleur,

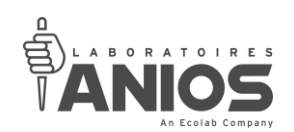

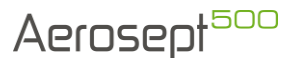

- Remonter le tuyau produit reliant le corps de chauffe au Té renifleur,
- Remettre le tuyau air et serrer à l'aide du serflex,
- Remonter l'ensemble buse/Té renifleur sur le capot avant,
- Revisser l'écrou de fixation et la tête de buse,
- Remonter le capot en remettant les 4 vis sous de l'appareil,
- Réaliser un contrôle de débit (Contacter les Laboratoires ANIOS pour connaitre la procédure à réaliser).

# *V-3-7. Remplacement du pupitre tactile*

La procédure de remplacement du pupitre tactile est la suivante (attention, un nouveau lexan est nécessaire) :

- Mettre hors tension l'appareil (voir § II-4-2),
- Dévisser la tête de buse ainsi que son écrou de fixation,
- Démonter le capot après avoir retiré les 4 vis se situant sous l'appareil,
- Décâbler le pupitre tactile (connecteur de liaison série, câble USB, alimentation),
- Retirer les 4 vis à oreilles qui fixent le pupitre,
- Retirer le lexan,
- Déposer le pupitre tactile,
- Installer le nouveau pupitre tactile,
- Câbler le pupitre tactile (connecteur de liaison série, câble USB, alimentation) en suivant le schéma électrique,
- Fixer le pupitre tactile à l'aide des 4 vis à oreilles,
- Mettre un nouveau lexan (voir  $\S V_{-3-9}$ ),
- Remonter la buse sur le capot,
- Remonter le capot en remettant les 4 vis sous de l'appareil,
- Faire un essai de fonctionnement,
- Paramétrer le nouveau pupitre (voir § III).

# *V-3-8. Remplacement de fusibles*

La procédure de remplacement des fusibles est la suivante :

- Mettre hors tension l'appareil (voir § II-4-2),
- Dévisser la tête de buse ainsi que son écrou de fixation,
- Démonter le capot après avoir retiré les 4 vis se situant sous l'appareil,
- Démonter la tôle de protection côté électrique (représenté par le symbole),
- Les fusibles se trouvent sur des bornes elles-mêmes fixées sur un rail DIN,
- Retirer les fusibles de leur logement,
- Placer les nouveaux fusibles de même calibre et caractéristique,
- Remonter la tôle,
- Remonter la buse sur le capot,
- Remonter le capot en remettant les 4 vis sous de l'appareil,
- Brancher l'appareil (voir § II-4-1), puis faire un essai de fonctionnement.

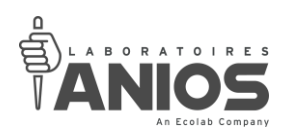

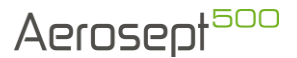

# *V-3-9. Remplacement du lexan*

Le lexan est simplement collé sur la platine. La procédure de remplacement du lexan est la suivante :

- Mettre hors tension l'appareil (voir § II-4-2),
- Décoller le lexan abîmé,
- Nettoyer la surface,
- Recoller le nouveau en faisant attention au positionnement (écran, voyant).

## *V-3-10. Remplacement du filtre épurateur*

Le filtre épurateur est accessible sous l'appareil. La procédure de remplacement du filtre est la suivante :

- Mettre hors tension l'appareil (voir § II-4-2),
- Coucher l'appareil sur le dos (reposer sur la poignée supérieure et bidon hors appareil),
- Dévisser l'écrou et retirer la rondelle qui maintient le filtre,
- Remplacer le filtre épurateur,
- Remettre la rondelle puis revisser l'écrou de maintien,
- Remettre l'appareil droit.
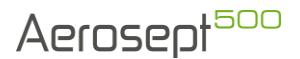

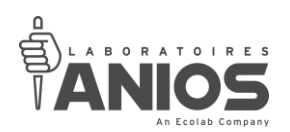

### **V-4. Procédure à suivre en condition de premier défaut**

Les vérifications et dépannages indiqués ci-dessous correspondent à des actions réalisables par le client (personne habilitée et formée).

L'autorité responsable doit s'assurer que le personnel qui actionne ou maintient l'équipement est formé à son fonctionnement et à son utilisation sûre.

Les opérations de maintenance doivent être effectuées dans un local adéquat permettant d'opérer en toute sécurité et d'assurer une bonne réalisation des opérations. Il est conseillé de mettre des Equipements de Protection Individuelles (§ I-2).

Il est fortement recommandé de contacter les Laboratoires ANIOS afin de vous guider dans les différentes démarches de vérification.

Vérifier l'affichage, si une fenêtre de défaut (§ IV) apparait il est recommandé de contacter les Laboratoires ANIOS pour connaitre la procédure de dépannage.

Toujours mettre l'appareil hors tension (§ II-4-2) avant toute intervention.

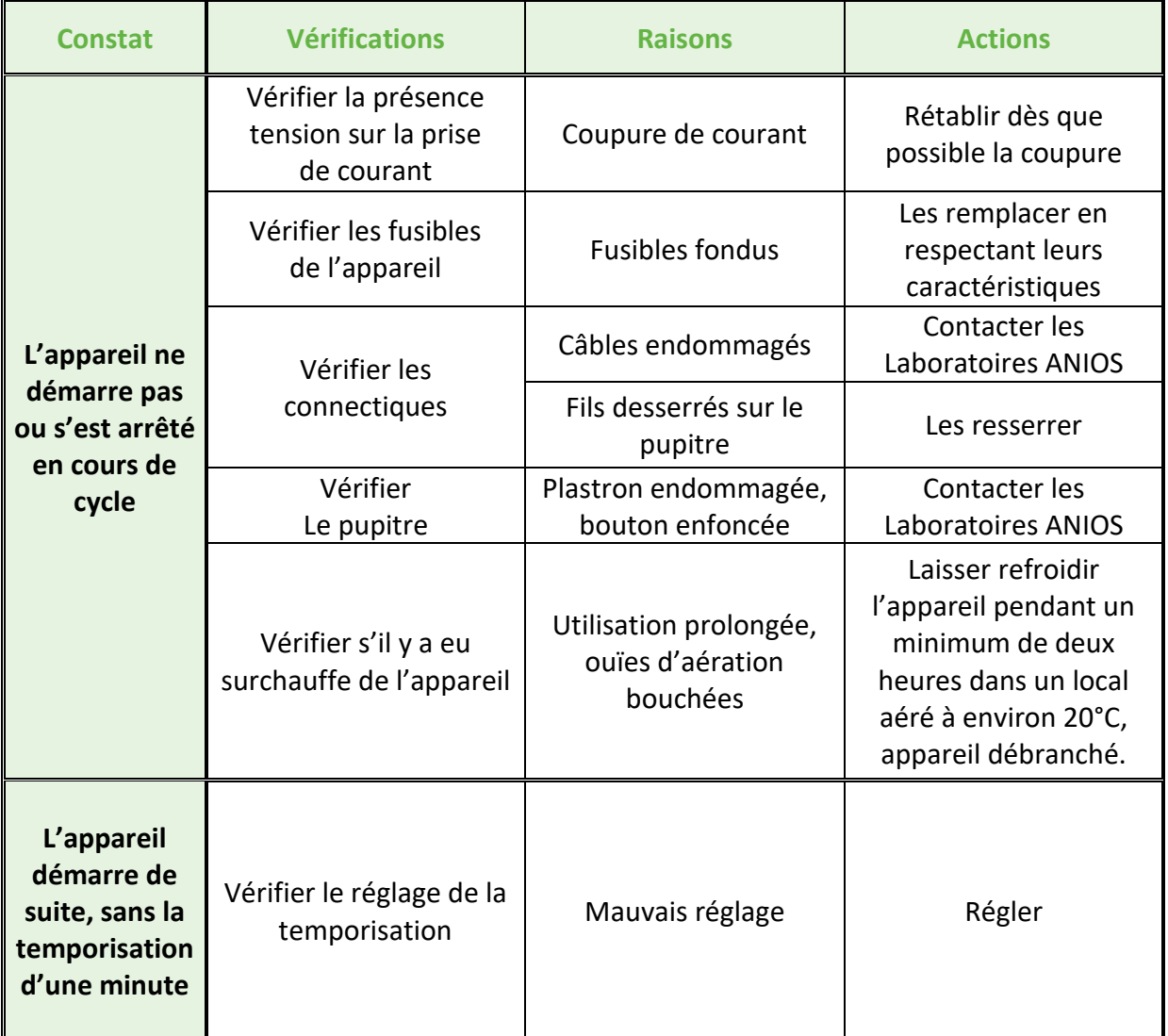

**DT1-DCBL-1b (date de dernière révision : 16/06/2020) NOTICE ORIGINALE AEROSEPT 500 : DESINFECTION DES SURFACES PAR VOIE AERIENNE / Manuel d'utilisation et technique 109**

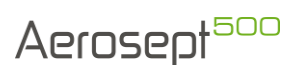

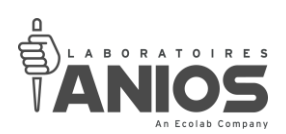

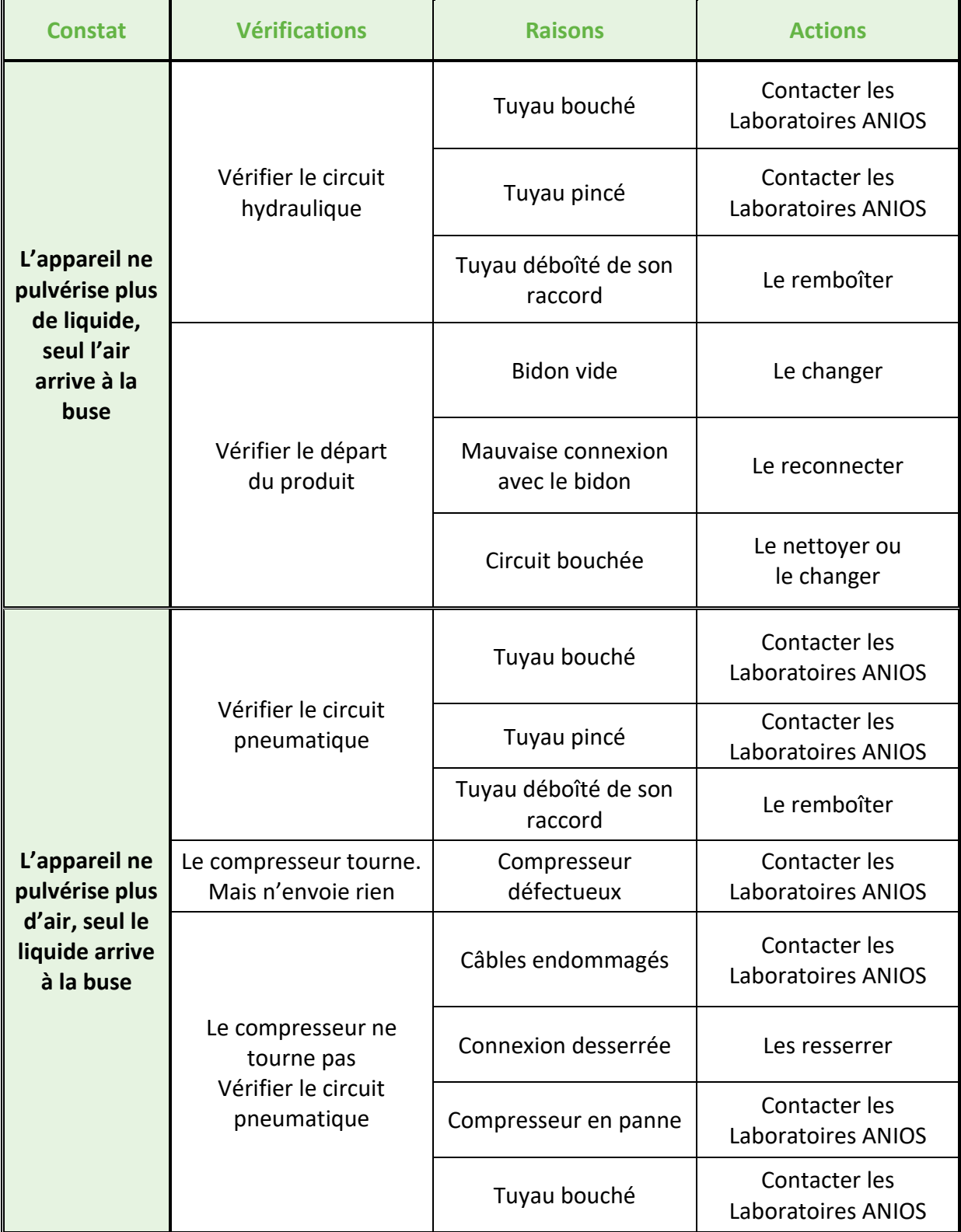

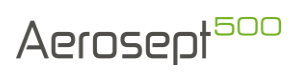

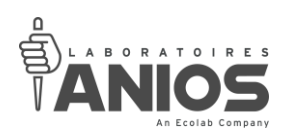

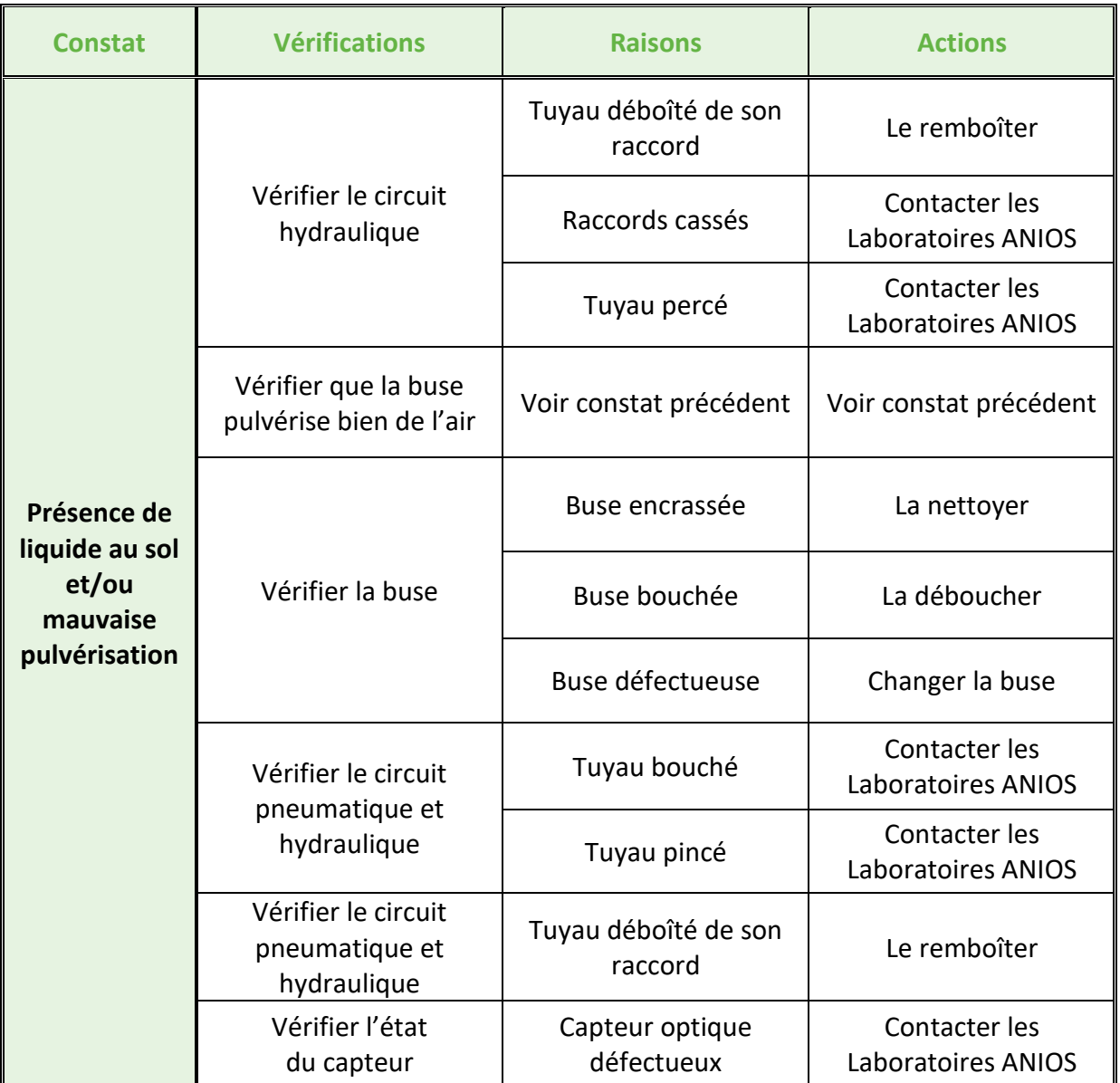

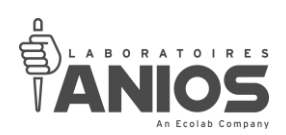

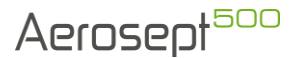

## **V-5. Dépannage**

*V-5-1. Adresse SAV*

## LABORATOIRES ANIOS 1 rue de l'Espoir – 59260 Lezennes - France Tél. : 03.20.67.67.67 Fax : 03.20.67.67.68

Ou

### Sous-traitant agréé par les LABORATOIRES ANIOS.

### *V-5-2. Recommandations*

L'autorité responsable doit s'assurer que le personnel qui actionne ou dépanne l'équipement est formé à son fonctionnement et à son utilisation sûre.

Les opérations de dépannage doivent être effectuées dans un local adéquat permettant d'opérer en toute sécurité et d'assurer une bonne réalisation des opérations.

Avant tout dépannage, il est recommandé de réaliser les étapes suivantes :

- Ne jamais dépanner l'appareil sans l'avoir déconnecté du réseau (Voir § II-4-2).
- L'appareil utilise des produits chimiques. En conséquence, il est conseillé de mettre des gants et des lunettes de protection lors des phases de démontage et de nettoyage.
- Se reporter à la fiche « produit » et à la fiche de donnée de sécurité pour connaître les autres mesures de protection à adopter ou au § I-2.
- Lire la partie traitant des conditions de premiers défauts pour détecter les éléments susceptibles d'être altérés.
- Lire les éléments ci-dessus pour assurer une réparation dans de bonnes conditions.
- Lorsque l'on change de mode de fonctionnement, un cycle de purge s'effectue lors du lancement de cycle suivant. Utiliser le produit de rinçage recommandé par les Laboratoires ANIOS pour purger le système. Paramétrer l'appareil en fonction du produit (§ III) et du mode de fonctionnement (§ II<sub>-5</sub>) puis effectuer un changement de bidon (§ II<sub>-9</sub>).

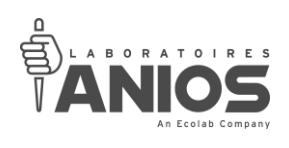

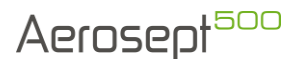

*V-5-3. Garantie*

L'efficacité et le bon fonctionnement de l'appareil n'est garanti que si l'entretien, la maintenance ou le dépannage sont réalisés par les Laboratoires ANIOS ou par un soustraitant agréé par les Laboratoires ANIOS. Ceci est valable également hors période de garantie.

Période de garantie : **1 an pour l'aérosept 500**

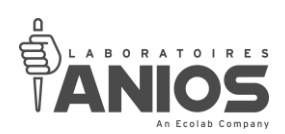

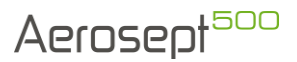

### **V-6. Caractéristiques**

*V-6-1. Données techniques générales*

### V-6-1-1. Données techniques

Nom : AEROSEPT 500 Alimentation : 100-240V 50/60Hz 5A (Ph+N+T) Puissance absorbée nominale : 1100 VA Débit nominal : 1L/Heure Volume maximal à traiter : 300 m<sup>3</sup> Compresseur à membrane Capacité de la réserve : bidon de 5 litres Poids : 32 Kg à vide Niveau de pression acoustique : inférieur à 75 dB (A) Encombrement : Largeur : 350 mm Profondeur : 400 mm Hauteur : 900 mm

**L'alimentation électrique 100-240VAC (Ph+N+T) 50/60Hz 10/16A, utilisée pour le raccordement de l'appareil, doit être protégée par un dispositif différentiel résiduel de sensibilité maximum 30 mA et à une distance réglementaire en vigueur.**

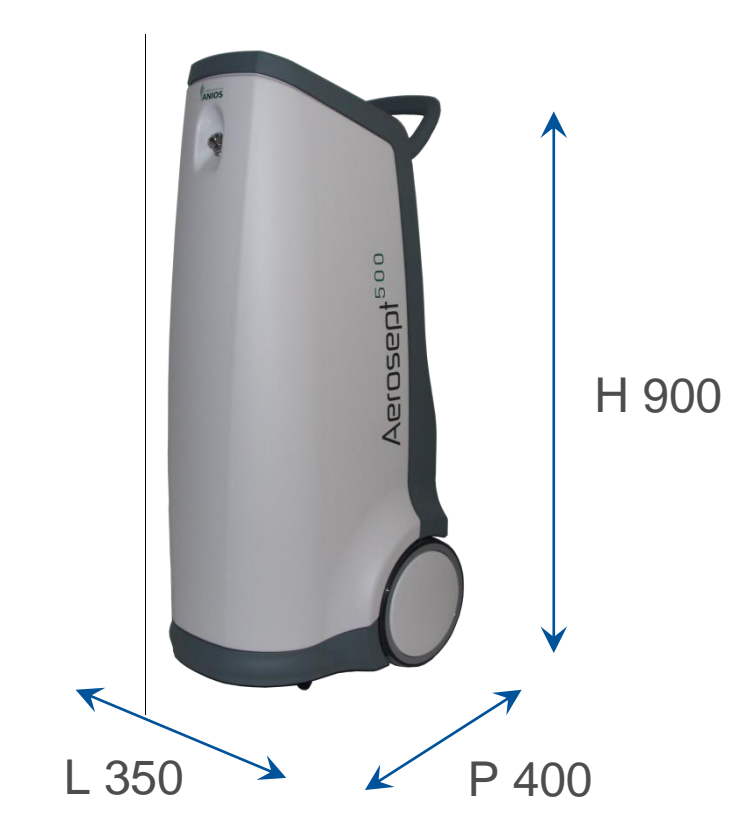

### V-6-1-2. Plan général : côtes d'encombrement

**DT1-DCBL-1b (date de dernière révision : 16/06/2020) NOTICE ORIGINALE AEROSEPT 500 : DESINFECTION DES SURFACES PAR VOIE AERIENNE / Manuel d'utilisation et technique 114**

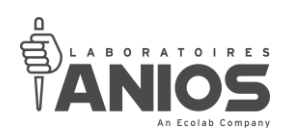

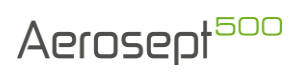

# V-6-1-3. Plan général : Schéma d'implantation

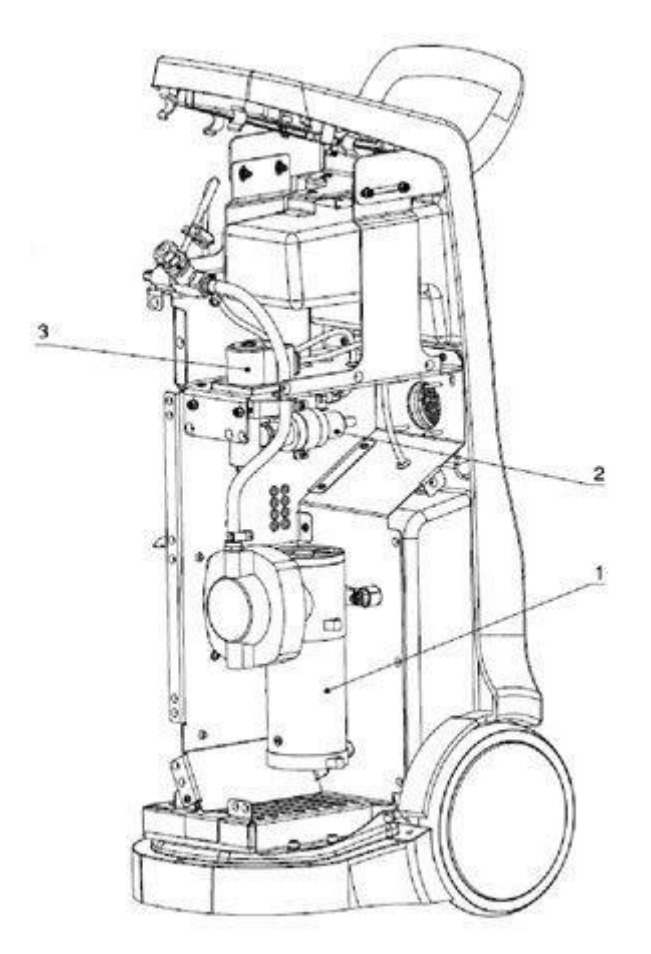

- 1 : Compresseur
- 2 : Corps de chauffe
- 3 : Pompe péristaltique

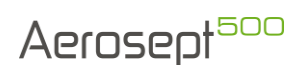

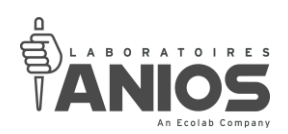

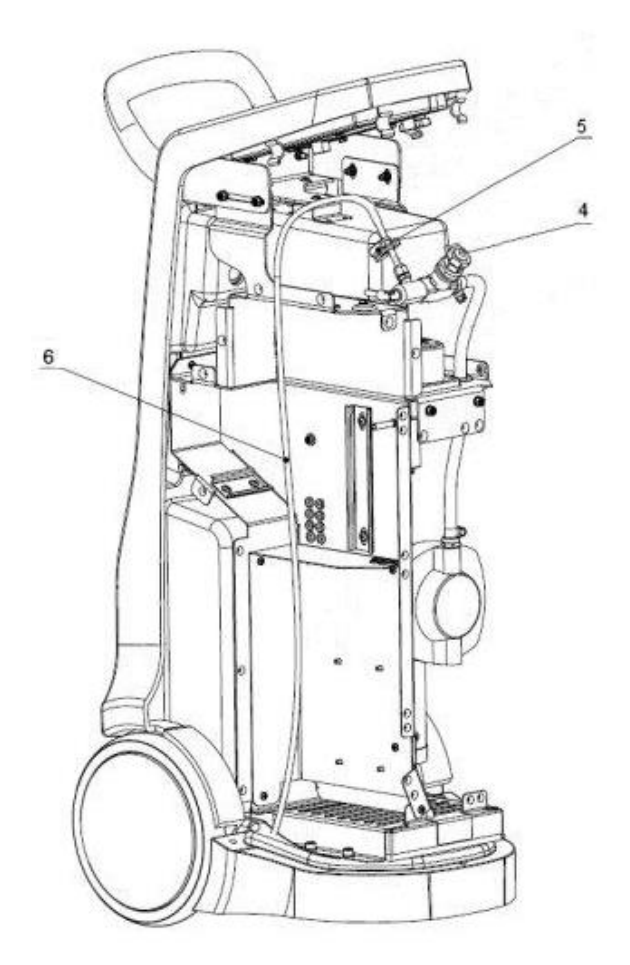

- 4 : Ensemble buse
- 5 : Capteur optique
- 6 : Tuyau de refoulement « buse bouchée »

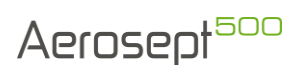

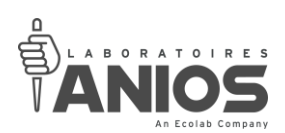

# V-6-1-4. Schéma électrique : plan général

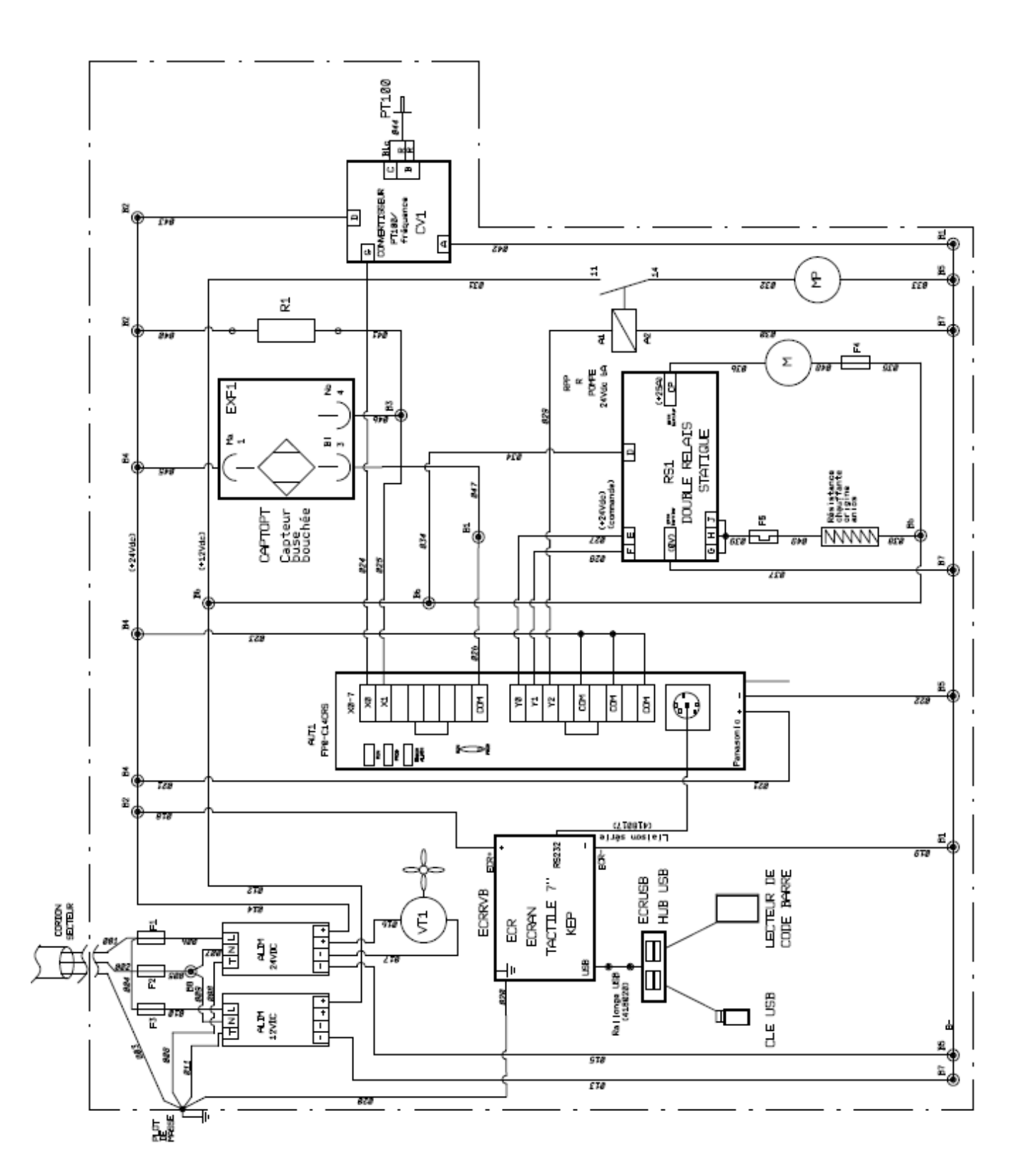

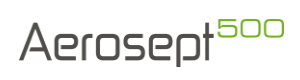

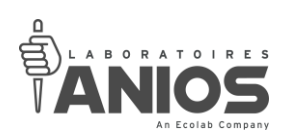

# V-6-1-5. Alimentation de puissance

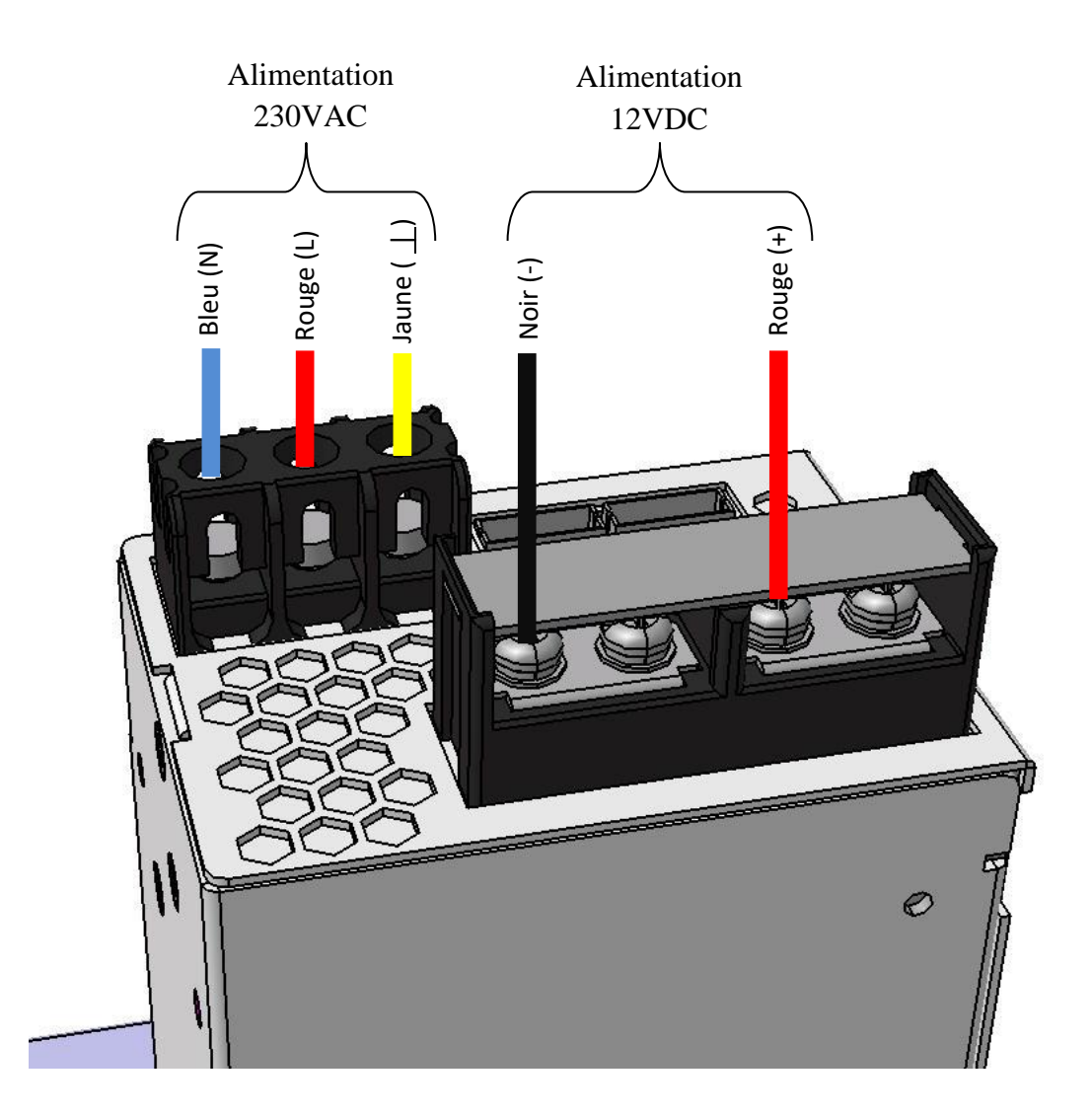

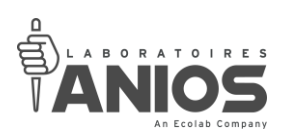

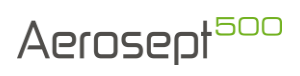

# V-6-1-6. Alimentation de commande

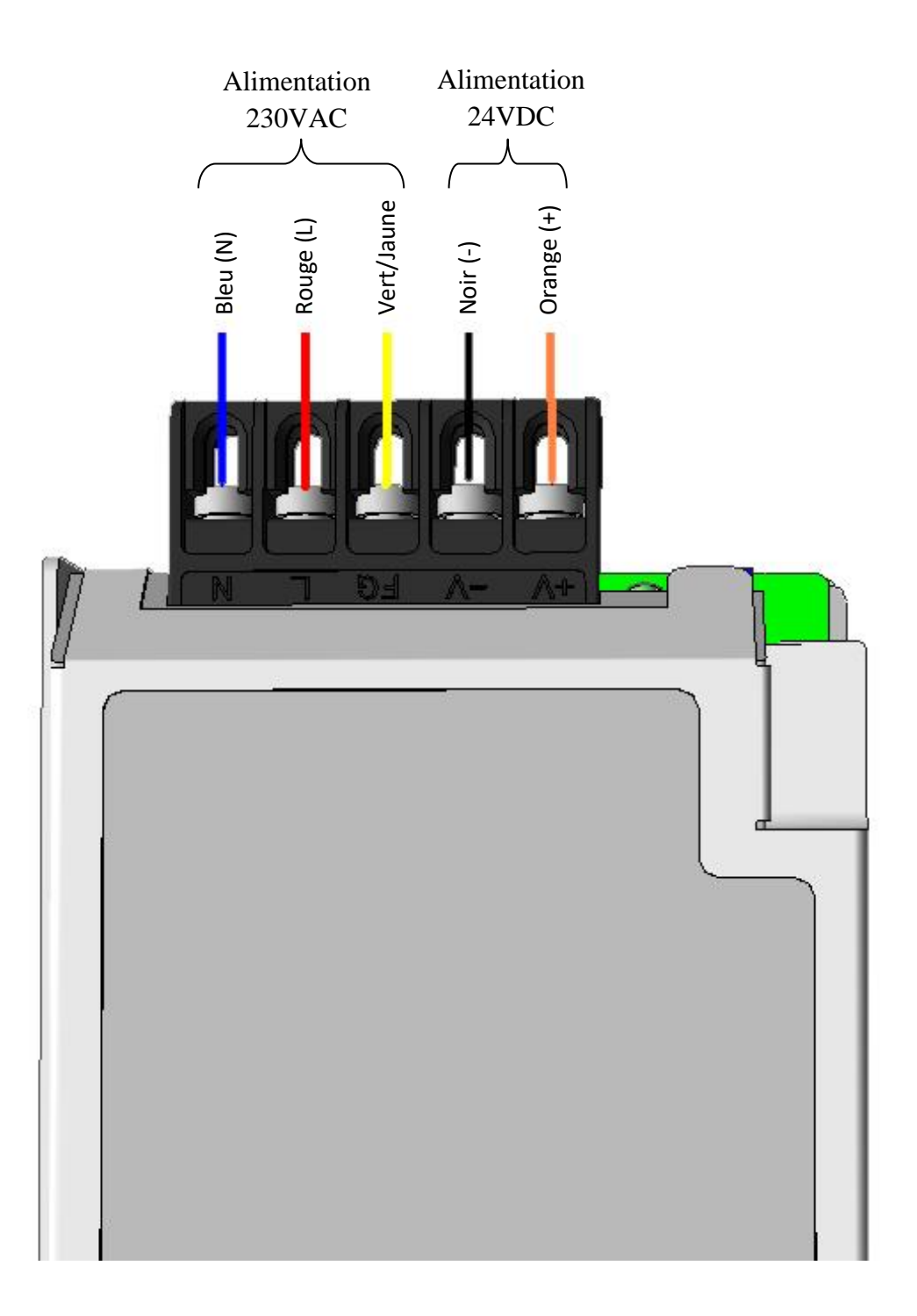

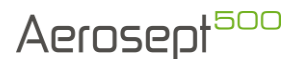

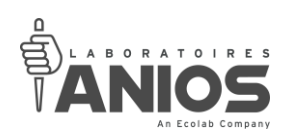

## *V-6-2. Caractéristiques des principaux organes*

V-6-2-1. Pompe péristaltique

- Descriptif :
- Seul le tuyau est en contact avec le produit,
- Simplicité du remplacement du tuyau,
- Auto-amorçante,
- Accepte les fonctionnements à sec sans dégât,
- Résiste aux acides et bases.
	- Données techniques :
- Alimentation : 12 Vdc
- Vitesse : 65UPM
- Débit moyen : 1 l/h
- Puissance : 3,5 W
- Tuyau : N1,6 x 1,6
	- Limites d'intervention par le client :

Le client peut intervenir de deux façons sur la pompe. En dehors de cela, il est nécessaire de faire parvenir la pompe au LABORATOIRES ANIOS. Ces cas sont :

- Changement du tuyau de pompe  $417920$  (§  $V_{-3-2}$ ),
- Echange standard de la pompe  $418061$  (§  $V_{-3-1}$ ).

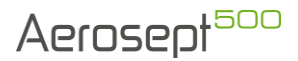

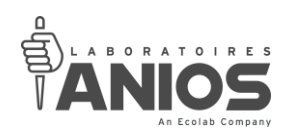

## V-6-2-2. Compresseur

- Descriptif :
- Fonctionnement sans huile (pas de pollution de l'air),
- Roulements lubrifiés à vie,
- Vannes en acier inoxydable et plaque de soupape en aluminium,
- Tête en aluminium légère,
- Longue durée de vie du diaphragme,
- Equilibré pour un fonctionnement souple et à faible vibration,
- Construction robuste.
	- Données techniques :
- Alimentation : 12 Vdc
- Débit d'aspiration à 2 bars : 23,7 l/min
- Refoulement maximal : 3 bars
- Poids : 3,7 Kg
- Puissance absorbée : 96,6 W
- Vitesse : 2160 tr/min
	- Limites d'intervention par le client :

Le client peut intervenir de deux façons sur le compresseur. En dehors de cela, il est nécessaire de faire parvenir le compresseur au LABORATOIRES ANIOS. Néanmoins, le premier cas cité ci-dessous est le plus courant et correspond à un consommable nécessaire pour la vie du compresseur. Le second est très rare.

Les cas sont :

- Changement du kit compresseur 417026K (§ V-3-4),
- Echange standard du compresseur 418060 (§ V-3-3),.

Pour d'autres interventions, il est nécessaire de le faire parvenir au LABORATOIRES ANIOS.

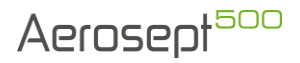

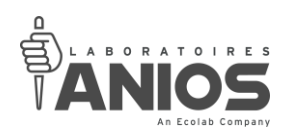

## V-6-2-3. Buse

- Descriptif :
- Buse à mélange interne bi-fluidique en acier inoxydable,
- Nettoyage de l'orifice de solution automatique,
- Fonctionnement par venturi assisté.
	- Données techniques :
- Matière : Acier Inoxydable AISI 303
- Angle étroit environ 15°
	- Limites d'intervention par le client :

Le client peut intervenir sur la buse pour le changement de l'ensemble buse/Té renifleur (très rare). Voir les indications décrites au § V-3-6.

### V-6-2-4. Alimentation de puissance

• Descriptif :

L'aérosept 500 est muni d'une alimentation de puissance à découpage. Elle est protégée contre les courts-circuits, les surcharges, les surtensions et la montée en température.

- Données techniques :
- Tension d'entrée : 120 à 370VDC
- Tension de sortie : 12VDC
- Intensité : 27A
- Puissance : 324W
	- Limites d'intervention par le client :

Le client ne peut pas intervenir sur l'alimentation. Il est nécessaire de faire appel aux LABORATOIRES ANIOS.

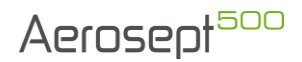

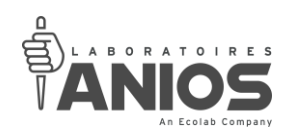

## V-6-2-5. Alimentation de commande

• Descriptif :

L'aérosept 500 est muni d'une alimentation de commande.

Elle est protégée contre les courts-circuits, les surcharges, les surtensions et la montée en température.

- Données techniques :
- Tension d'entrée : 120 à 370VDC
- Tension de sortie : 24VDC
- Intensité : 2,2 A
- Puissance : 15-150 W
	- Limites d'intervention par le client :

Le client ne peut pas intervenir sur l'alimentation. Il est nécessaire de faire appel aux LABORATOIRES ANIOS.

### V-6-2-6. Résistance chauffante

• Descriptif :

La résistance chauffante permet de chauffer le produit « en ligne » dans un corps de chauffe dédié à cet effet. Le produit chauffé est ensuite pulvérisé par la buse.

- Données techniques :
- Tension : 12V
- Puissance : 75W
- Longueur : 80mm
- Diamètre : 10mm
	- Limites d'intervention par le client :

Le client ne peut pas intervenir sur la résistance chauffante. Il est nécessaire de faire appel aux LABORATOIRES ANIOS.

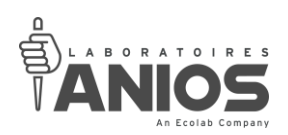

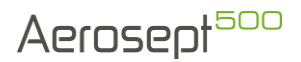

## V-6-2-7. Sonde PT100

• Descriptif :

La sonde PT100 à pour fonction de mesurer la température du produit en sortie du corps de chauffe.

- Données techniques :
- Classe : A
- Longueur : 15mm
- Diamètre : 3mm
- Sortie : 3 fils
	- Limites d'intervention par le client :

Le client ne peut pas intervenir sur la sonde PT100. Il est nécessaire de faire appel aux LABORATOIRES ANIOS.

#### V-6-2-8. Capteur optique

• Descriptif :

Le capteur optique permet de vérifier la présence ou non de liquide dans le tuyau de mise à l'atmosphère du renifleur, permet de détecter un éventuel bouchage de la buse.

- Données techniques :
- Tension : 12V DC
- Intensité : max 30 mA
- Sortie : NPN 100mA max
- Emission : DEL infrarouge
	- Limites d'intervention par le client :

Le client ne peut pas intervenir sur le capteur optique. Il est nécessaire de faire appel aux LABORATOIRES ANIOS.

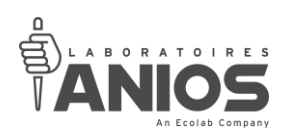

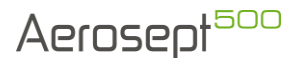

## V-6-2-9. Fusibles

• Descriptif :

Les fusibles permettent de protéger le circuit d'alimentation de l'appareil contre les courtscircuits ou les surintensités générés par une défaillance de la charge alimentée.

- Données techniques :
- Nom : FU1 / FU2 / FU3 Nom : FU4 - Type : Cartouche verre  $\vert$  - Type : Cartouche céramique Série : FST 5x20  $\vert$  - Série : SPT 5x20 - Plage de tension : 250 VAC  $\vert$  - Plage de tension : 250 VAC - Gamme de courant : 5A - Gamme de courant : 16A - Capacité de coupure : 50A  $\vert$  - Capacité de coupure : 500A à 250VAC, 1500A à 125VAC - Température d'utilisation : -55°C à +125°C | - Température d'utilisation : -55°C à +125°C - Vitesse de fusion : Temporisé  $\overline{a}$  - Vitesse de fusion : Temporisé - Dimensions : 5mm x 20mm - Dimensions : 5mm x 20mm
	- Limites d'intervention par le client :

Le client ne peut pas intervenir sur les fusibles. Il est nécessaire de faire appel aux LABORATOIRES ANIOS.

#### V-6-2-10. Fusible thermique

• Descriptif :

Le fusible thermique protège l'équipement contre les dégâts dus à la température du corps de chauffe, à la suite d'une surcharge. Il n'est pas réarmable.

- Données techniques :
- Nom : FU5
- Type : Axial à fil
- Série : EYP série N
- Plage de tension : 50 Vcc, 250 Vac
- Courant maximum : 3 A à 125 V c.a., 5 A à 50 V c.c.
- Température de fonctionnement : +114°C
- Vitesse de fusion : Temporisé
- Dimensions : 3mm x 9mm (hors fil)
	- Limites d'intervention par le client :

Le client ne peut pas intervenir sur les fusibles. Il est nécessaire de faire appel aux LABORATOIRES ANIOS.

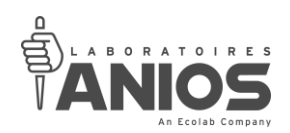

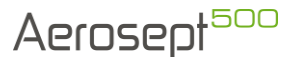

# **Chapitre VI – ENVIRONNEMENT**

#### **VI-1. ROHS : Elimination des substances dans certains équipements**

La directive européenne RoHS (Restriction of Hazardous Substances) du 8 juin 2011 qui prévoit l'élimination du plomb, mercure, cadmium, chrome hexavalent et retardateurs de flamme dans certains Equipements Electriques et Electroniques commercialisés en Europe concerne surtout les biens de consommation domestique. Les Laboratoires Anios sont totalement conformes à la directive. De plus, bien que les matériels et équipements des Laboratoires Anios soient peu ou indirectement visés, notre engagement consiste à aller bien au-delà de la directive.

#### *VI-1-1. Substances concernées*

L'absence de **plomb, mercure, chrome hexavalent, polybromobiphényles (PBB) et polybromobiphényléthers (PBDE)** au-delà de **0,1 %** et de **cadmium** au-delà de **0,01 %** dans les matériaux homogènes de certains équipements électriques et électroniques.

### *VI-1-2. Equipements concernées*

La directive vise les produits commercialisés sur tous les territoires européens. La directive s'applique aux catégories de produits spécifiées dans la directive européenne DEEE.

- gros appareils électroménagers
- petits appareils électroménagers
- équipements informatiques et de télécommunication
- équipements de communication
- équipements d'éclairage (y compris les ampoules et les luminaires)
- outils électriques et électroniques, à l'exception des gros outils industriels fixes
- jouets, équipements de loisirs et de sport
- appareils médicaux
- instruments de contrôle et de surveillance, y compris ceux du secteur industriel
- distributeurs automatiques
- autres EEE (voir § VI-2) non couverts par les catégories ci-dessus

#### *VI-1-3. Exemptions*

La directive RoHS ne s'applique notamment pas aux points suivants :

- installations fixes de grande échelle
- outils industriels fixes de grande échelle
- équipements spécifiquement conçus pour être installés dans un équipement d'un autre type exclu de cette directive ou non compris dans son domaine d'application, qui ne peuvent fonctionner que dans le cadre de cet équipement et qui ne peuvent être remplacés que par le même équipement spécifiquement conçu.

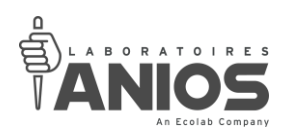

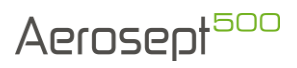

• équipements liés à la protection des intérêts essentiels en matière de sécurité des États membres, les armes, les munitions et le matériel de guerre utilisés à des fins spécifiquement militaires

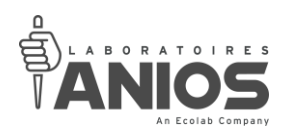

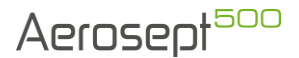

## **VI-2. DEEE : Traitement, valorisation et recyclage des déchets**

La directive européenne du 13 février 2003 WEEE (Waste Electrical and Electronic Equipment) - en français DEEE (Déchets d'Equipements Electriques et Electroniques) a été transposée en droit français par le décret du 20 juillet 2005.

Elle concerne tous les appareils électriques ou électroniques, ainsi que leurs pièces détachées et consommables, qu'ils soient destinés aux particuliers ou aux entreprises.

#### *VI-2-1. Enjeu*

Avec la multiplication des équipements et leur durée de vie de plus en plus courte (moins de 2 ans pour un téléphone mobile), deux problèmes principaux sont apparus :

- la masse impressionnante de DEEE (Déchets d'Equipements Electriques et Electroniques) générés et donc, à éliminer par un procédé ou un autre (estimé à plus de 15 millions de tonnes par an en Europe),
- la diffusion dans l'environnement de sous-produits polluants.

Ces sous-produits polluants sont nombreux et différemment dangereux :

- métaux lourds (plomb, cadmium, chrome...)
- gaz réfrigérants (CFC)
- produits cancérigènes, allergènes...

## **Ce sont les raisons pour lesquelles les appareils électriques ou électroniques**

## **ne doivent pas être jetés dans les ordures ménagères.**

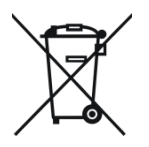

#### *VI-2-2. Que faire des déchets*

Ils doivent être remis à un point de collecte approprié pour le traitement, la valorisation, le recyclage des déchets d'EEE.

Par ce geste vous ferez un geste pour l'environnement, la préservation des ressources naturelles et la protection de la santé.

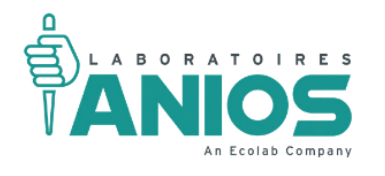

**LABORATOIRES ANIOS** 1 RUE DE L'ESPOIR • 59260 LEZENNES TÉL. +33 3 20 67 67 67 - FAX +33 3 20 67 67 68 **WWW.ANIOS.COM**